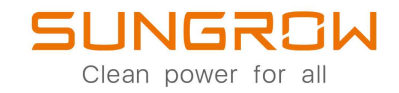

## Netzgekoppelter Hybrid-Wechselrichter Benutzerhandbuch SH5.0RT/SH6.0RT/SH8.0RT/SH10RT

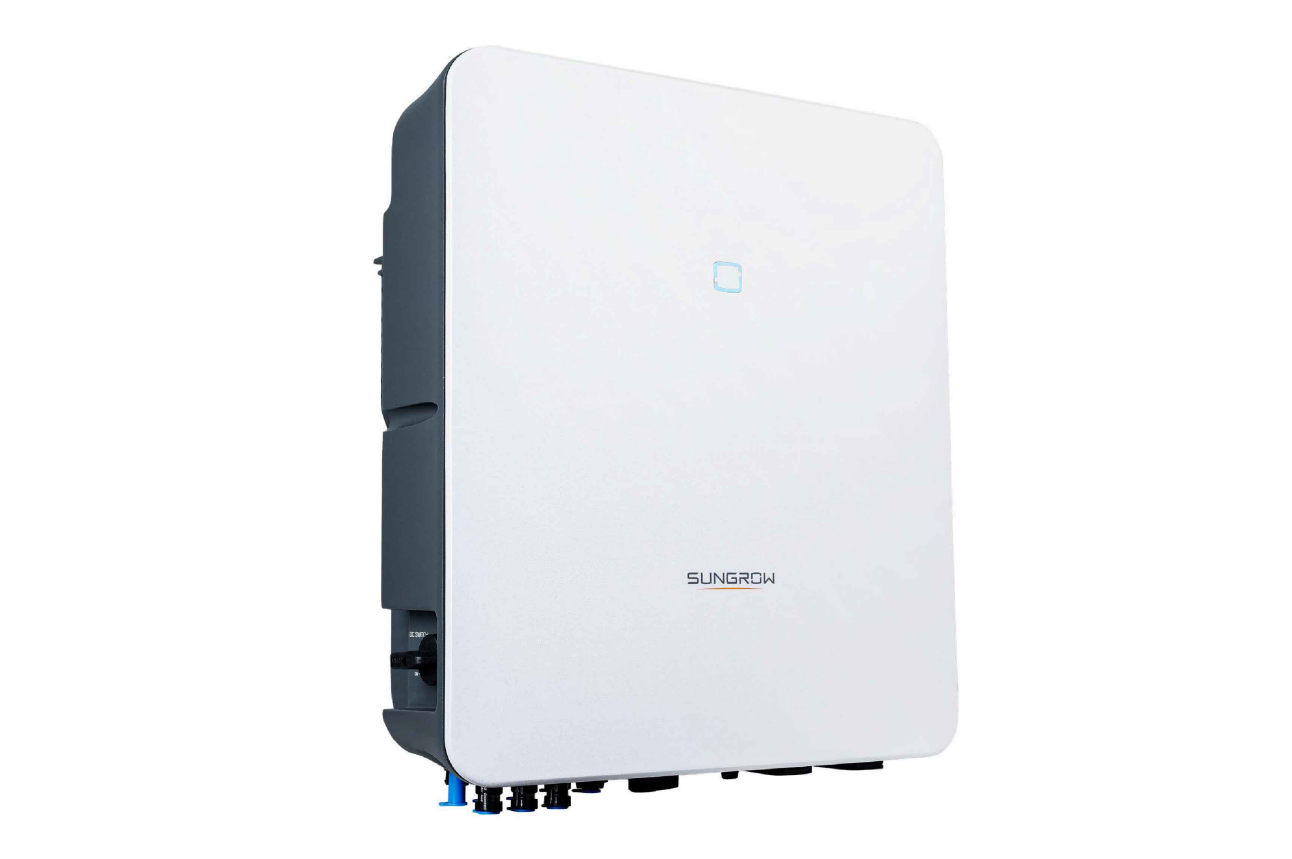

## <span id="page-2-0"></span>**Alle Rechte vorbehalten**

#### **Alle Rechte vorbehalten**

Es ist nicht zulässig, dieses Dokument oder Teile dieses Dokuments in irgendeiner Form oder auf irgendeine Weise ohne eine vorherige schriftliche Genehmigung durch Sungrow Power Supply Co., Ltd. (im folgenden "SUNGROW" genannt) zu kopieren oder zu vervielfältigen.

#### **Warenzeichen**

**SUNGROW** und andere in diesem Handbuch verwendete Sungrow-Marken sind Eigentum von SUNGROW.

Alle anderen in diesem Dokument erwähnten Handelsmarken oder eingetragenen Markenzeichen sind Eigentum ihrer jeweiligen Inhaber.

#### **Softwarelizenzen**

Daten aus der von SUNGROW entwickelten Firmware oder Software dürfen in keiner Form und auf keine Weise zu kommerziellen Zwecken genutzt werden.

Es ist untersagt, Reverse Engineering, Cracking oder andere Vorgänge durchzuführen, die das ursprüngliche Programmdesign der von SUNGROW entwickelten Software beeinträchtigen.

## <span id="page-3-0"></span>**Informationen zu diesem Benutzerhandbuch**

Das Handbuch enthält im Wesentlichen die Produktinformationen sowie Richtlinien für Installation, Betrieb und Wartung. Das Handbuch enthält keine vollständigen Informationen über die Photovoltaik (PV)-Anlage. Weitere Informationen zu anderen Geräten erhält der Leser unter **www. [sungrowpower.](http://www.sungrowpower.com) com** oder auf der Webpage des jeweiligen Komponentenherstellers.

#### **Gültigkeit**

Dieses Handbuch ist für die folgenden Wechselrichtermodelle gültig:

- SH<sub>5.0RT</sub>
- SH<sub>6.0RT</sub>
- SH8.0RT
- SH<sub>10RT</sub>

Sie werden im Folgenden, wenn nicht anders angegeben, als "Wechselrichter" bezeichnet.

#### **Zielgruppe**

Dieses Handbuch richtet sich an Besitzer von Wechselrichtern, die die Möglichkeit haben, mit dem Wechselrichter zu interagieren, und an qualifiziertes Personal, das für die Installation und Inbetriebnahme des Wechselrichters verantwortlich ist. Qualifiziertes Personal muss über folgende Fähigkeiten verfügen:

- Schulung in der Installation und Inbetriebnahme der elektrischen Anlage sowie im Umgang mit Gefahren
- Kenntnis des Handbuchs und anderer damit zusammenhängender Dokumente
- Kenntnis aller örtlichen Vorschriften und Richtlinien

#### **Verwendung dieses Handbuchs**

Lesen Sie das Handbuch und andere zugehörige Dokumente, bevor Sie Arbeiten am Wechselrichter durchführen. Alle Dokumente müssen sorgfältig aufbewahrt werden und jederzeit griffbereit sein.

Die Inhalte können aufgrund der Produktweiterentwicklung regelmäßig aktualisiert oder überarbeitet werden. Bei der nachfolgenden Edition von Wechselrichtern können umfassende Änderungen im Handbuch vorgenommen werden. Das neueste Handbuch kann unter **[support.sungrowpower.com](http://support.sungrowpower.com)** angesehen oder heruntergeladen werden.

#### **Symbole**

Wichtige Anweisungen in diesem Handbuch sind bei Installation, Betrieb und Wartung des Wechselrichters zu beachten. Diese werden durch die folgenden Symbole hervorgehoben.

#### **A**GEFAHR

**Weist auf eine Gefahr mit einem hohen Risiko hin, das, wenn es nicht vermieden wird, den Tod oder schwere Verletzungen zur Folge haben wird.**

#### **A**WARNUNG

**Weist auf eine Gefahr mit einem mittleren Risiko hin, das, wenn es nicht vermieden wird, den Tod oder schwere Verletzungen zur Folge haben kann.**

#### **AVORSICHT**

**Weist auf eine Gefahr mit einem niedrigen Risiko hin, das, wenn es nicht vermieden wird, kleinere leichtere Verletzungen zur Folge haben kann.**

#### **HINWEIS**

**Weist auf eine Situation hin, die, wenn sie nicht vermieden wird, Schäden am Gerät oder Eigentum zur Folge haben kann.**

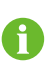

Zeigt zusätzliche Informationen an, hebt Inhalte hervor oder gibt hilfreiche Tipps, um Ihnen dabei zu helfen Probleme zu lösen oder Zeit einzusparen.

# Inhaltsverzeichnis

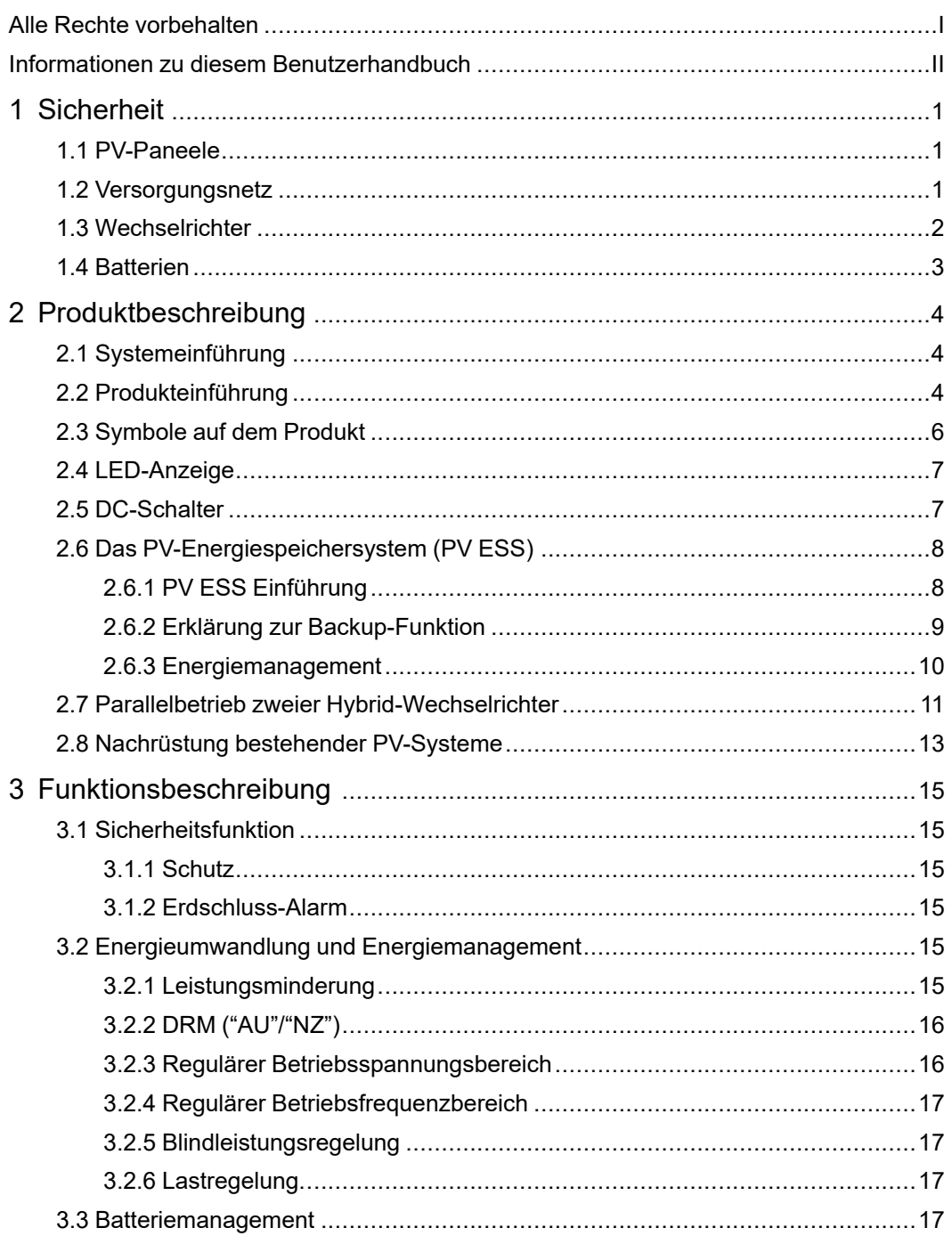

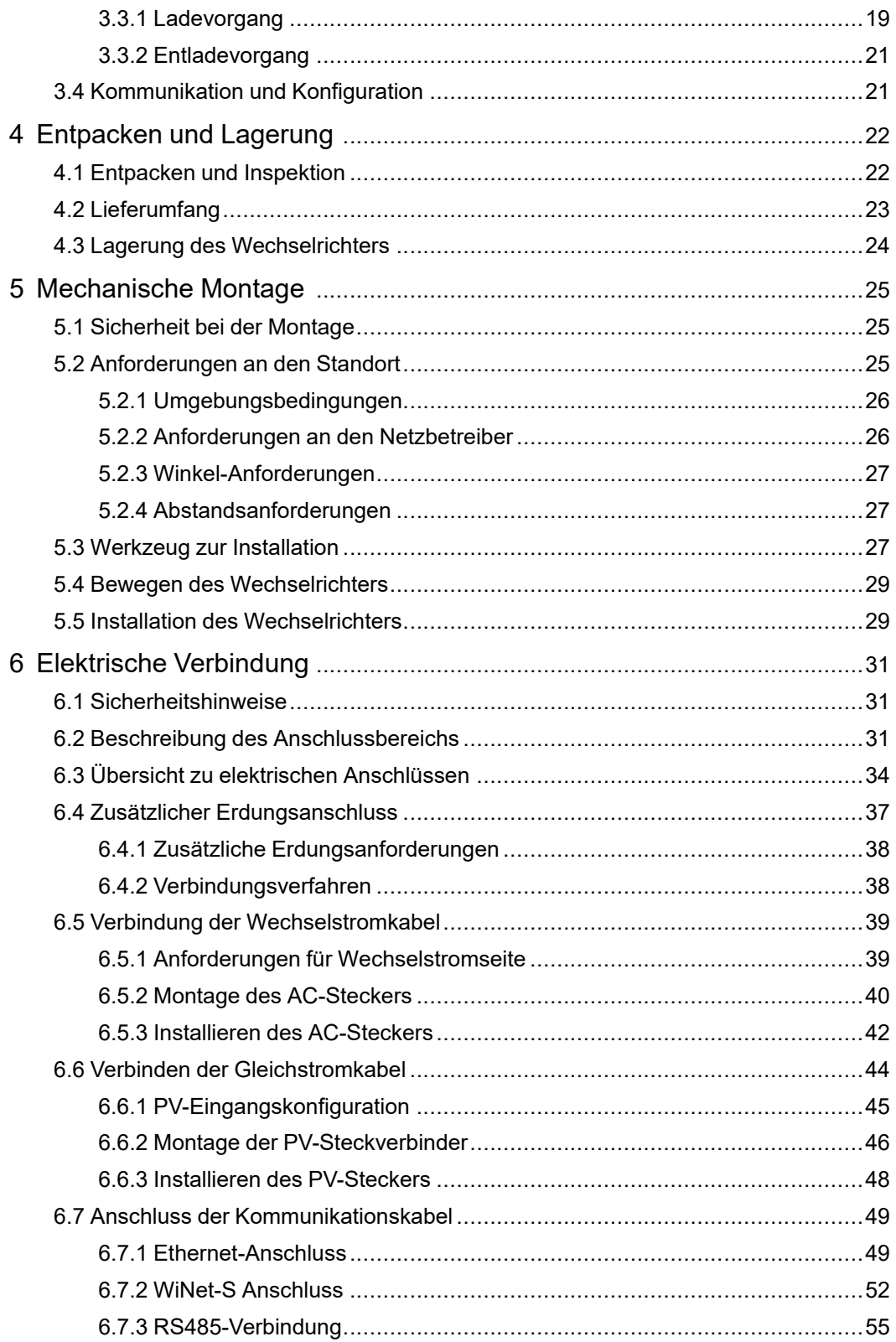

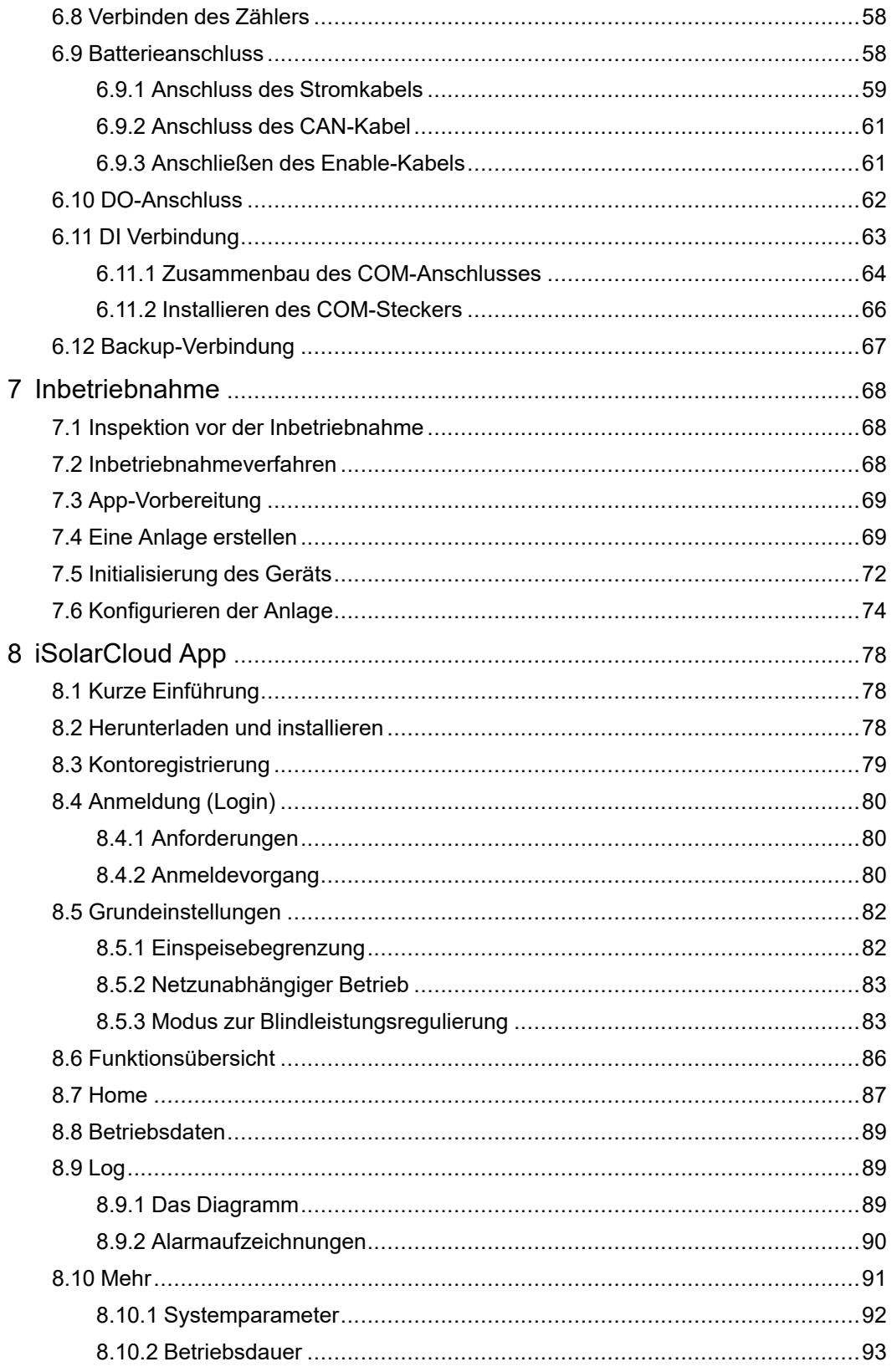

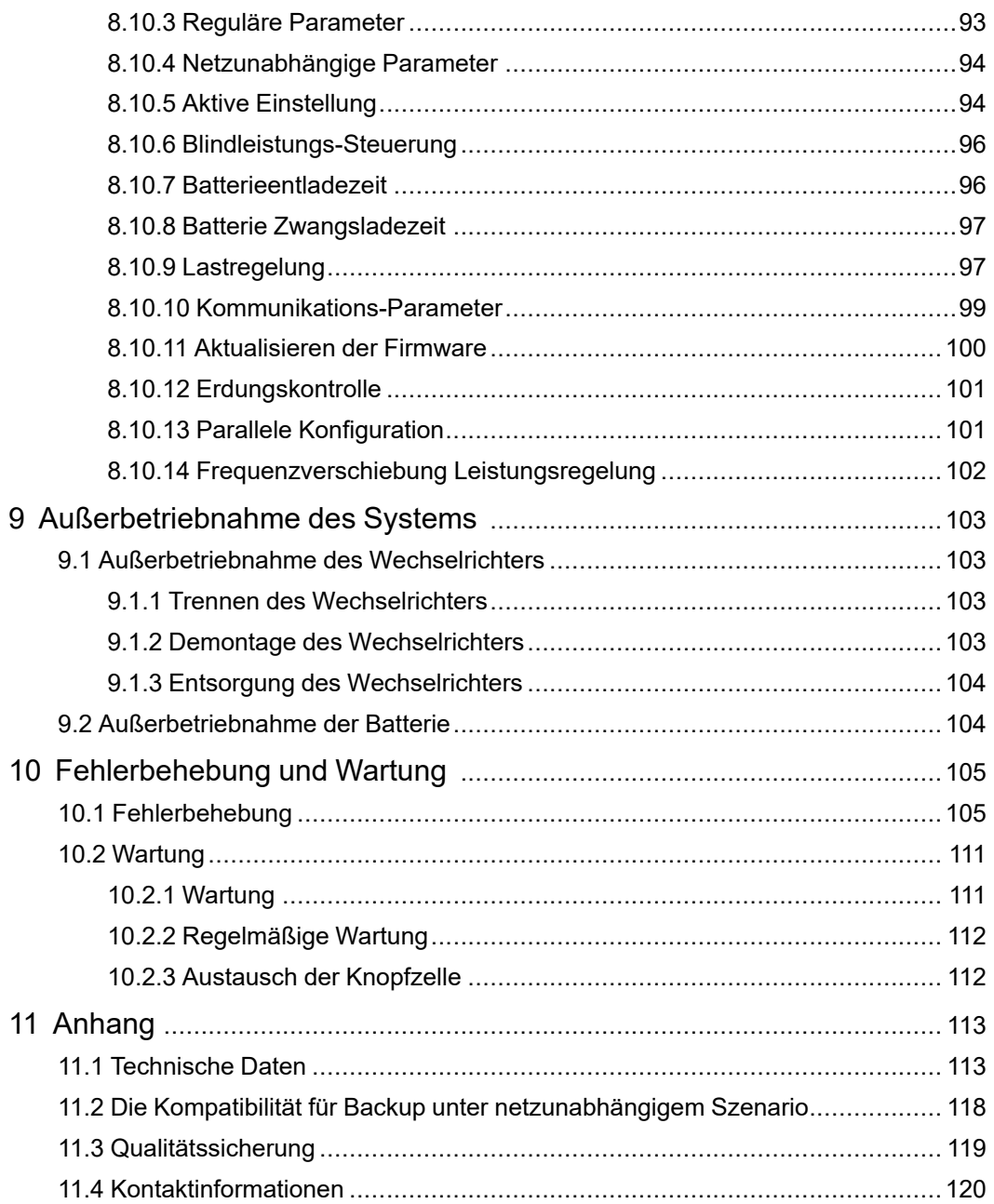

## <span id="page-10-0"></span>**1 Sicherheit**

Das Gerät ist nach internationalen Sicherheitsvorschriften entworfen, gebaut und geprüft. Lesen Sie alle Sicherheitshinweise vor Beginn der Arbeiten sorgfältig durch und beachten Sie diese jederzeit bei allen Arbeiten an und mit dem Gerät.

Falsche Bedienung oder Betrieb kann zur Folge haben:

- Verletzung oder Tod des Bedieners oder einer dritten Person;
- Beschädigung des Geräts und anderer Eigenschaften.

Alle wichtigen arbeitsbezogenen Sicherheitswarnungen und -hinweise werden an entsprechenden Stellen in diesem Handbuch im Detail angegeben.

Die Sicherheitshinweise in diesem Handbuch können nicht alle zu beachtenden Vorsichtsmaßnahmen abdecken. Führen Sie alle Arbeiten unter Berücksichtigung der gegebenen Bedingungen vor Ort durch.

SUNGROW haftet nicht für Schäden, die aufgrund von Verstößen gegen die Sicherheitshinweise in diesem Handbuch verursacht wurden.

## <span id="page-10-1"></span>**1.1 PV-Paneele**

Ĥ.

#### **A**GEFAHR

**PV-Stränge wandeln Sonneneinstrahlung in elektrische Energie um und können somit eine lebensgefährliche Spannung erzeugen und einen Stromschlag verursachen.**

- **• Denken Sie immer daran, dass der Wechselrichter von mehreren Seiten mit Strom versorgt wird. Das Fachpersonal muss beim Durchführen von Elektroarbeiten eine angemessene persönliche Schutzausrüstung tragen: Helm, isolierte Schuhe, Handschuhe, etc.**
- **• Vor dem Berühren der Gleichstromkabel muss mithilfe eines geeigneten Messgeräts sichergestellt werden, dass die Kabel spannungsfrei sind.**
- **• Das Bedienpersonal muss alle Warnhinweise auf den PV-Strängen und in zugehörigen Handbüchern befolgen.**

## <span id="page-10-2"></span>**1.2 Versorgungsnetz**

Befolgen Sie die Vorgaben zum Netzanschluss.

SUNGROW

#### **HINWEIS**

**Alle elektrischen Verbindungen müssen den lokalen und nationalen Normen entsprechen.**

**Der Wechselrichter darf nur nach Genehmigung durch das örtliche Versorgungsunternehmen an das Versorgungsnetz angeschlossen werden.**

### <span id="page-11-0"></span>**1.3 Wechselrichter**

#### **A**GEFAHR

**Lebensgefahr durch Stromschläge aufgrund anliegender Spannung Das Gehäuse darf niemals geöffnet werden. Durch das nicht autorisierte Öffnen des Wechselrichters verfallen sämtliche Garantie- und Gewährleistungsansprüche sowie erlischt in den meisten Fällen auch die Betriebserlaubnis.**

#### **A** WARNUNG

**Risiko einer Beschädigung des Wechselrichters oder Verletzungsrisiko**

- **• Verbinden oder trennen Sie die PV-**, **Batterie- und Wechselstrom-Anschlüsse nicht, wenn der Wechselrichter in Betrieb ist.**
- **• Warten Sie mindestens 10 Minuten, bis sich die internen Kondensatoren entladen haben, nachdem alle elektrischen Geräte entfernt wurden und der Wechselrichter ausgeschaltet ist.**
- **• Vergewissern Sie sich, dass keine Spannung oder Stromstärke anliegt, bevor Sie die PV-**, **Batterie- und Wechselstrom-Anschlüsse anschließen oder abtrennen.**

#### **A**WARNUNG

**Alle Sicherheitshinweise, Warnhinweise und Typenschilder auf dem Wechselrichter:**

- **• Müssen deutlich lesbar sein.**
- **• Dürfen nicht entfernt oder abgedeckt werden.**

#### **AVORSICHT**

**Risiko von Verbrennungen aufgrund heißer Komponenten! Berühren Sie keine heißen Teile (z. B. Kühlkörper) während des Betriebs. Lediglich der Gleichstromschalter kann jederzeit sicher berührt werden.**

#### **HINWEIS**

**Die Ländereinstellung darf nur von qualifiziertem Personal durchgeführt werden. Eine unbefugte Veränderung kann zu einer Verletzung der Typenzertifikatskennzeichnung führen.**

**Gefahr der Beschädigung des Wechselrichters durch elektrostatische Entladung (ESD)!**

**Durch Berühren von elektronischen Komponenten kann der Wechselrichter beschädigt werden. Beachten Sie beim Umgang mit dem Wechselrichter Folgendes:**

- **• Vermeiden Sie jede unnötige Berührung;**
- **• legen Sie ein Erdungsarmband an, bevor Sie irgendwelche Anschlüsse berühren.**

### <span id="page-12-0"></span>**1.4 Batterien**

#### **A**GEFAHR

**Batterien liefern elektrische Energie, die zu Verbrennungen führen bzw. eine Brandgefahr darstellen können, wenn ein Kurzschluss entsteht oder sie falsch installiert sind.**

**Es liegen tödliche Spannungen an den mit dem Wechselrichter verbundenen Batterieklemmen und Kabeln an. Berührungen dieser Klemmen oder Kabel können ernsthafte oder gar tödliche Verletzungen hervorrufen.**

#### **HINWEIS**

**Unsachgemäße Einstellungen oder Wartungsarbeiten können die Batterie dauerhaft schädigen.**

**Falsche Wechselrichter-Parameter führen zu vorzeitiger Alterung der Batterien.**

## <span id="page-13-0"></span>**2 Produktbeschreibung**

## <span id="page-13-1"></span>**2.1 Systemeinführung**

#### **A** WARNUNG

- **• Der Wechselrichter darf nur mit PV-Strängen mit Klasse II-Schutz gemäß IEC 61730, Anwendungsklasse A betrieben werden. Der positive oder negative Pol der PV-Stränge oder der Batterie dürfen nicht geerdet werden. Der Wechselrichter kann dadurch zerstört werden.**
- **• Schäden am Produkt aufgrund einer fehlerhaften oder beschädigten PV-Anlage sind durch die Gewährleistung nicht abgedeckt.**
- **• Jede andere Verwendung als die in diesem Dokument Beschriebene ist nicht zulässig.**

#### **HINWEIS**

**Bei einem TT-Versorgungsnetz muss die Spannung zwischen Nullleiter und Erdung kleiner sein als 30 V.**

Die dreiphasigen Hybrid-Wechselrichter sind sowohl für netzabhängige als auch für netzunabhängige PV-Systeme geeignet. Mit dem integrierten Energiemanagementsystem (EMS) kann der Energiefluss gesteuert und optimiert werden, um den Eigenverbrauch des Systems zu erhöhen.

### <span id="page-13-2"></span>**2.2 Produkteinführung**

#### **Modellbeschreibung**

Die Typenbeschreibung ist wie folgt (SH10RT wird als Beispiel verwendet):

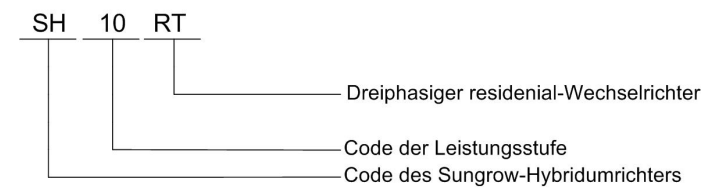

#### **Geräteansicht**

\* Das hier gezeigte Bild dient lediglich der allgemeinen Orientierung. Das gelieferte Produkt kann abweichen.

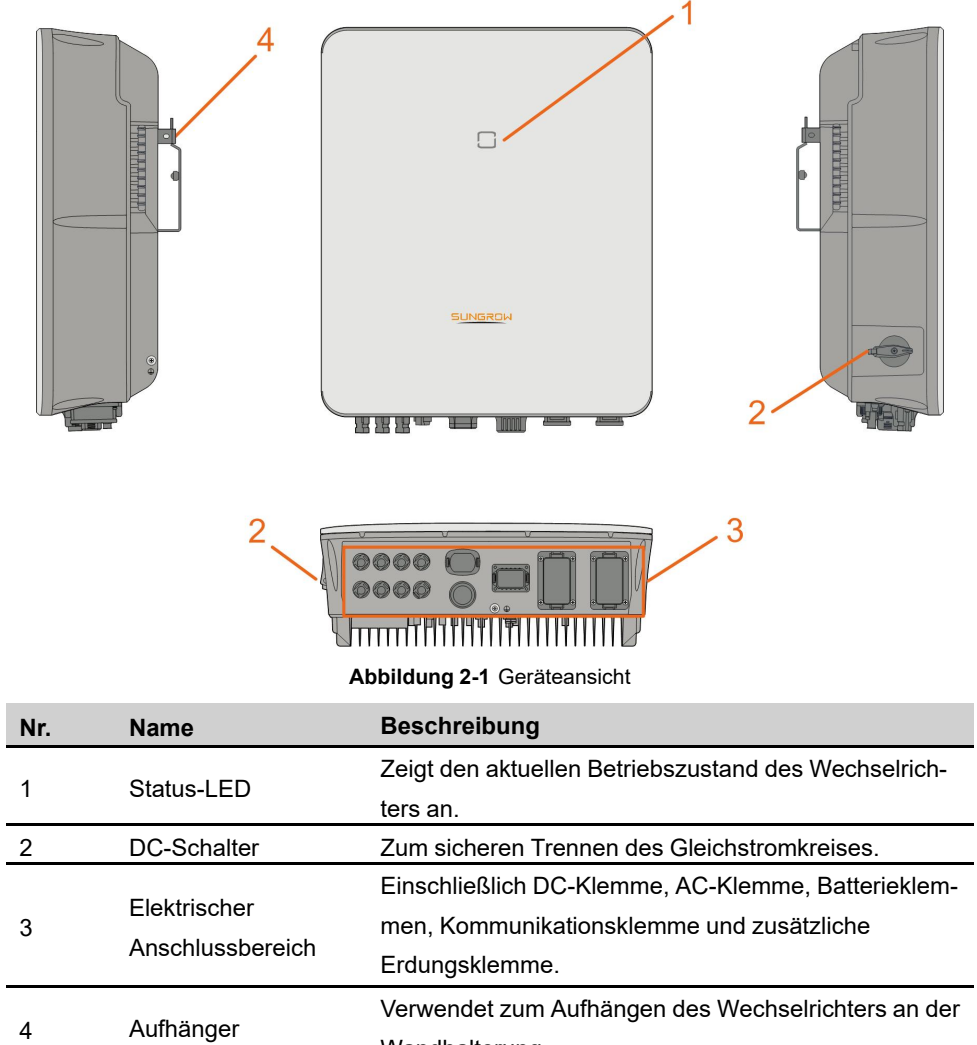

#### **Abmessungen**

Die folgende Abbildung zeigt die Abmessungen des Wechselrichter.

Wandhalterung.

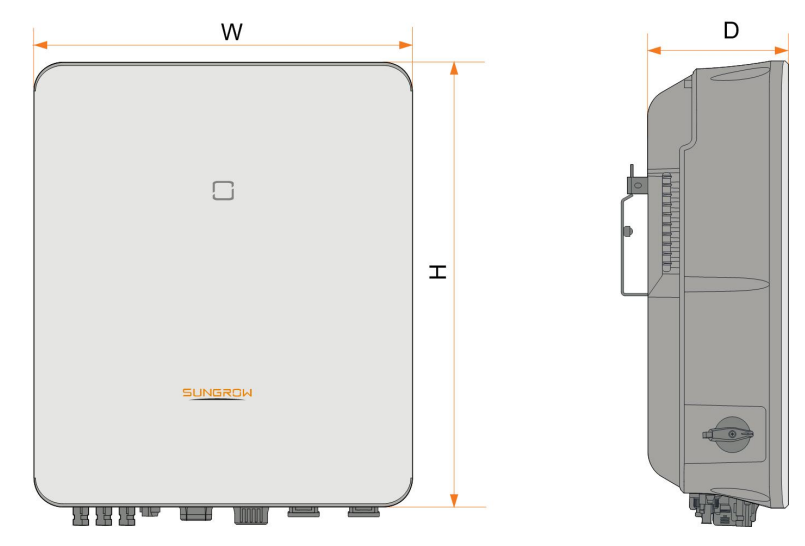

**Abbildung 2-2** Abmessungen des Wechselrichters

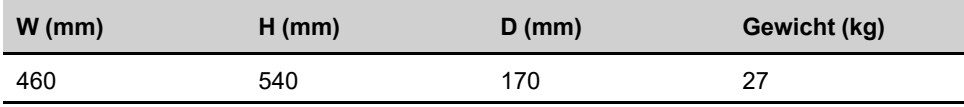

## <span id="page-15-0"></span>**2.3 Symbole auf dem Produkt**

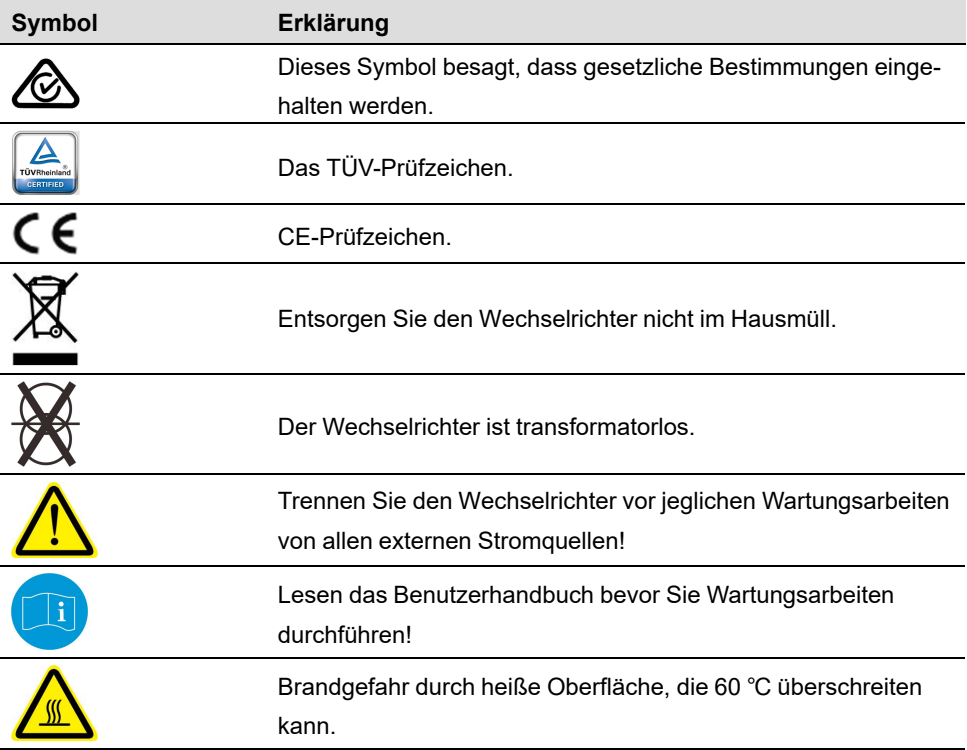

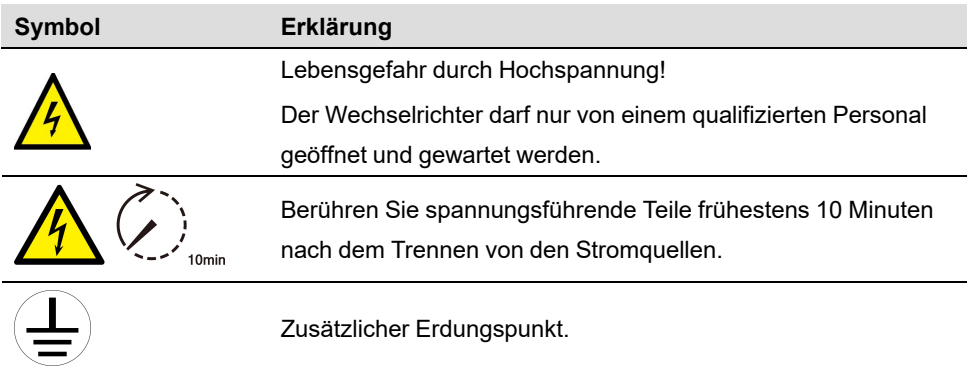

### <span id="page-16-0"></span>**2.4 LED-Anzeige**

Die LED-Anzeige auf der Vorderseite des Wechselrichters zeigt den Betriebszustand des Wechselrichters an.

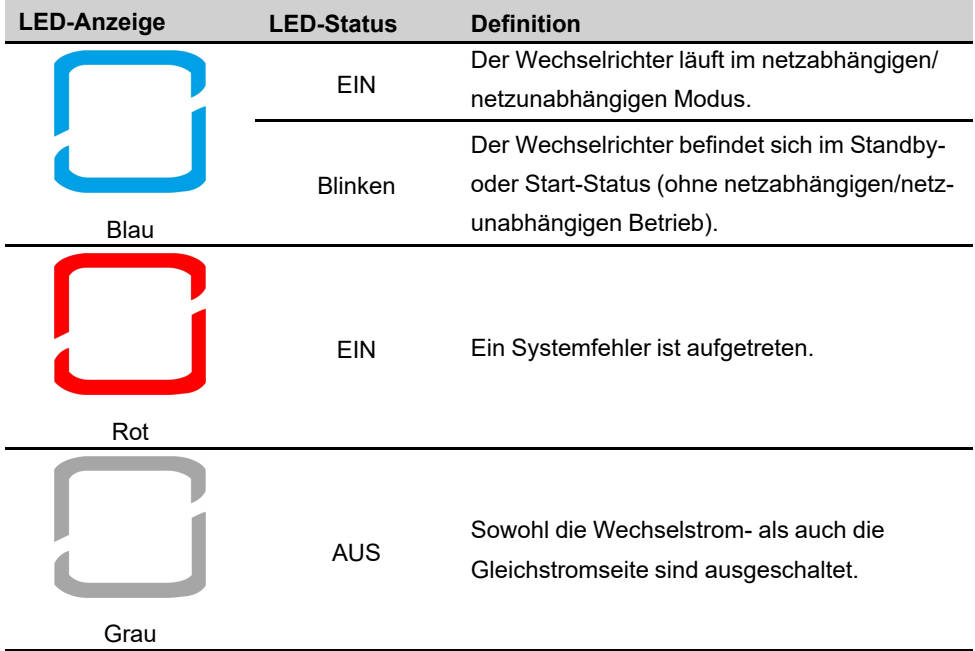

Tabelle 2-1 Beschreibung der LED-Kontrollleuchten

## <span id="page-16-1"></span>**2.5 DC-Schalter**

Der DC-Schalter wird verwendet, um den Gleichstrom bei Bedarf sicher abzuschalten. Der Wechselrichter arbeitet automatisch, wenn die Betriebsvoraussetzungen alle erfüllt sind. Drehen Sie den DC-Schalter auf die Position "AUS", um den Wechselrichter zu stoppen, wenn ein Fehler aufgetreten ist oder wenn Sie den Wechselrichter stoppen müssen.

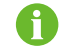

Stellen Sie den DC-Schalter auf EIN, bevor Sie den Wechselrichter neu starten.

## <span id="page-17-0"></span>**2.6 Das PV-Energiespeichersystem (PV ESS)**

#### <span id="page-17-1"></span>**2.6.1 PV ESS Einführung**

Durch direktes Anschließen eines Batteriemoduls an den Wechselrichter, kann die herkömmliche PV-Anlage zu einem Energiespeichersystem (ESS) ausgebaut werden. Das System kann als netzunabhängiges System betrieben werden, um eine Notstromversorgung für geschützte Lasten im Falle einer Netzunterbrechung oder eines Stromausfalls sicherzustellen. Diese können durch Folgendes verursacht werden:

- **Inselbildung**
- Unterspannung
- Unter- oder Überfrequenz

#### **HINWEIS**

- **• Bei jedem Anschluss, ob bei einem Anschluss an das Stromnetz oder bei netzunabhängiger Anwendung, ist darauf zu achten, dass die Potenzialspannung zwischen N- und PE-Leitung nicht höher als 30 V ist, da sonst der Wechselrichter keine Leistung mehr erzeugt.**
- **• Das System ist nicht für die Versorgung lebenserhaltender medizinischer Geräte geeignet. Es kann nicht unter allen Umständen eine Notstromversorgung garantieren.**

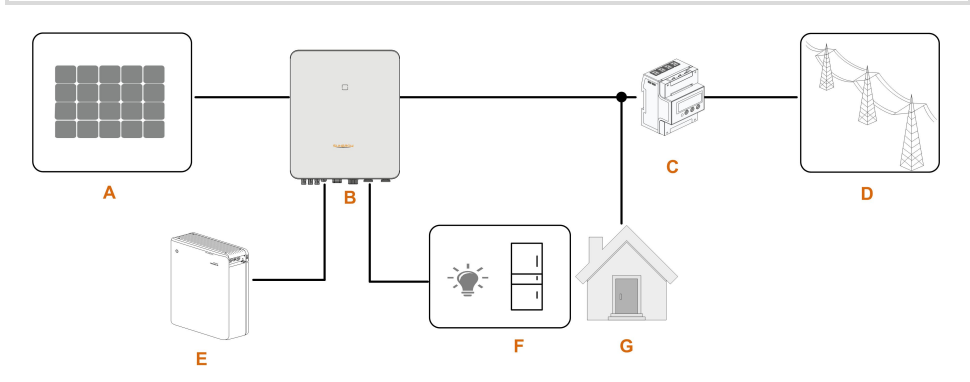

**Abbildung 2-3** Das PV-Energiespeichersystem System (PV ESS)

Tabelle 2-2 Systemzusammensetzungen

| Pos. | <b>Beschreibung</b> | Anmerkung                                            |
|------|---------------------|------------------------------------------------------|
| A    |                     | Kompatibel mit Modulen, bestehend aus mono-          |
|      | PV-Stränge          | kristallinem Silizium, polykristallinem Silizium und |
|      |                     | mit Dünnschichtmodulen ohne Erdung.                  |
|      | Wechselrichter      | SH5.0RT / SH6.0RT / SH8.0RT / SH10RT                 |

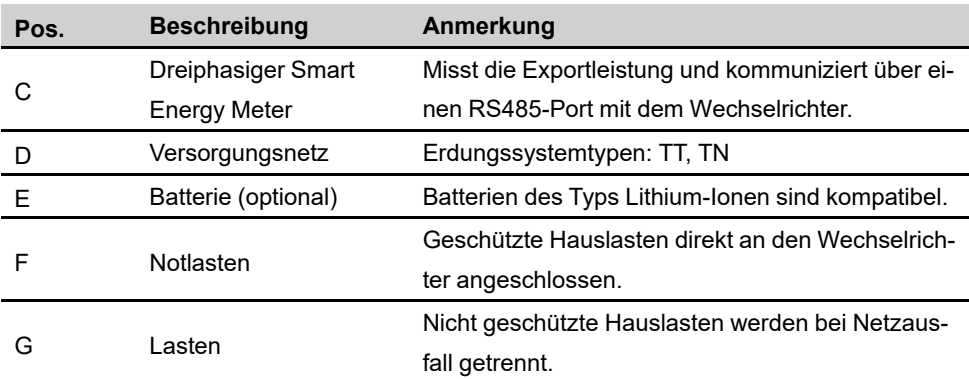

#### <span id="page-18-0"></span>**2.6.2 Erklärung zur Backup-Funktion**

Die folgende Erklärung umfasst die allgemeinen Richtlinien von SUNGROW zu den in diesem Handbuch beschriebenen Hybridwechselrichtern.

- 1 Bei Hybridwechselrichtern umfasst die elektrische Installation typischerweise den Anschluss des Wechselrichters an PV-Module und Batterien. Wenn im Backup-Modus kein Strom aus Batterien oder PV-Modulen verfügbar ist, wird die Backup-Stromversorgung automatisch beendet. SUNGROW haftet nicht für Konsequenzen, die sich aus der Nichtbeachtung dieser Anweisung ergeben.
- 2 Normalerweise beträgt die Backup-Umschaltzeit weniger als 20 ms. Einige externe Faktoren können jedoch dazu führen, dass das System im Backup-Modus ausfällt. Daher müssen die Benutzer die Bedingungen kennen und die folgenden Anweisungen befolgen:
- Schließen Sie für einen zuverlässigen Betrieb keine Lasten an, die von einer stabilen Energieversorgung abhängig sind.
- Schließen Sie keine Lasten an, deren Gesamtkapazität größer als die maximale Backup-Kapazität ist.
- Schließen Sie keine Lasten an, die sehr hohe Anlaufstromstöße verursachen können, wie z. B. Klimaanlagen ohne Frequenzumwandlung, Staubsauger oder Halbwellenlasten wie Haartrockner, Heißluftpistole, Bohrhammer. Siehe "11.2 Die [Kompatibilität](#page-127-0) für Backup unter [netzunabhängigem](#page-127-0) Szenario"für empfohlene Lasten.
- Aufgrund des Zustands der Batterie selbst kann der Batteriestrom durch einige Faktoren begrenzt sein, einschließlich, aber nicht beschränkt auf die Temperatur und das Wetter.

#### **Erklärung zum Backup-Überlastschutz**

er Wechselrichter startet bei ausgelöstem Überlastschutz neu. Die für den Neustart erforderliche Zeit erhöht sich (höchstens um 5 Minuten), wenn dieser durch den Überlastschutz ausgelöste Vorgang wiederholt wird. Versuchen Sie, die Backup-Strombelastung innerhalb der maximalen Grenzbereiche zu reduzieren, oder entfernen Sie Lasten, die sehr hohe Anlaufstromstöße verursachen können.

#### <span id="page-19-0"></span>**2.6.3 Energiemanagement**

Die Batterie entlädt sich, um Notlast und Last mit Energie zu versorgen. Wenn die Batterie leer ist oder nicht genügend Strom aus dem Batteriesystem bezogen werden kann, wird der nicht gedeckte Strombedarf vom Netz bezogen und zuerst an Notlasten und dann an Lasten geliefert.

Wenn das Netz vorhanden ist, greift die Bypass-Funktion des Hybrid-Wechselrichters und die Notlasten werden über das im Wechselrichter integrierte Bypass-Relais direkt an das Netz angeschlossen.

Wenn der Smart Energy Meter abnormal läuft oder nicht vorhanden ist, wird der Wechselrichter weiterhin normal betrieben. Hierbei ist jedoch zu beachten, dass die Batterie aufgeladen werden kann, aber nicht entladen werden darf. In diesem Fall ist die Einstellung der Einspeiseleistung unwirksam und die DO-Funktion für den optimierten Modus wird deaktiviert.

#### **Energiemanagement tagsüber**

Das Energiemanagementsystem (EMS) arbeitet standardmäßig im Eigenverbrauchsmodus.

- Szenario 1: PV-Stromerzeugung ≥ Stromverbrauch der Last
	- Die PV-Leistung wird zuerst an Notlasten, dann an Lasten und abschließend an die Batterie abgegeben.
	- Außerdem wird, wenn die Batterie vollständig aufgeladen ist, der Überschuss in das Netz eingespeist. Die Einspeiseleistung überschreitet nicht den in den Grundeinstellungen eingestellten Einspeisebegrenzungswert.
- Szenario 2: PV-Stromerzeugung < Stromverbrauch der Last
	- Zuerst entlädt sich die Batterie und liefert die fehlende Energie.
	- Zusätzlich bezieht der Wechselrichter Strom aus dem Netz, wenn der Strom aus PV und Batterie geringer ist als die Lastleistung.

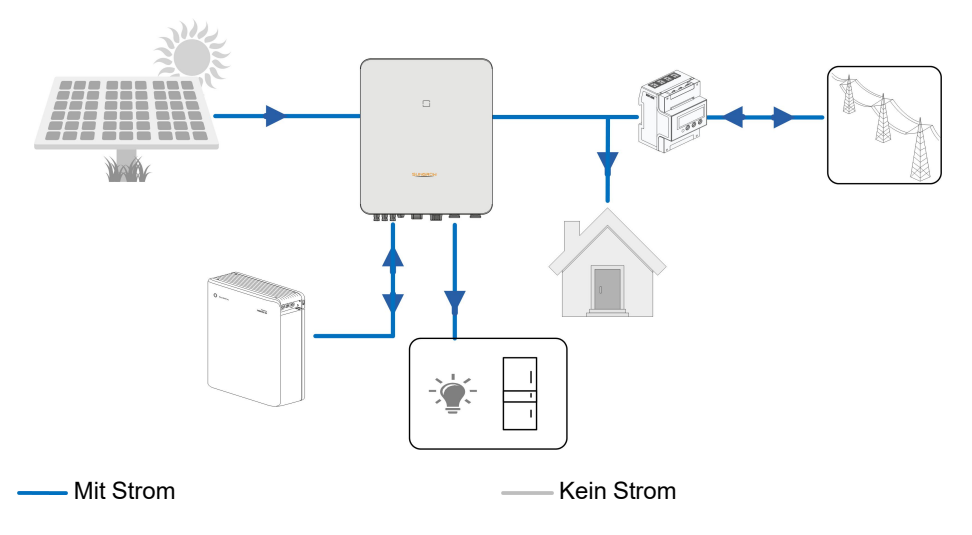

#### **Energiemanagement nachts**

Während der Nacht wird die verfügbare Energie der Batterie entladen, um die Lasten mit Strom zu versorgen. Alternativ liefert das Netz Strom für die Lasten, falls die Entladeleistung der Batterie nicht ausreicht.

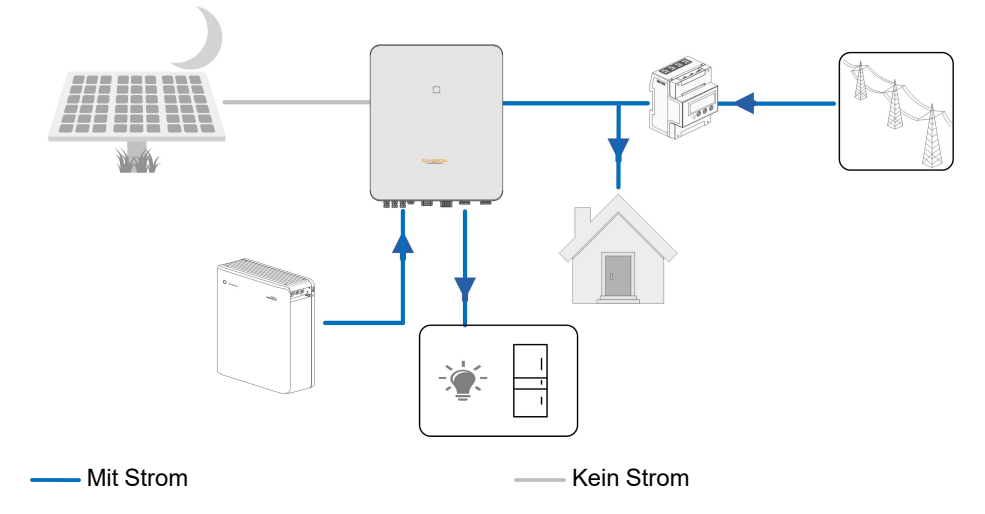

Wenn die Batterie während der Nacht leer wird, wechselt sie in den Standby-Modus. In diesem Fall übernimmt das Netz die gesamte Stromversorgung für die Lasten.

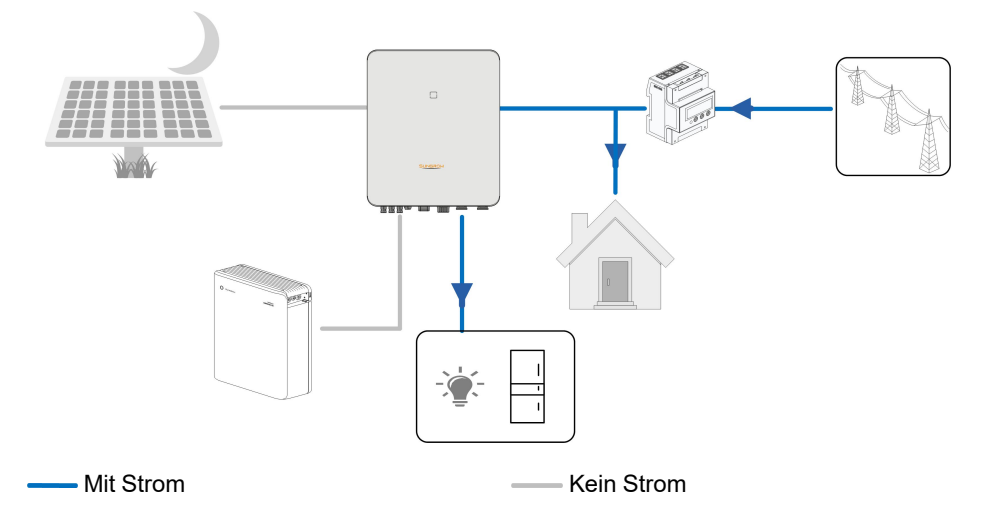

## <span id="page-20-0"></span>**2.7 Parallelbetrieb zweier Hybrid-Wechselrichter**

Maximal zwei Hybrid-Wechselrichter des gleichen Typs können im PV ESS über RS485- Kommunikation parallel geschaltet werden. Das parallele System kann sowohl im netzabhängigen als auch im netzunabhängigen Modus betrieben werden.

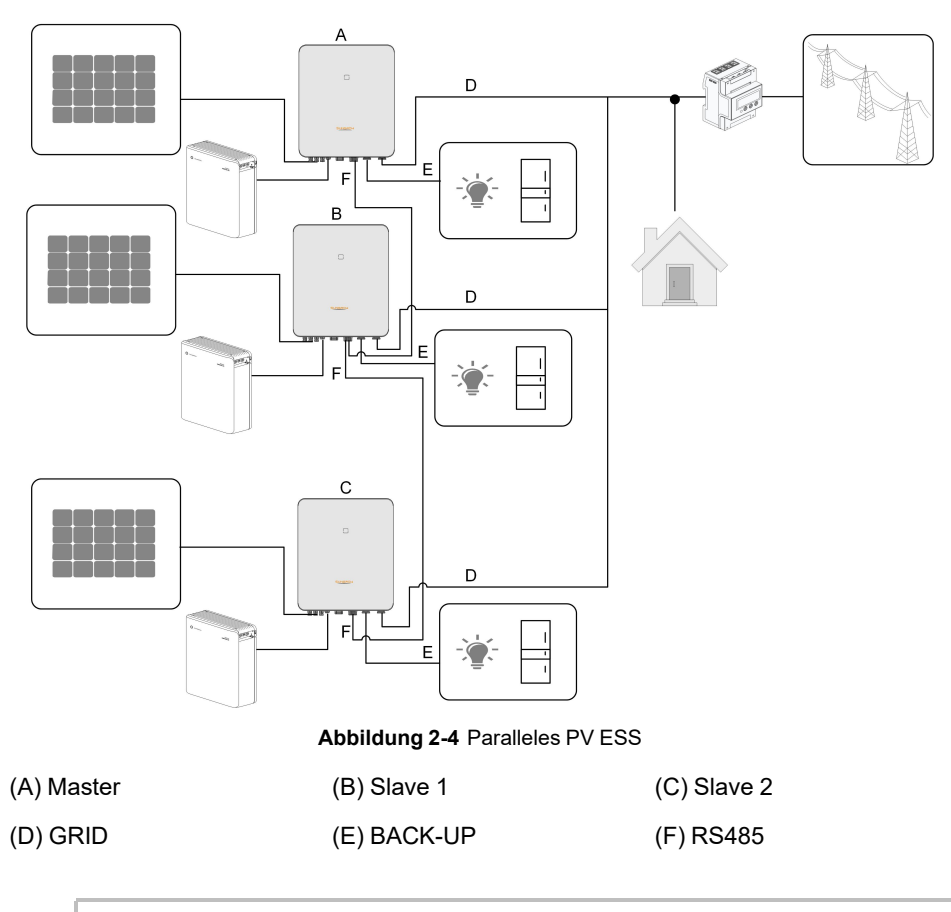

Nur die GRID-Klemme des Wechselrichters kann parallel angeschlossen werden, die BACK-UP-Klemme und die Batterieklemme können nicht zusammen angeschlossen werden, sie müssen mit der netzfernen Last bzw. der Batterie verbunden werden. Die Backup-Lasten eines Wechselrichters dürfen seine Nennleistung nicht überschreiten.

Siehe hierzu "6.7.3 [RS485-Verbindung](#page-64-0)" für die Kabelverbindung.

In einem netzabhängigen Parallelsystem sammelt der Hauptwechselrichter (Master) Informationen vom Smart Energy Meter und vom Slave-Wechselrichter und führt das Energiemanagement durch, einschließlich:

**Einspeisungssteuerung** 

 $\mathbf{f}$ 

- Batterieaufladung/-entladung
- Maximale Leistungsbegrenzung

Die folgenden Einstellungen sind für die Wechselrichter-Parallelfunktion erforderlich.

• Einspeisungsregelung. Die Funktion der Einspeiseleistungsregelung bezieht sich auf "8.5.1 [Einspeisebegrenzung](#page-91-1)". Die PV-Installationsleistung des Master-Wechselrichters

ist die Gesamtinstallationsleistung der Anlage, die Slave-Wechselrichter müssen die Einspeiseleistung nicht einstellen.

- Rundsteuerfunktion. Das Rundsteuergerät muss nur an den Master-Wechselrichter angeschlossen werden, der eine einheitliche Zeitplanung durchführt. Siehe hierzu "[6.11](#page-72-0) DI [Verbindung](#page-72-0)" für die Kabelverbindung. Siehe hierzu "8.10.5 Aktive [Einstellung](#page-103-1)" um sie in der iSolarCloud-App zu aktivieren.
- Parallele Konfiguration. Siehe hierzu "8.10.13 Parallele [Konfiguration](#page-110-1)" um die Masterund Slave-Wechselrichter in der iSolarCloud-App zu konfigurieren.

## <span id="page-22-0"></span>**2.8 Nachrüstung bestehender PV-Systeme**

Der Hybrid-Wechselrichter ist mit allen netzgekoppelten dreiphasigen Wechselrichtern kompatibel. Eine vorhandene PV-Anlage kann mit dem Hybrid-Wechselrichter zu einem PV-ESS nachgerüstet werden.

Die Stromerzeugung aus dem vorhandenen PV-Wechselrichter wird zunächst den Lasten zugeführt, anschließend wird die Batterie aufgeladen. Mit der Energiemanagementfunktion des Hybrid-Wechselrichters wird der Eigenverbrauch des neuen Systems erheblich verbessert.

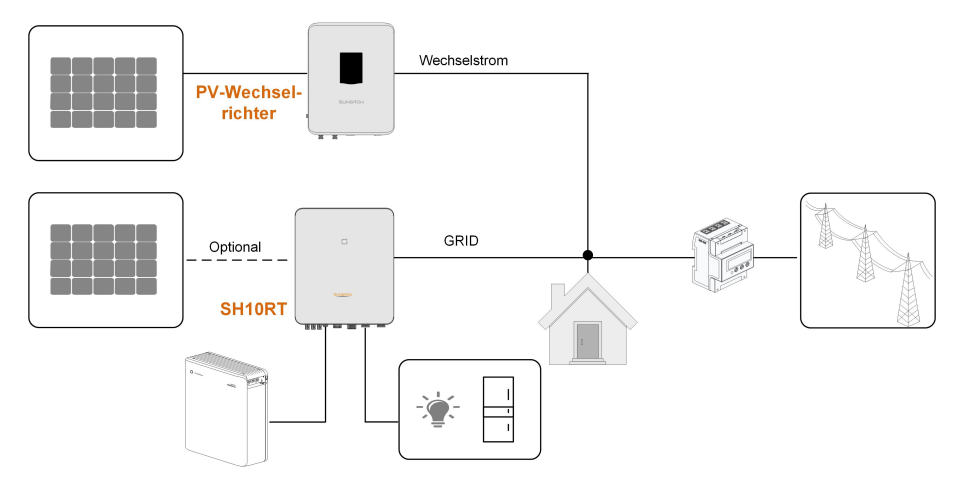

#### **Netzgekoppelter Anschluss zur Nachrüstung der bestehenden PV-Anlage**

**Abbildung 2-5** Netzgekoppelter Anschluss zur Nachrüstung der bestehenden PV-Anlage

Der Wechselstrom-Anschluss des PV-Wechselrichters und der GRID-Anschluss des Hybrid-Wechselrichters sind parallel geschaltet.

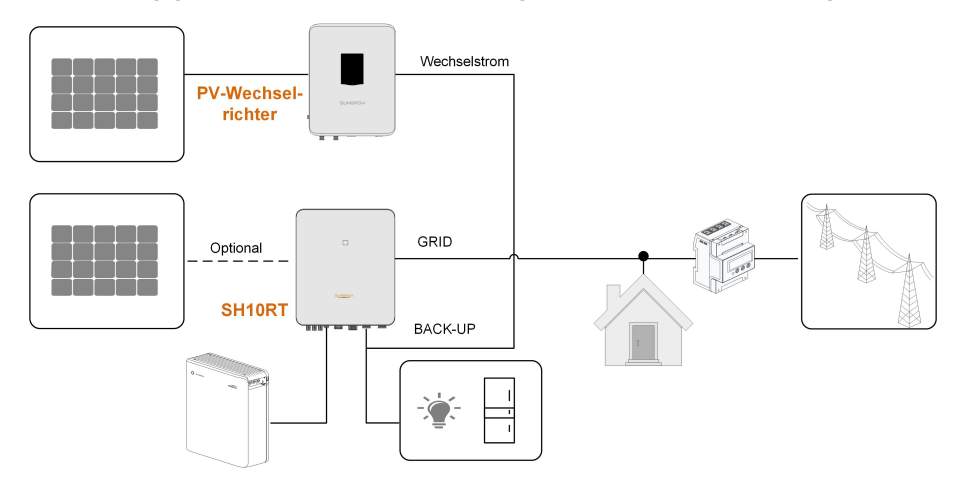

#### **Netzunabhängiger Anschluss zur Nachrüstung der bestehenden PV-Anlage**

**Abbildung 2-6** Netzunabhängiger Anschluss zur Nachrüstung der bestehenden PV-Anlage

Der netzunabhängige Port rüstet die bestehende PV-Anlage nach, um die Nutzung der PV-Energie zu maximieren, indem der PV-Wechselrichter auch im netzfernen Zustand arbeiten kann.

Die Wechselstrom-Klemme des PV-Wechselrichters und die BACK-UP-Klemme des Hybrid-Wechselrichters sind parallel geschaltet.

Die PV-Wechselrichterleistung kann die Nennleistung des Hybrid-Wechselrichters nicht überschreiten (wenn es sich um einen einphasigen PV-Wechselrichter handelt, kann die PV-Wechselrichterleistung die einphasige Nennleistung des dreiphasigen Hybrid-Wechselrichters nicht überschreiten).

Vor der Umrüstung der bestehenden PV-Anlage auf einen netzfernen Anschluss muss der Parameter "Frequency Shift Power Control" freigegeben werden. Detaillierte Informationen finden Sie unter "8.10.14 [Frequenzverschiebung](#page-111-0) Leistungsregelung". Hinweis:

- 1 Im Null-Export-Szenario kann der Hybrid-Wechselrichter nur sicherstellen, dass dieser selbst keinen Strom in das Netz exportiert, jedoch nicht, dass der PV-Wechselrichter keinen Export durchführt. Bitte wenden Sie sich an den Hersteller des PV-Wechselrichters, um eine Null-Export-Lösung zu erhalten.
- 2 Direkt an den Hybrid-Wechselrichter angeschlossene PV-Module sind optional.

## <span id="page-24-0"></span>**3 Funktionsbeschreibung**

## <span id="page-24-1"></span>**3.1 Sicherheitsfunktion**

#### <span id="page-24-2"></span>**3.1.1 Schutz**

In den Wechselrichter sind mehrere Schutzfunktionen integriert, einschließlich ein Kurzschlussschutz, eine Überwachung des Isolationswiderstands der Erdung, ein Fehlerstromschutz, ein Schutz gegen Inselbildung, ein Gleichstromüberspannungsund Gleichstromüberstromschutz usw.

#### <span id="page-24-3"></span>**3.1.2 Erdschluss-Alarm**

Der Wechselrichter verfügt über einen Multifunktions-Trockenkontakt (DO-Relais), der für den externen Alarm bei Erdschluss verwendet werden kann. Der externe Alarm muss vom Stromnetz gespeist werden.

Die zusätzlich erforderliche Ausstattung ist eine Lichtanzeige und/oder ein Summer. Wenn ein Erdschluss auftritt:

- Der DO-Trockenkontakt schaltet sich automatisch ein, um den Erdschlussalarm zu signalisieren.
- Der Summer im Wechselrichter piept.
- Der Ethernet-Anschluss kann zur Fernübertragung des Alarms verwendet werden.

## <span id="page-24-4"></span>**3.2 Energieumwandlung und Energiemanagement**

Der Wechselrichter wandelt den Gleichstrom von der PV-Anlage oder der Batterie in Übereinstimmung mit den Netzanforderungen in Wechselstrom um. Ebenso überträgt er auch den Gleichstrom von der PV-Anlage zur Batterie.

Mit dem integrierten bidirektionalen Wandler kann der Wechselrichter die Batterie laden oder entladen.

Es werden zwei MPP-Tracker verwendet, um die Leistung von PV-Strängen mit unterschiedlichen Ausrichtungen, Neigungen oder Modulstrukturen zu maximieren.

#### <span id="page-24-5"></span>**3.2.1 Leistungsminderung**

Eine Leistungsminderung ist eine Möglichkeit den Wechselrichter vor Überlast oder möglichen Fehlern zu schützen. Zusätzlich kann die Funktion zur Leistungsreduzierung nach den folgenden Anforderungen des Versorgungsnetzes aktiviert werden. Situationen in denen eine Leistungsreduzierung des Wechselrichters erforderlich ist:

• Innentemperatur ist zu hoch (einschließlich Umgebungstemperatur und Modultemperatur)

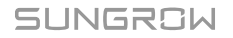

- Hohe Eingangsspannung
- Netzunterspannung
- Netzüberfrequenz
- Leistungsfaktor (wenn Werte außerhalb der Nennwerte liegen)
- Größe Höhen

#### <span id="page-25-0"></span>**3.2.2 DRM ("AU"/"NZ")**

Der Wechselrichter bietet einen Klemmenblock für den Anschluss an ein DRED (Demand Response Enabling Device). Der DRED unterstützt Demand Response Modes (DRMs). Der Wechselrichter erkennt und initiiert innerhalb von 2 Sekunden eine Antwort auf alle unterstützten DRM-Anweisungen.

In der folgenden Tabelle sind die vom Wechselrichter unterstützten DRMs aufgeführt.

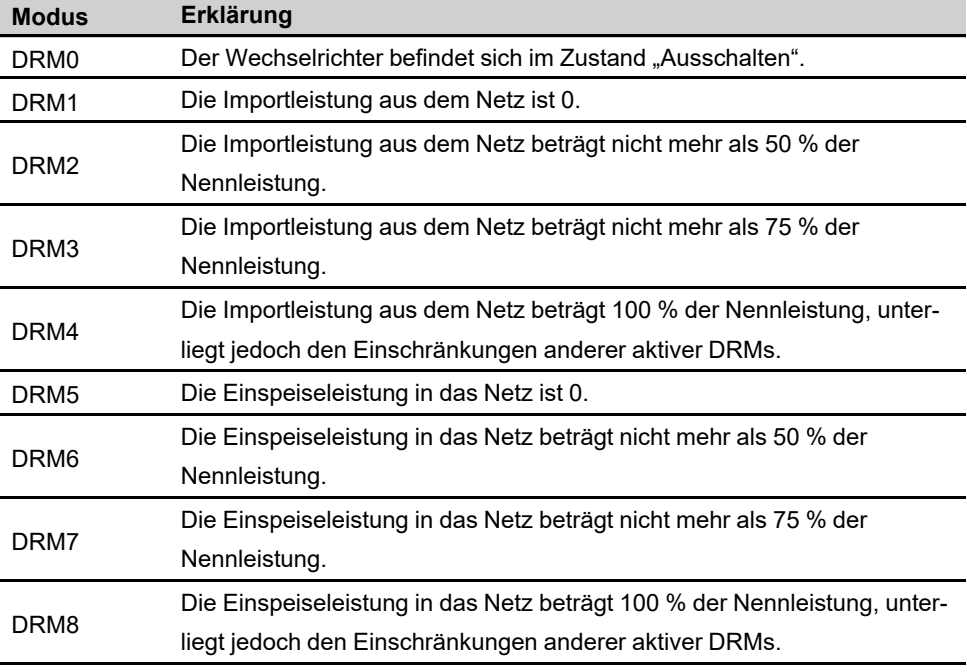

Tabelle 3-1 Demand Response Modes (DRMs)

Die folgende Abbildung zeigt das Systemverhalten bei Überfrequenz. Im Folgenden wird die Prioritätsreihenfolge als Reaktion auf mehrere DRMs gezeigt.

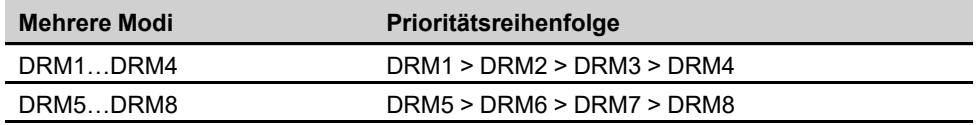

#### <span id="page-25-1"></span>**3.2.3 Regulärer Betriebsspannungsbereich**

Die Wechselrichter können mindestens für die angegebene Dauer innerhalb des zulässigen Spannungsbereichs betrieben werden. Die Einstellung der Parameter ist abhängig davon, ob die Verbindung im Rahmen eines üblichen Hochfahren des Wechselrichters oder einer automatischen Neuverbindung nach dem Auslösen des Schnittstellenschutzes hergestellt wird.

Befindet sich die anliegende Spannung außerhalb der Betriebsspannung, trennt sich der Wechselrichter innerhalb der Schutzzeit vom Stromnetz. Falls eine Störung kürzer als die erforderliche Schutzzeit ist, kann der Wechselrichter wieder eine Verbindung zum Stromnetz herstellen, sobald die anliegende Spannung nach der Störung wieder in den üblichen Spannungsbereich zurückgeht.

#### <span id="page-26-0"></span>**3.2.4 Regulärer Betriebsfrequenzbereich**

Die Wechselrichter kann mindestens für die angegebene Dauer innerhalb des zulässigen Frequenzbereichs betrieben werden. Die Einstellung der Parameter ist abhängig davon, ob die Verbindung im Rahmen einer üblichen Hochfahren des Wechselrichters oder einer automatischen Neuverbindung nach dem Auslösen des Schnittstellenschutzes hergestellt wird. Befindet sich die anliegende Spannung außerhalb der Betriebsspannung, trennt sich der Wechselrichter innerhalb der Schutzzeit vom Stromnetz. Falls eine Störung kürzer als die erforderliche Schutzzeit ist, kann der Wechselrichter wieder eine Verbindung zum Stromnetz herstellen, falls der Frequenzpegel nach der Störung wieder in den üblichen Spannungsbereich zurückgeht.

#### <span id="page-26-1"></span>**3.2.5 Blindleistungsregelung**

Im Blindleistungs-Regelungsmodus kann der Wechselrichter Blindleistung ins Netz einspeisen. Der Blindleistungsregelungsmodus kann über die iSolarCloud App aktiviert werden.

#### <span id="page-26-2"></span>**3.2.6 Lastregelung**

Der Wechselrichter verfügt über einen Trockenkontakt (DO-Relais), der zur Lasten-Regelung über einen Schutz eingesetzt werden kann.

Die Nutzer können den Regelungsmodus entsprechend den individuellen Anforderungen einstellen.

- **Timing Mode:** Legen Sie hier die Start- und Endzeit fest Puncuation Mark Die DO-Funktion wird innerhalb dieses Zeitintervalls aktiviert.
- **Switch Mode:** Die DO-Funktion kann aktiviert oder deaktiviert werden
- **Intelligent Mode:** Stellen Sie die Startzeit, die Endzeit und die optimierte Leistung ein. Wenn die Exportleistung die optimierte Leistung während des Intervalls erreicht, wird die DO-Funktion aktiviert.

### <span id="page-26-3"></span>**3.3 Batteriemanagement**

Li-Ionen-Batterien der Unternehmen SUNGROW, LG Chem, BYD und Pylontech sind mit dem PV ESS kompatibel. Weitere Batteriemodelle werden in Zukunft kompatibel gemacht.

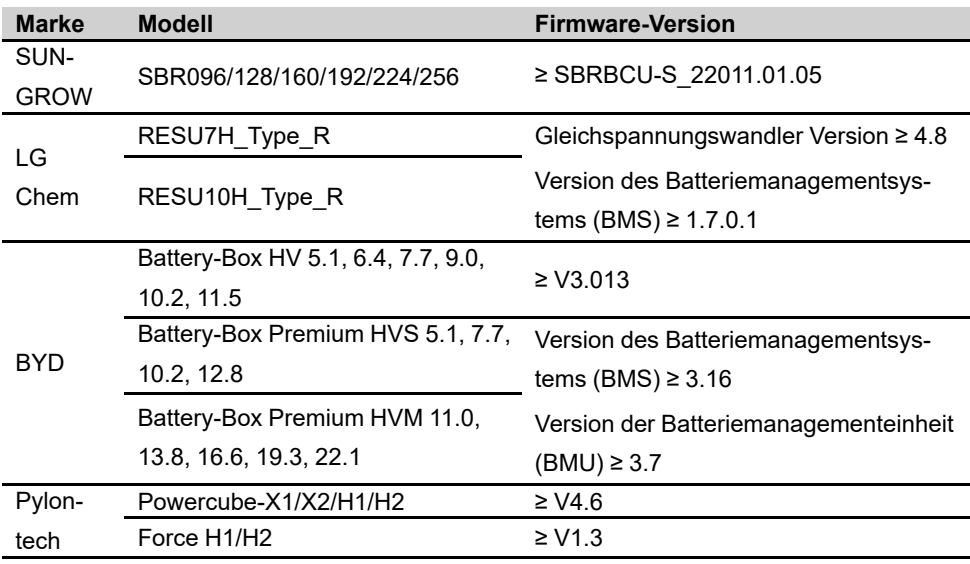

Die derzeit unterstützten Batteriemarken und -modelle sind in der folgenden Tabelle aufgeführt.

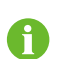

Die Tabelle wird ständig aktualisiert. Wenn das Batteriemodell nicht in der Tabelle enthalten ist, wenden Sie sich an SUNGROW, ob es unterstützt wird.

Um die Batterielebensdauer zu maximieren, führt der Wechselrichter das Laden, Entladen und die Wartung der Batterie basierend auf dem Batterie-Status aus, der vom BMS mitgeteilt wird.

#### HINWEIS

**Aufgrund der Produktentwicklung können die empfohlenen Parameter in diesem Abschnitt aufgeführten aktualisiert oder überarbeitet werden. Bitte beachten Sie die Bedienungsanleitung des Batterieherstellers für die neuesten Informationen.**

#### **Definition der Zustände**

Um ein Überladen oder tiefes Entladen der Batterie zu vermeiden, wurden drei Batteriestatus nach verschiedenen Spannungsbereichen definiert, wie in der folgenden Tabelle gezeigt.

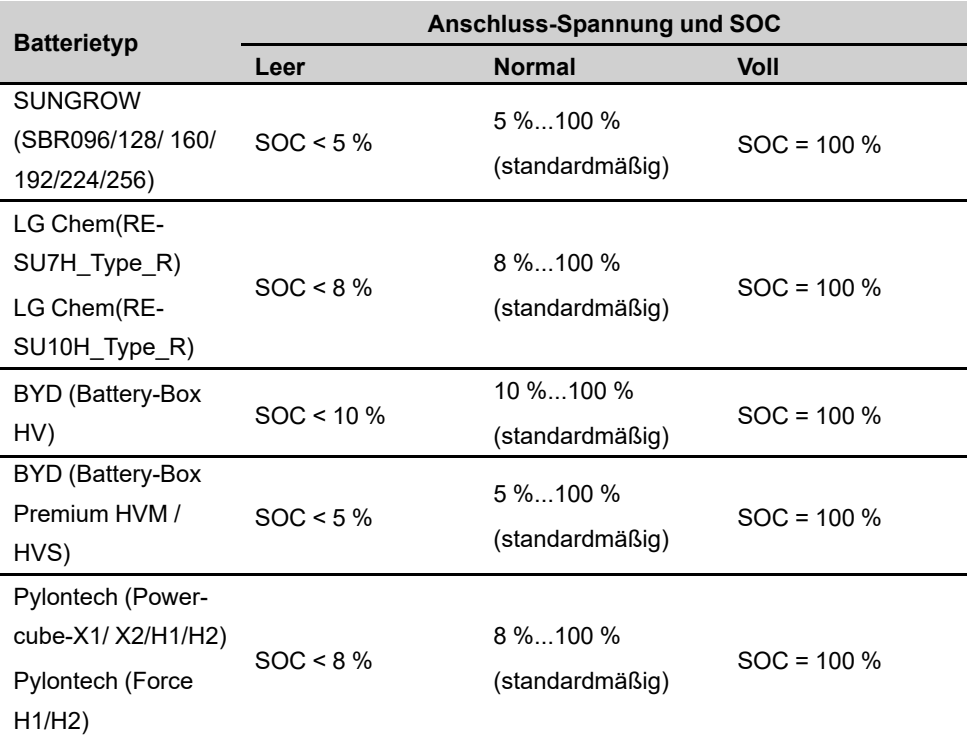

#### Tabelle 3-2 Definition des Batteriezustands

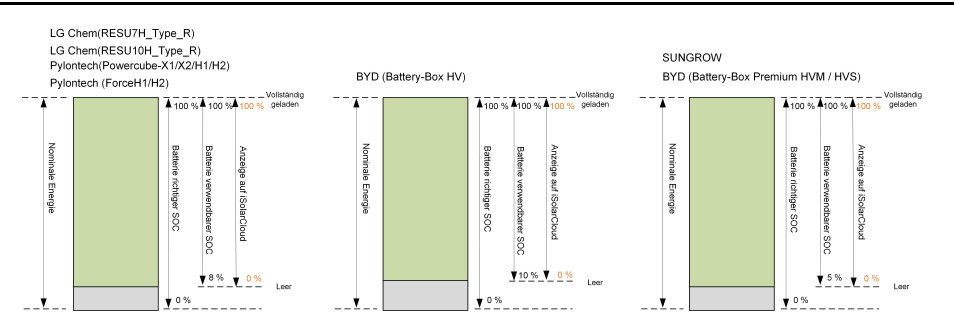

Im netzunabhängigen Zustand kann die LG Chem-Batterie Lasten von maximal 5 kW mit Strom versorgen (wie RESU10H\_Typ\_R). Für den Erst-Betrieb des Wechselrichters mit einer LG Chem-Batterie muss entweder das PV-System oder das Netz den Wechselrichter mit Strom versorgen, um die LG Chem-Batterie zu aktivieren.

Die SOC-Grenzwerte von Li-Ionen-Batterien können über die iSolarCloud-App von qualifiziertem Personal geändert werden.

### <span id="page-28-0"></span>**3.3.1 Ladevorgang**

#### **Notladevorgang**

Die Notladeverwaltungsfunktion schützt die Batterie vor Schäden, die durch langfristige übermäßige Entladung verursacht werden. Der Wechselrichter kann während des Notladens nicht auf den Entladebefehl reagieren. In den folgenden Tabellen werden die Notladebedingungen für verschiedene Batterietypen beschrieben.

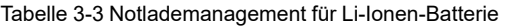

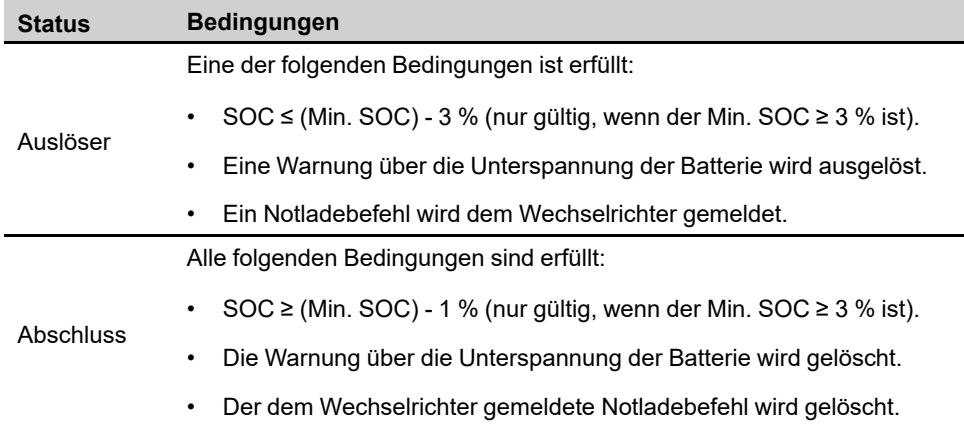

Tabelle 3-4 Standard-SOC-Bedingungen für die Notladung der Li-Ionen-Batterie

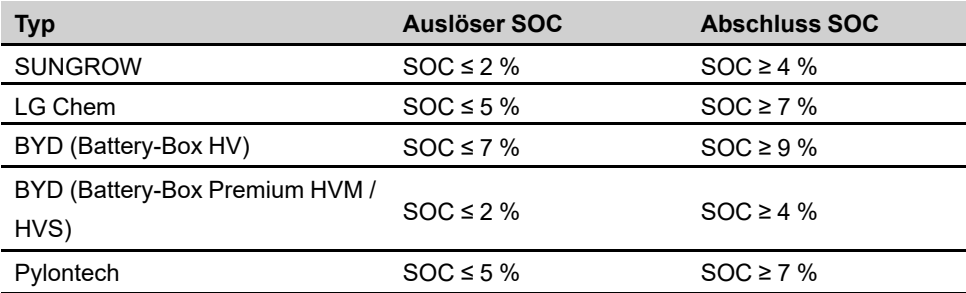

#### **Normaler Ladevorgang**

Wenn die Batteriespannung im normalen Bereich liegt, kann der Wechselrichter die Batterie aufladen, wenn die PV-Leistung höher ist als die Lastleistung. Auch stellt der Wechselrichter sicher, dass die Batterie nicht überladen wird.

Der maximal zulässige Ladestrom ist auf den kleineren Wert den kleineren Wert der folgenden Parameter begrenzt:

- der maximale Ladestrom des Wechselrichters (30A);
- den maximalen/empfohlenen Ladestrom vom Batteriehersteller

Aus diesem Grund erreicht der Batterieladestromwert möglicherweise nicht die Nennleistung.

- Falls die PV-Spannung den oberen Grenzwert der MPP-Spannung (1000 V) übersteigt, kann die Batterie nicht aufgeladen werden.
- Der Hybrid-Wechselrichter beginnt mit dem Aufladen der Batterie, wenn der Exportleistungswert einen vordefinierten Schwellenwert von 70 W überschreitet.

 $\mathbf i$ 

#### <span id="page-30-0"></span>**3.3.2 Entladevorgang**

A

Das Entlademanagement kann die Batterie wirksam vor Tiefentladung schützen.

Der maximal zulässige Entladestrom ist auf den kleineren Wert auf den kleineren Wert der folgenden Parameter begrenzt:

- der maximale Entladestrom des Wechselrichters (30A);
- den maximalen/empfohlenen Entladestrom vom Batteriehersteller.

Aus diesem Grund erreicht der Batterieentladestromwert möglicherweise nicht die Nennleistung.

- Falls die PV-Spannung den oberen Grenzwert der MPP-Spannung (1000 V) übersteigt, kann sich die Batterie nicht entladen.
- Der Hybrid-Wechselrichter beginnt mit der Entladung der Batterie, wenn der Importleistungswert einen Schwellenwert von 70 W überschreitet.

## <span id="page-30-1"></span>**3.4 Kommunikation und Konfiguration**

Der Wechselrichter bietet verschiedene Anschlüsse für die Geräte- und Systemüberwachung, darunter RS485, Ethernet, WLAN und CAN. Es sind verschiedene Parameterkonfigurationen für einen optimalen Betrieb vorhanden. Alle Wechselrichterinformationen können über die iSolarCloud App abgerufen werden.

## <span id="page-31-0"></span>**4 Entpacken und Lagerung**

## <span id="page-31-1"></span>**4.1 Entpacken und Inspektion**

Das Gerät wird vor der Auslieferung gründlich getestet und nach strengen Normen überprüft. Trotzdem können beim Transport Schäden entstehen. Führen Sie aus diesem Grund bitte nach Erhalt des Geräts eine gründliche Inspektion durch.

- Überprüfen Sie die Verpackung auf sichtbare Schäden.
- Überprüfen Sie die Lieferinhalte gemäß der Packliste auf Vollständigkeit.
- Überprüfen Sie den Inhalt nach dem Auspacken auf Beschädigungen.

Wenden Sie sich bei Schäden oder Unvollständigkeit des Paketinhalts an SUNGROW oder das Transportunternehmen und legen Sie Fotos vor, um den Service zu erleichtern. Entsorgen Sie nicht die Originalverpackung. Es wird empfohlen, das Gerät in der Originalverpackung aufzubewahren, wenn das Gerät außer Betrieb genommen wird.

## <span id="page-32-0"></span>**4.2 Lieferumfang**

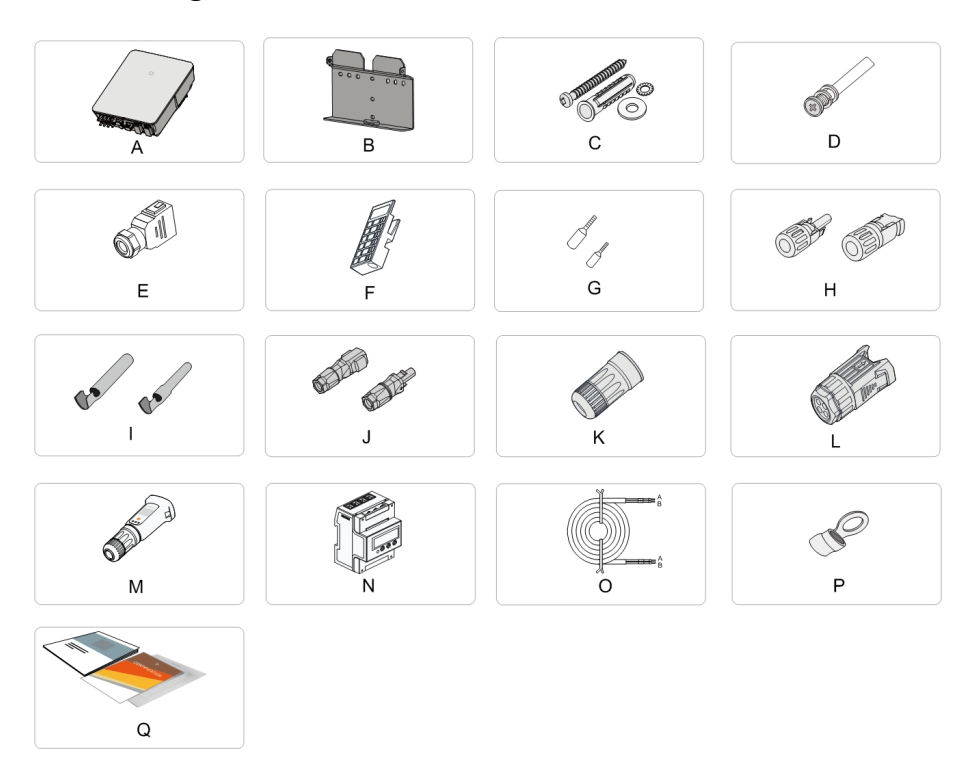

#### **Abbildung 4-1** Lieferumfang

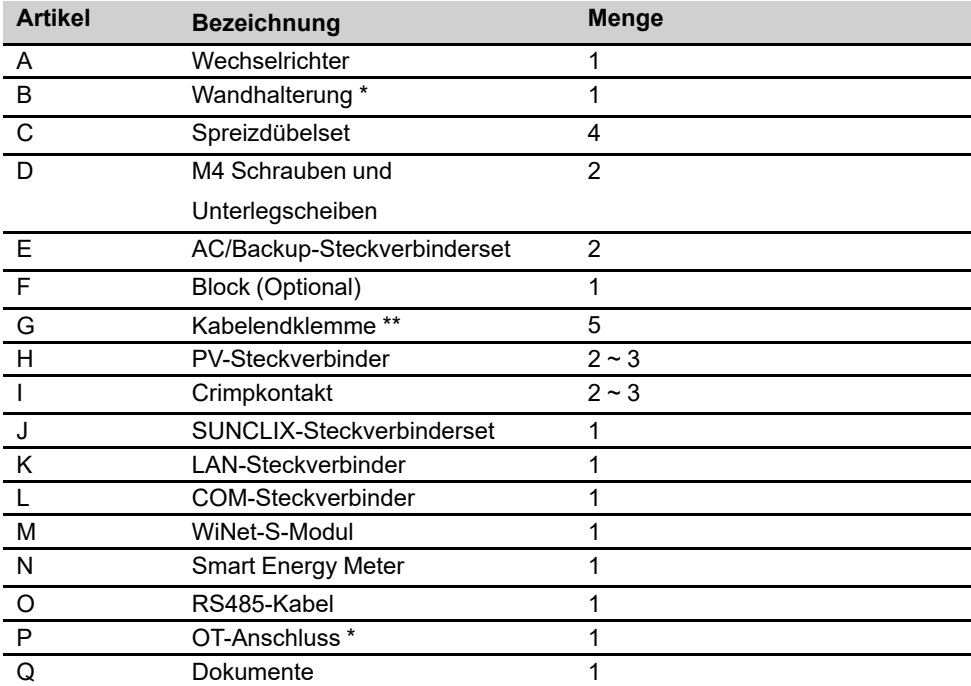

\* Das hier gezeigte Bild dient lediglich der allgemeinen Orientierung. Das tatsächliche Produkt und die Menge richten sich nach der Lieferung.

\*\* Zum Anschließen von Wechselstromkabeln werden Kabelendklemmen in zwei Spezifikationen (5 je Spezifikation) verwendet. Wählen Sie die entsprechenden Anschlussklemmen für den verwendeten AC-Kabelquerschnitt aus aus.

## <span id="page-33-0"></span>**4.3 Lagerung des Wechselrichters**

Es ist eine ordentliche Lagerung erforderlich, wenn der Wechselrichter nicht sofort installiert werden soll.

- Bewahren Sie den Wechselrichter in der Originalverpackung mit dem Trockenmittel darin auf.
- Die Lagertemperatur muss immer zwischen -30 ℃ und +70 ℃ liegen, und die relative Luftfeuchtigkeit bei der Lagerung muss immer zwischen 0 % und 95 %, nicht kondensierend, liegen.
- Bei Stapellagerung darf die Anzahl der Stapeleinheiten niemals die auf der Außenseite der Verpackung vorgegebene Grenze überschreiten.
- Die Verpackung muss aufrecht stehen.
- Wenn der Wechselrichter länger als ein halbes Jahr gelagert wurde, muss das qualifizierte Personal ihn vor dem Gebrauch gründlich prüfen und testen.

## <span id="page-34-0"></span>**5 Mechanische Montage**

#### **A** WARNUNG

**Beachten Sie bei der mechanischen Installation alle örtlichen Normen und Anforderungen.**

### <span id="page-34-1"></span>**5.1 Sicherheit bei der Montage**

#### **A**GEFAHR

**Vergewissern Sie sich vor der Installation des Wechselrichters, dass der Wechselrichter nicht mit dem Stromnetz verbunden ist.**

**Um Stromschläge oder andere Verletzungen zu vermeiden, müssen Sie sich vor dem Bohren der Sacklöcher vergewissern, dass in der Tragwand keine elektrischen Leitungen oder Rohre an der Bohrstelle verlaufen.**

#### **AVORSICHT**

**Verletzungsgefahr durch unsachgemäßen Umgang**

- **• Befolgen Sie stets die Anweisungen, wenn Sie den Wechselrichter bewegen und positionieren.**
- **• Eine falsche Handhabung kann zu Verletzungen, schweren Verwundungen oder Blutergüssen führen. Bei schlechter Belüftung kann die Systemleistung beeinträchtigt werden.**
- **• Decken Sie nicht die Kühlkörper ab, um eine ordnungsgemäße Wärmeableitung zu gewährleisten.**

## <span id="page-34-2"></span>**5.2 Anforderungen an den Standort**

Wählen Sie einen optimalen Installationsort für einen sicheren Betrieb, lange Lebensdauer und optimale Leistung.

- Der Wechselrichter mit der Schutzart IP65 kann sowohl im Innen- als auch im Außenbereich installiert werden.
- Installieren Sie den Wechselrichter an einem für den elektrischen Anschluss, den Betrieb und die Wartung geeigneten Ort.

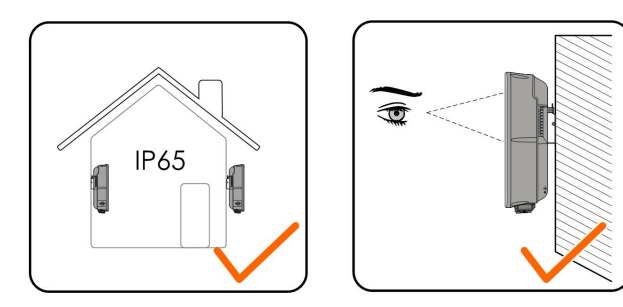

#### <span id="page-35-0"></span>**5.2.1 Umgebungsbedingungen**

- Die Installationsumgebung muss frei von brennbaren oder explosiven Materialien sein.
- Der Standort darf für Kinder nicht zugänglich sein.
- Die Umgebungstemperatur und die relative Luftfeuchtigkeit dürfen die nachfolgenden Extremwerte nicht über- bzw. unterschreiten.

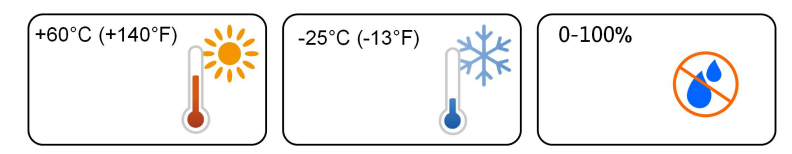

- Vermeiden Sie direkte Einwirkung von Sonne, Regen und Schnee.
- Der Wechselrichter muss gut belüftet sein. Gewährleisten Sie eine gute Luftzirkulation.
- Installieren Sie den Wechselrichter niemals in Wohnbereichen. Der Wechselrichter erzeugt während des Betriebs Geräusche, die sich auf die gewohnte Geräuschkulisse des normalen Alltags auswirken können.

#### <span id="page-35-1"></span>**5.2.2 Anforderungen an den Netzbetreiber**

Die Betonwand muss einer Kraft vom vierfachen Gewicht des Wechselrichters standhalten können und für die Abmessungen des Wechselrichters geeignet sein.

Der Installationsträger muss die folgenden Anforderungen erfüllen:

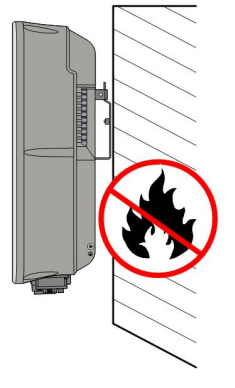

S900-I003
# **5.2.3 Winkel-Anforderungen**

Installieren Sie den Wechselrichter in senkrechter Position. Installieren Sie den Wechselrichter niemals horizontal, nach vorne/hinten geneigt oder auf dem Kopf stehend.

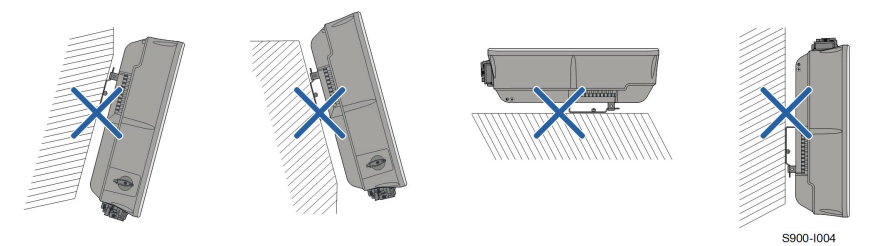

# **5.2.4 Abstandsanforderungen**

Um den Wechselrichter herum ist genügend Raum für die Wärmeabfuhr vorzusehen.

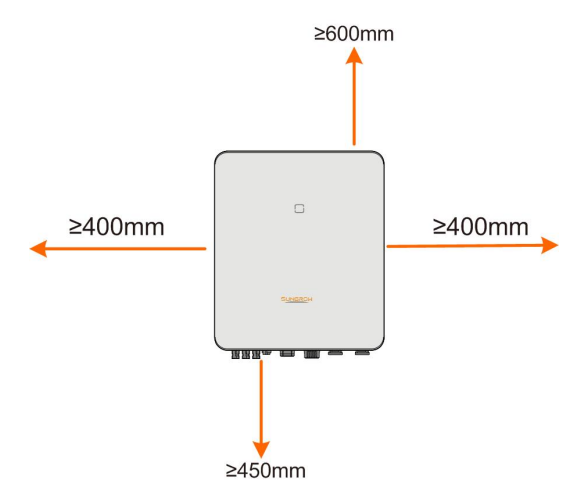

Bei mehreren Wechselrichtern muss ein bestimmter Abstand zwischen den Geräten eingehalten werden.

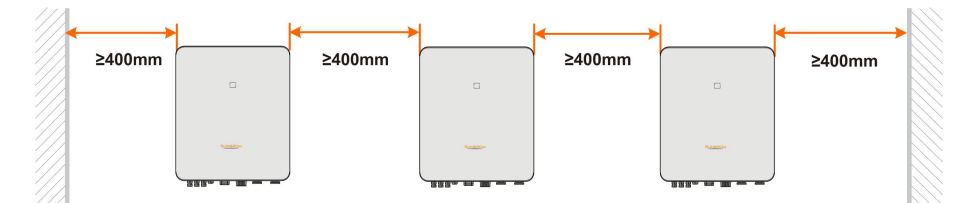

Installieren Sie den Wechselrichter in einer geeigneten Höhe, damit Sie die LED-Anzeige und den/die Betriebsschalter gut sehen können.

# **5.3 Werkzeug zur Installation**

Werkzeuge zur Installation umfassen u.a. die folgenden empfohlenen Werkzeuge. Falls notwendig, verwenden Sie bitte weitere Hilfswerkzeuge vor Ort.

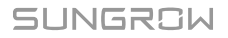

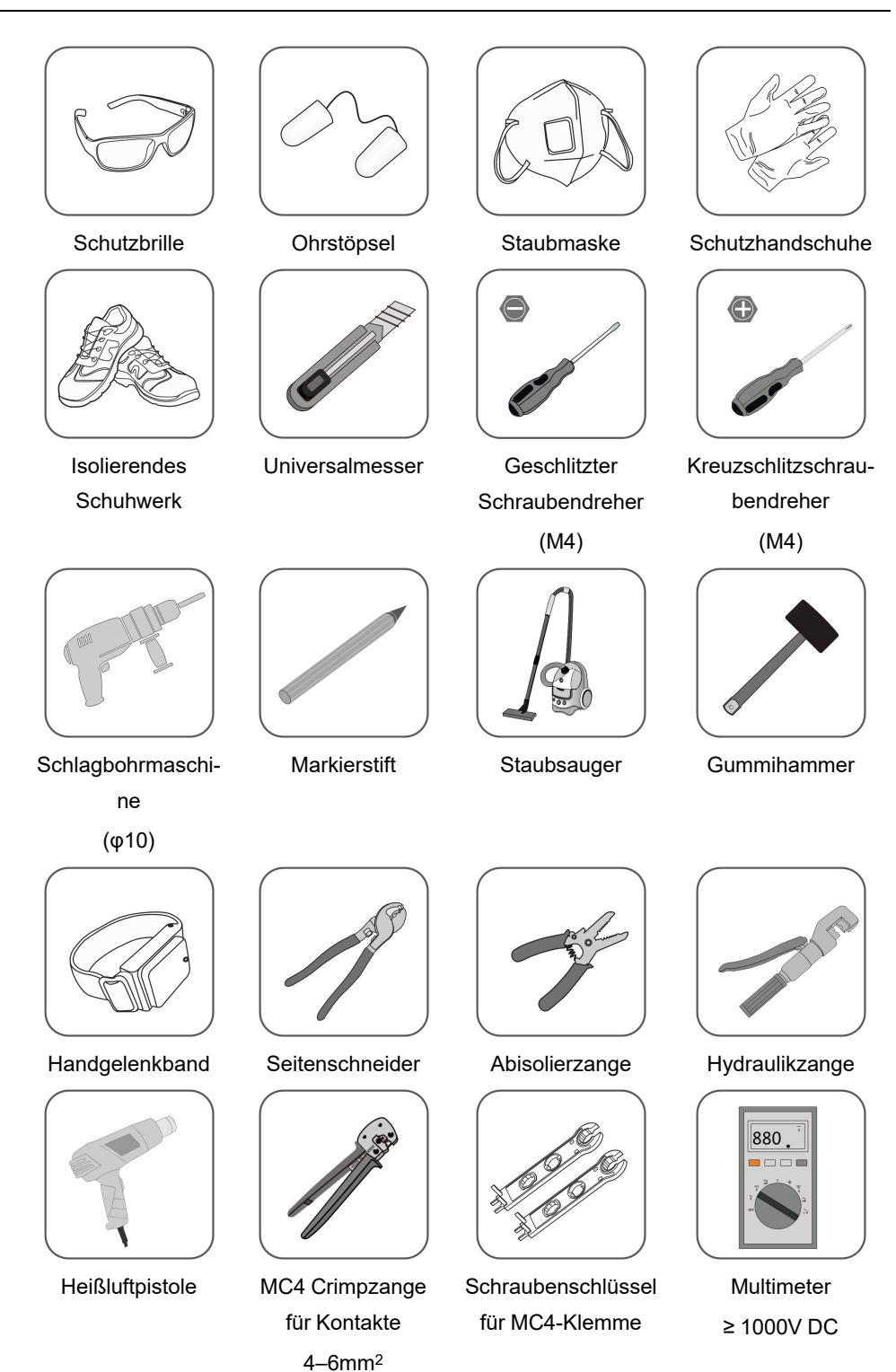

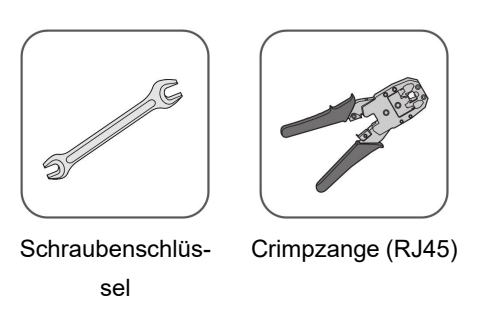

(16 mm, 46 mm)

# **5.4 Bewegen des Wechselrichters**

Um den Wechselrichter zu installieren, entfernen Sie den Wechselrichter aus der Verpackung und bringen Sie ihn zum Installationsort. Befolgen Sie beim Bewegen des Wechselrichters die folgenden Anweisungen:

- Berücksichtigen Sie immer das Gewicht des Wechselrichters.
- Heben Sie den Wechselrichter an den Griffen an, die sich auf beiden Seiten des Wechselrichters befinden.
- Bewegen Sie den Wechselrichter mit einer oder zwei Personen oder mit einem geeigneten Transportwerkzeug.
- Lassen Sie das Gerät nicht los, wenn es nicht fest gesichert ist.

# **5.5 Installation des Wechselrichters**

Installieren Sie den Wechselrichter mithilfe der beiliegenden Wandhalterung und der Spreizdübelsets an einer Wand.

Für die Installation wird das unten abgebildete Spreizdübelset empfohlen.

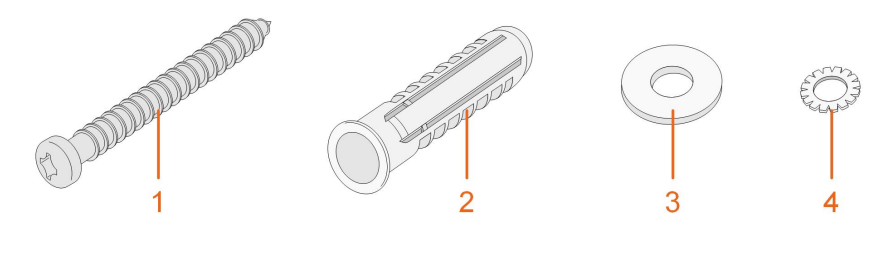

(1) Blechschraube (2) Spreizdübel (3) Beilagscheibe (4) Federscheibe

Schritt 1Installieren Sie die Wandhalterung.

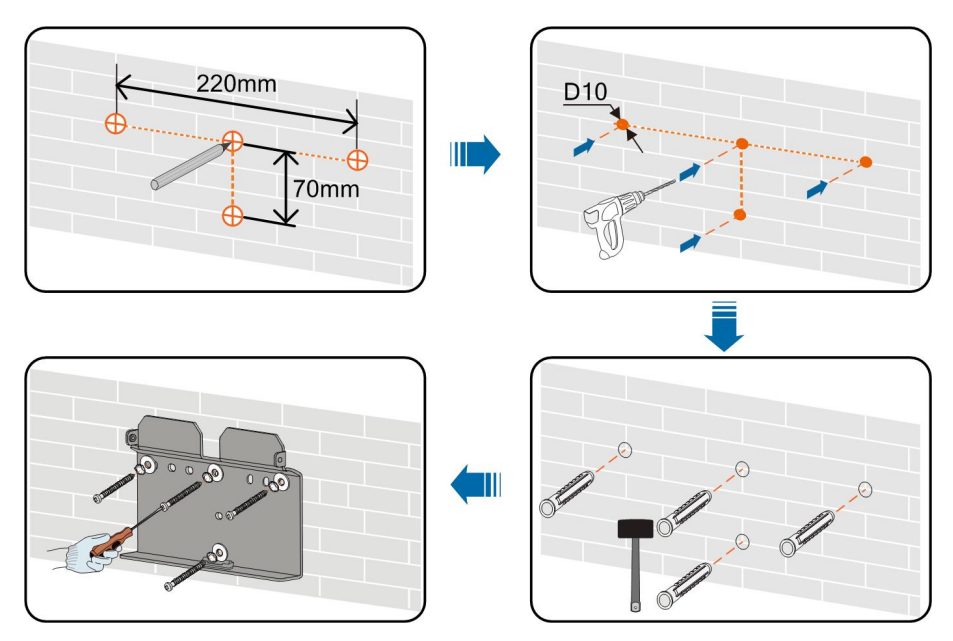

Anmerkung:

- 1 Die Tiefe der Löcher sollte etwa 70 mm betragen.
- 2 Die Blase in der Wasserwaage auf dem Montagebügel muss zentriert sein, um sicherzustellen, dass das Gerät waagerecht aufgestellt wird.

Schritt 2Montieren Sie den Wechselrichter an der Halterung. Fixieren Sie den Wechselrichter mit zwei M4 Schrauben und Unterlegscheiben. (1.5 N•m)

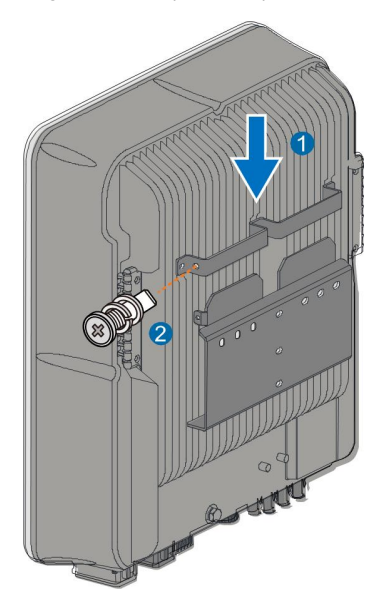

**- - ENDE**

# <span id="page-40-0"></span>**6 Elektrische Verbindung**

# **6.1 Sicherheitshinweise**

Bedenken Sie vor dem elektrischen Anschließen, dass der Wechselrichter über zwei Stromversorgungen verfügt. Während der Durchführung der Elektroarbeiten muss das qualifizierte Personal zwingend eine persönliche Schutzausrüstung (PSA) tragen.

#### **A**GEFAHR

**Lebensgefahr durch Hochspannung im Inneren des Wechselrichters!**

- **• Der PV-Strang erzeugt bei Sonneneinstrahlung lebensgefährliche Hochspannung.**
- **• Schalten Sie vor den elektrischen Anschlussarbeiten den Gleichstrom-Schalter und die Wechselstrom-Leistungsschutzschalter aus und sichern Sie diese gegen unbeabsichtigtes Wiedereinschalten.**
- **• Stellen Sie sicher, dass alle Kabel spannungsfrei sind, bevor Sie mit den elektrischen Anschlussarbeiten beginnen.**

#### **A**WARNUNG

- **• Jegliche unsachgemäße Bedienung während des Anschließens von Kabeln kann zu Geräteschäden oder Verletzungen führen.**
- **• Nur qualifiziertes Personal kann den Anschluss von Kabeln durchführen.**
- **• Alle Kabel müssen fest, unbeschädigt, gründlich isoliert und ausreichend dimensioniert sein.**

# **HINWEIS**

**Befolgen Sie die Sicherheitshinweise zu den PV-Strängen und die Bestimmungen im Zusammenhang mit dem öffentlichen Versorgungsnetz.**

- **• Alle elektrischen Verbindungen müssen den lokalen und nationalen Normen entsprechen.**
- **• Der Wechselrichter darf nur nach Genehmigung durch das örtliche Stromversorgungsunternehmen an das Versorgungsnetz angeschlossen werden.**

# **6.2 Beschreibung des Anschlussbereichs**

Alle elektrischen Anschlussklemmen befinden sich auf der Unterseite des Wechselrichters.

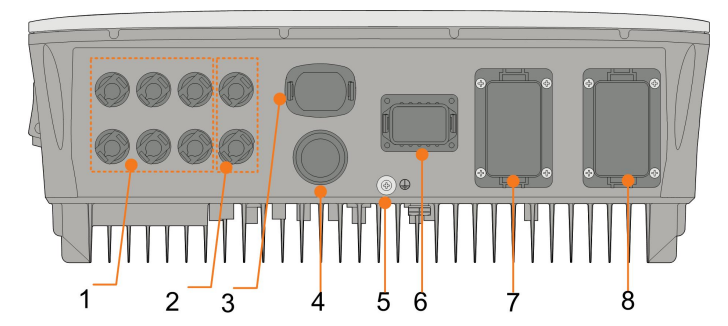

**Abbildung 6-1** Die Anschlussklemmen befinden sich der Unterseite des Wechselrichters

\* Das hier gezeigte Bild dient lediglich der allgemeinen Orientierung. Das gelieferte Produkt kann abweichen.

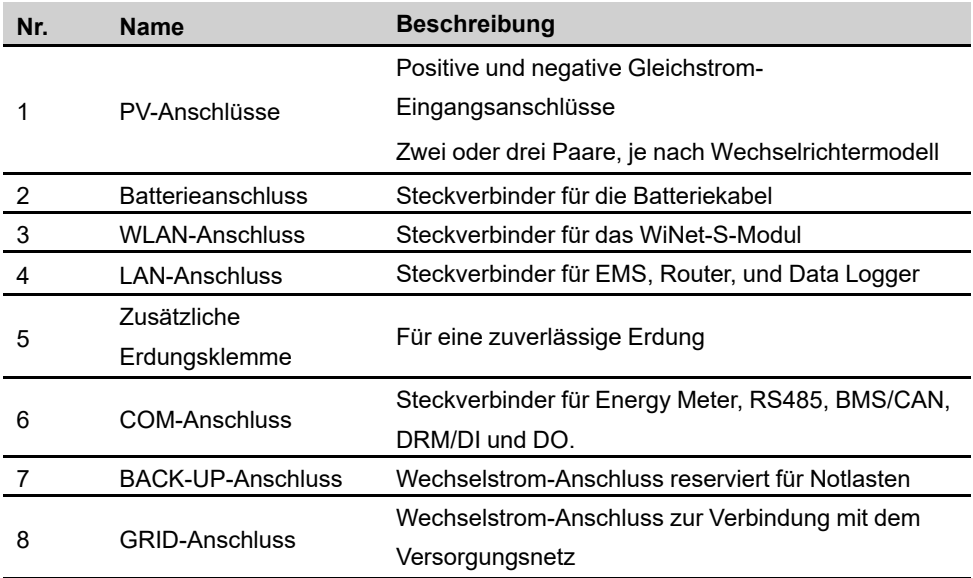

Tabelle 6-1 Kennzeichnung des COM-Anschlusses

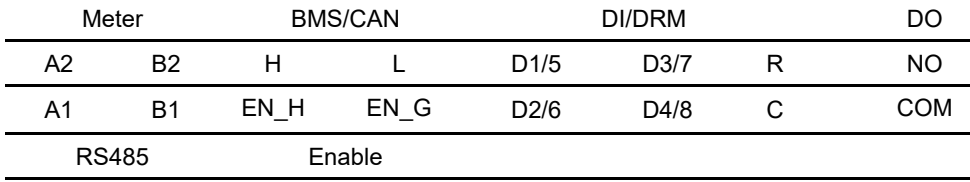

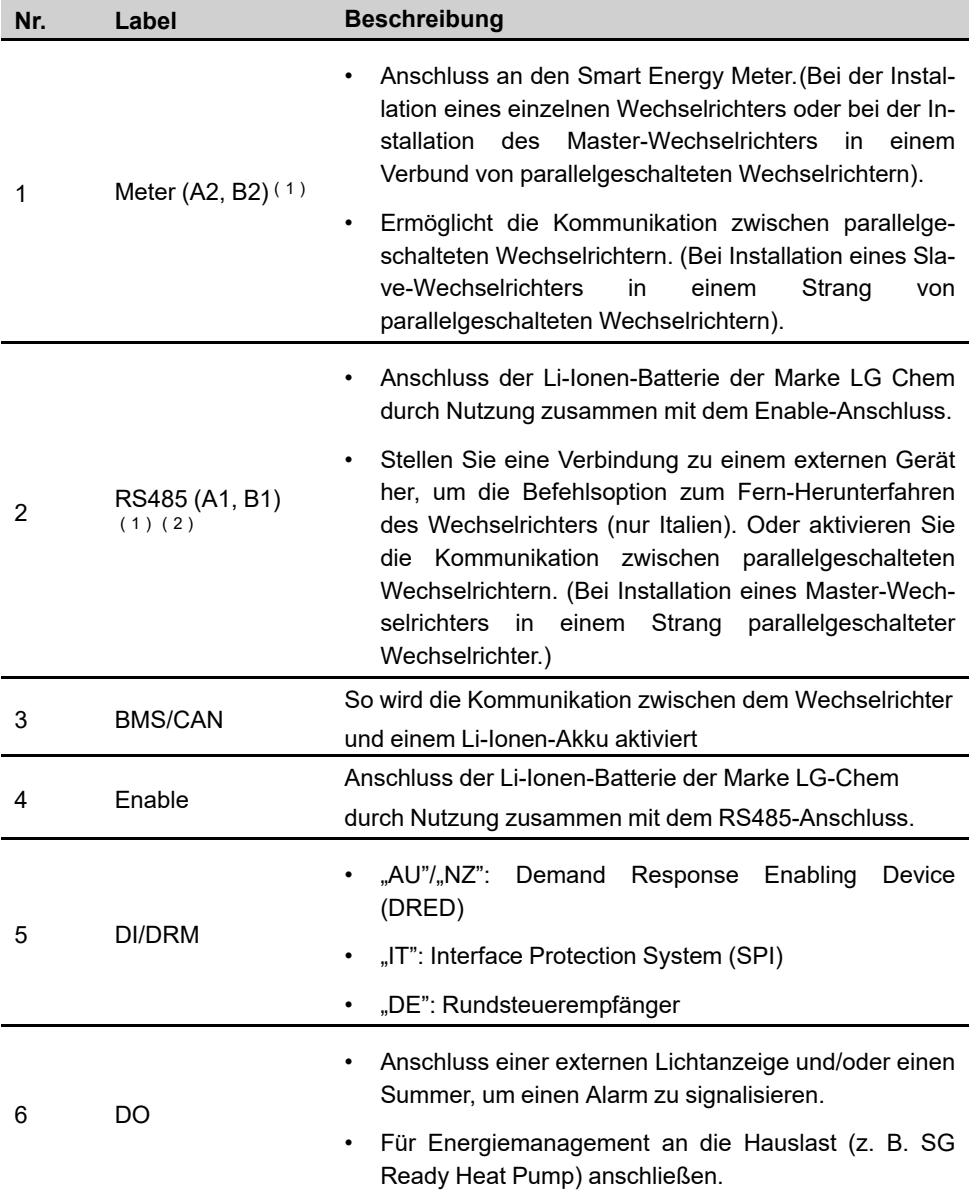

Tabelle 6-2 Die Kennzeichnungs-Beschreibung des COM-Anschlusses

(1) Wenn der Wechselrichter an ein Überwachungsgerät eines Drittanbieters angeschlossen wird, prüfen Sie bitte, welche Kommunikationsschnittstelle verwendet wird und ob dadurch bestimmte Funktionen des Wechselrichters verloren gehen.

(2) Wenn RS485 (A1, B1) für die Parallelschaltung im Master-Wechselrichter verwendet wird, kann die LG Chem-Batterie (die RS485 für die Kommunikation verwendet) nicht mit dem Master-Wechselrichter verwendet werden. Es kann weiterhin mit dem Slave-Wechselrichter verwendet werden.

# **6.3 Übersicht zu elektrischen Anschlüssen**

# **System-Schaltplan**

Der elektrische Anschluss sollte wie folgt erfolgen:

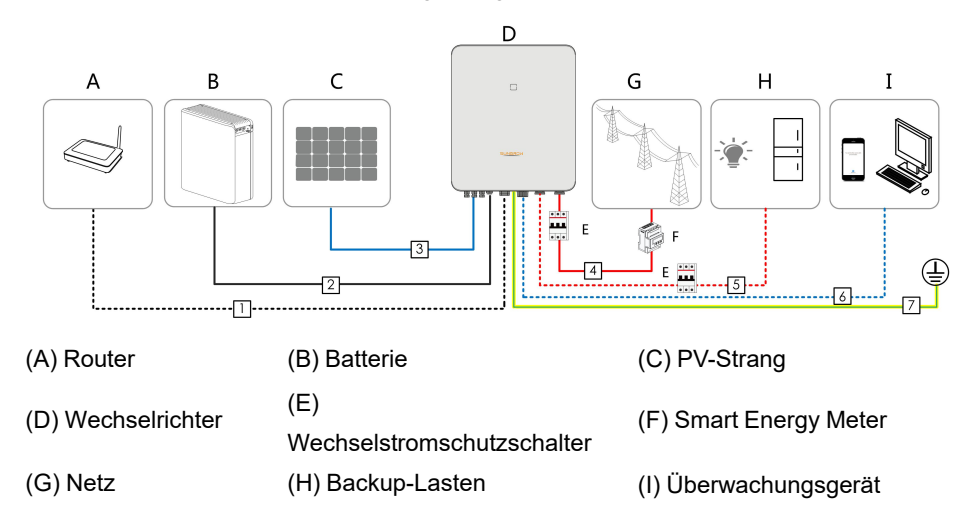

Tabelle 6-3 Kabelanforderungen

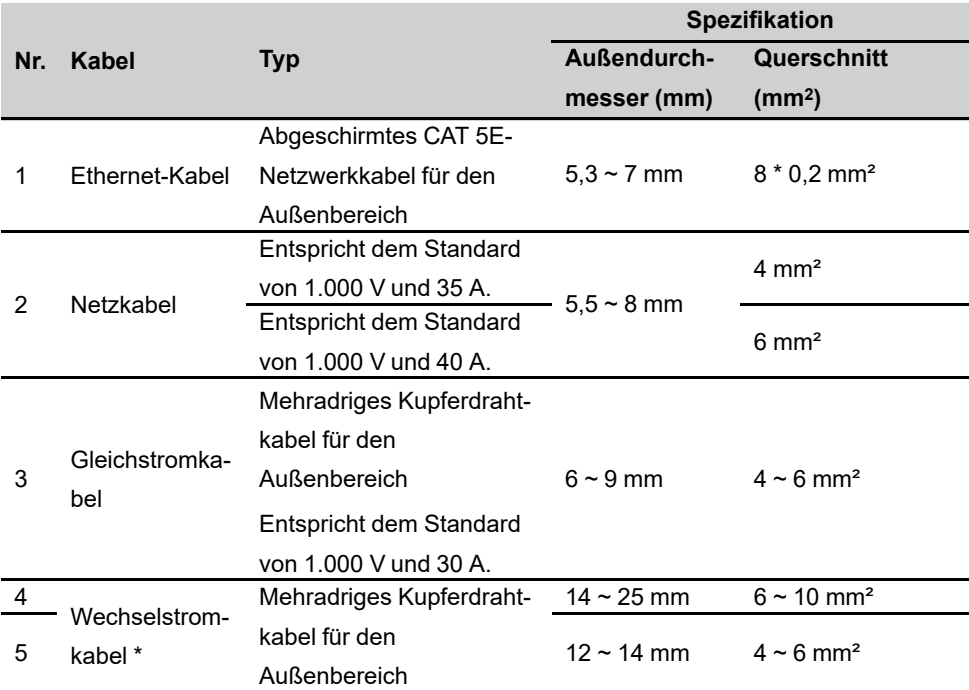

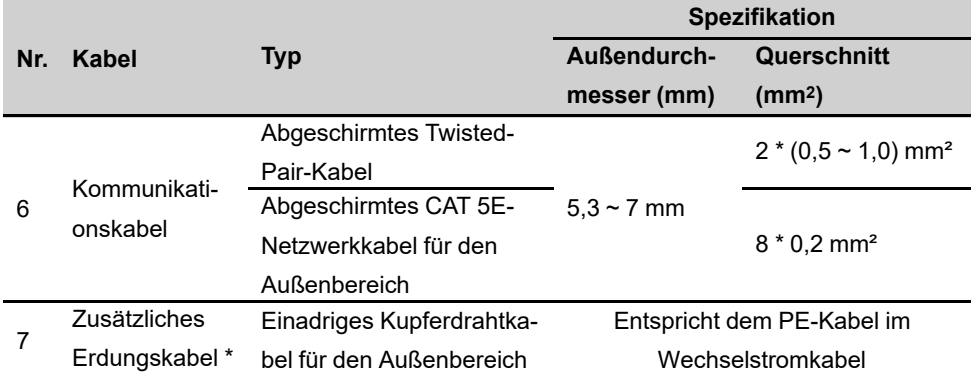

\* Wenn lokale Vorschriften andere Anforderungen an Kabel stellen, stellen Sie die Kabelspezifikation entsprechend den lokalen Vorschriften ein.

#### **Backup-Schaltplan**

Für Australien und Neuseeland muss das Neutralleiterkabel zwischen GRID- und BACKUP-Seite gemäß den Verdrahtungsregeln AS/NZS\_3000 angeschlossen werden. Andernfalls funktioniert die Backup-Funktion nicht.

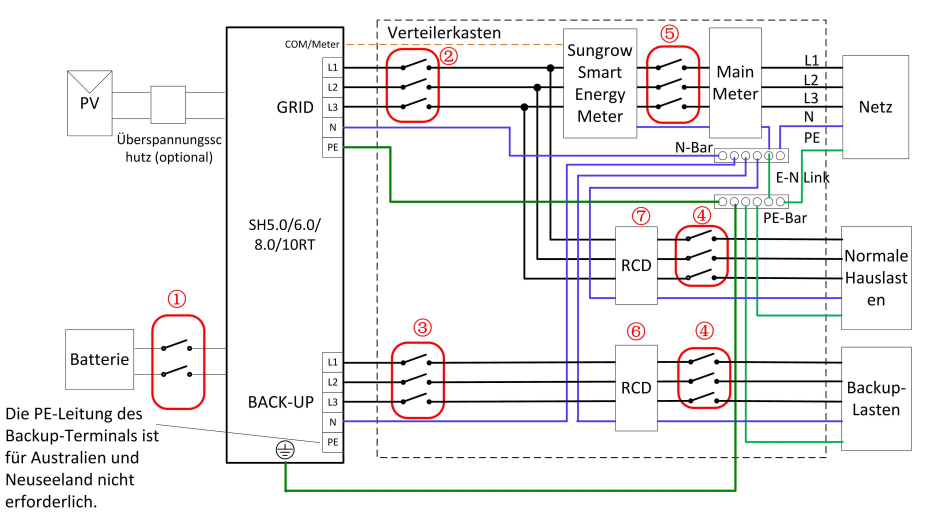

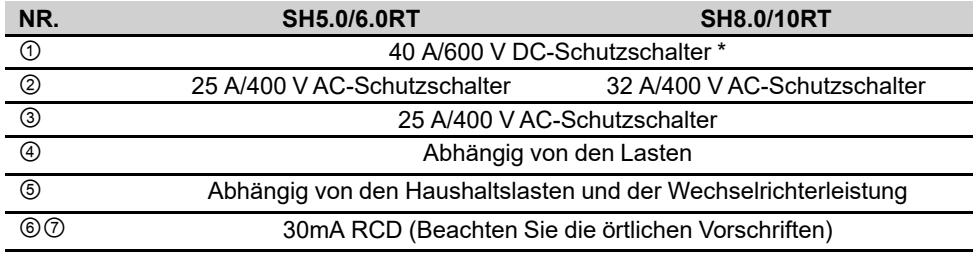

Hinweis: \* Wenn die Batterie mit einem leicht zugänglichen internen Gleichstromunterbrecher integriert ist, ist kein zusätzlicher erforderlich.

Hinweis: Die Werte in der Tabelle sind empfohlene Werte und können je nach den tatsächlichen Bedingungen auf andere Werte eingestellt werden.

Für andere Länder zeigt das folgende Diagramm ein Beispiel für Netzsysteme ohne besondere Anforderungen an die Verdrahtung.

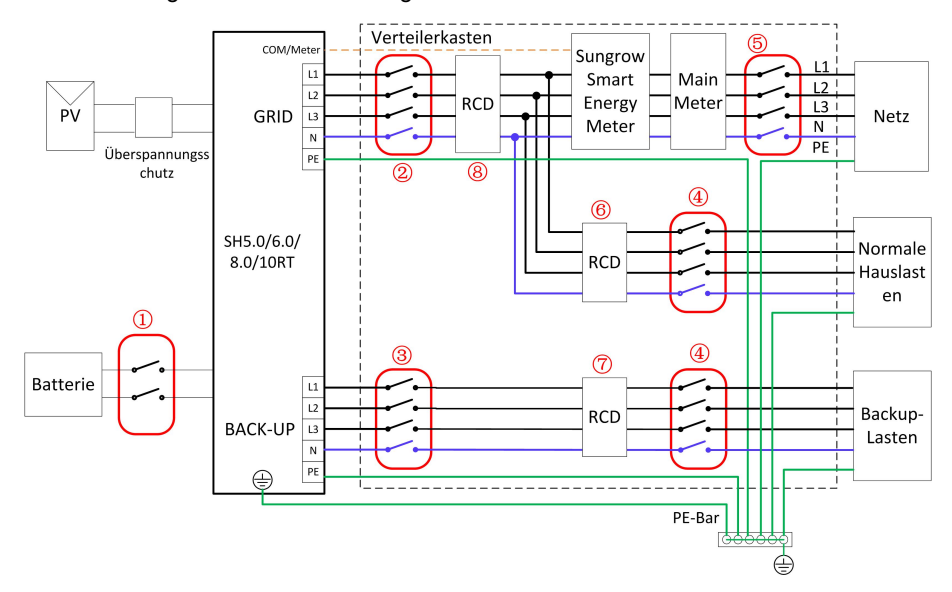

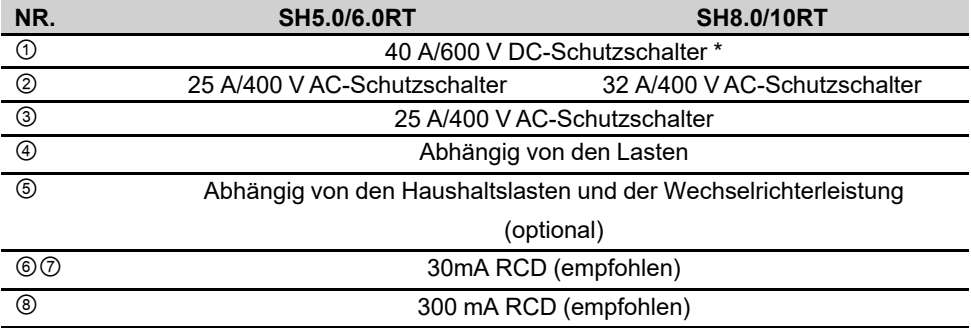

Hinweis: \* Wenn die Batterie mit einem leicht zugänglichen internen Gleichstromunterbrecher integriert ist, ist kein zusätzlicher erforderlich.

Hinweis: Die Werte in der Tabelle sind empfohlene Werte und können je nach den tatsächlichen Bedingungen auf andere Werte eingestellt werden.

Im TT-System ist das folgende Diagramm ein Beispiel für Netzsysteme ohne besondere Anforderungen an die Verdrahtung.

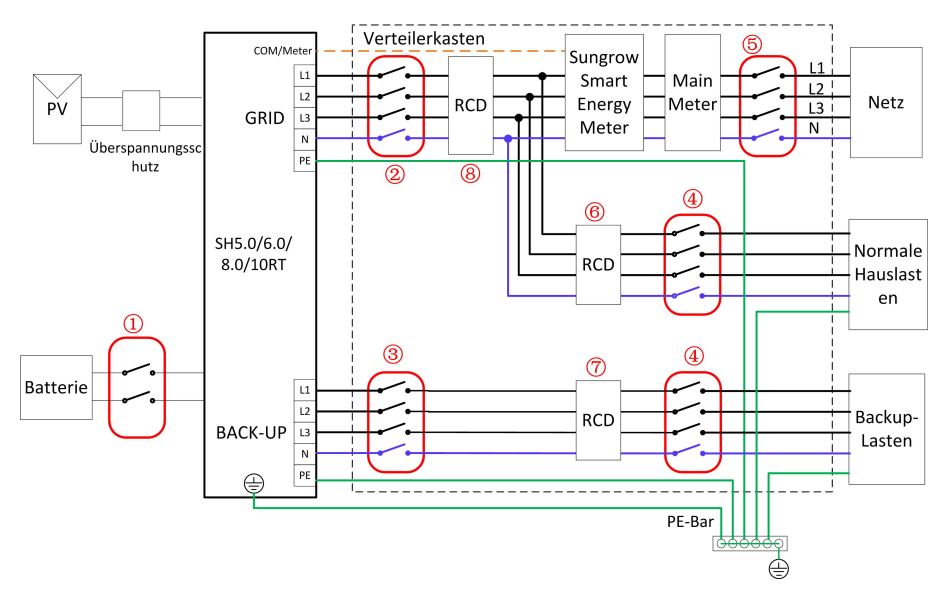

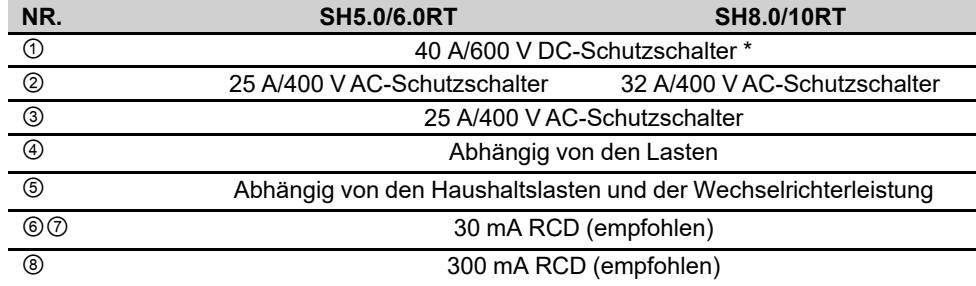

Hinweis: \* Wenn die Batterie mit einem leicht zugänglichen internen Gleichstromunterbrecher integriert ist, ist kein zusätzlicher erforderlich.

Hinweis: Die Werte in der Tabelle sind empfohlene Werte und können je nach den tatsächlichen Bedingungen auf andere Werte eingestellt werden.

# **6.4 Zusätzlicher Erdungsanschluss**

#### **A** WARNUNG

- **• Da es ein transformatorloser Wechselrichter ist, darf weder der positive Gleichstrompol noch der negative Gleichstrompol des PV-Strangs geerdet werden. Andernfalls kann der Wechselrichter nicht ordnungsgemäß funktionieren.**
- **• Verbinden Sie die zusätzliche Erdungsklemme mit dem Schutzerdungspunkt, bevor Sie das Wechselstromkabel, das PV-Kabel und das Kommunikationskabel anschließen.**
- **• Der Masseanschluss dieser zusätzlichen Erdungsklemme kann den Anschluss der PE-Klemme der Wechselstromkabel nicht ersetzen. Stellen Sie sicher, dass beide Klemmen ordentlich geerdet sind.**

# **6.4.1 Zusätzliche Erdungsanforderungen**

Alle nicht stromführenden Metallteile und Gerätegehäuse in der PV-Anlage müssen geerdet werden, z. B. Halterungen für PV-Module und Wechselrichtergehäuse.

Wenn nur ein Wechselrichter in der PV-Anlage installiert ist, schließen Sie das zusätzliche Erdungskabel an einem nahe gelegenen Erdungspunkt an.

Wenn mehrere Wechselrichter in der PV-Anlage installiert sind, verbinden Sie die Erdungspunkte aller Wechselrichter und die PV-Anlagengestelle mit dem Potenzialausgleichskabel (gemäß den Bedingungen vor Ort), um einen Potenzialausgleich herzustellen.

# **6.4.2 Verbindungsverfahren**

Unten und rechts am Wechselrichter befinden sich zwei zusätzliche Erdungsklemmen. Schließen Sie eine der beiden an.

Ein zusätzliches Erdungskabel wird vom Kunden vorbereitet.

Schritt 1Bereiten Sie das Kabel und den OT/DT-Anschluss vor. (Press-/Klemmschuh).

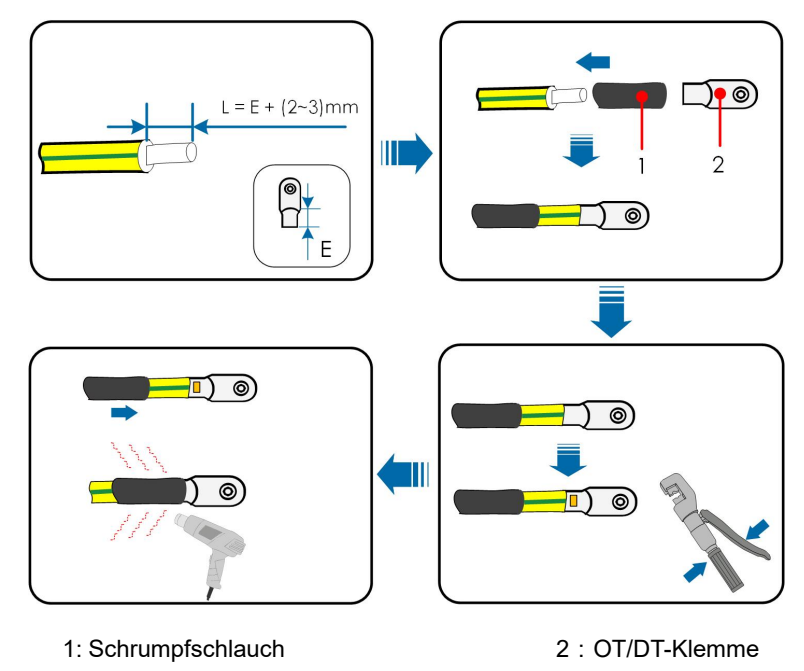

Schritt 2Entfernen Sie die Schraube an der Erdungsklemme und befestigen Sie das Kabel mit einem Schraubendreher.

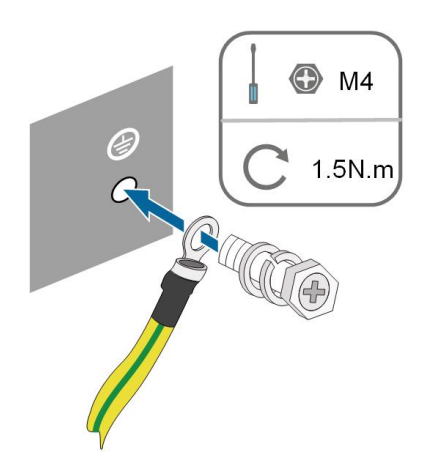

Schritt 3Tragen Sie Farbe auf die Erdungsklemme auf, um die Korrosionsbeständigkeit zu gewährleisten.

**- - ENDE**

# **6.5 Verbindung der Wechselstromkabel**

# **6.5.1 Anforderungen für Wechselstromseite**

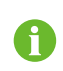

Verbinden Sie den Wechselrichter ausschließlich nach der Genehmigung durch einen örtlichen Netzbetreiber mit dem Versorgungsnetz.

Stellen Sie vor dem Anschluss des Wechselrichters an das Netz sicher, dass die Netzspannung und -frequenz den Anforderungen entsprechen. Siehe dazu **"Technische Daten"**. Andernfalls wenden Sie sich an Ihren Netzbetreiber.

#### **Wechselstrom-Schutzschalter**

Ein unabhängiger drei- oder vierpoliger Schutzschalter muss auf der Ausgangsseite des Wechselrichters installiert werden, um ein sicheres Trennen vom Netz zu gewährleisten.

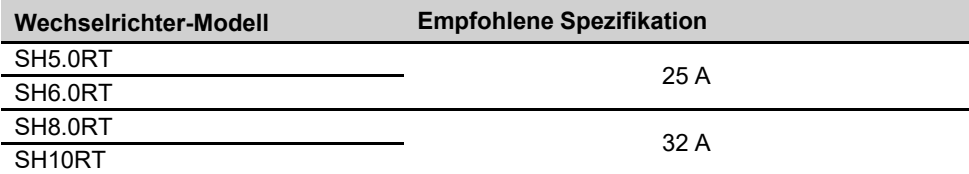

#### **HINWEIS**

- **• Bestimmen Sie anhand der tatsächlichen Bedingungen, ob ein Wechselstrom-Schutzschalter für größere Stromstärke erforderlich ist.**
- **• Mehrere Wechselrichter können sich nicht einen Schutzschalter teilen.**
- **• Schließen Sie keine lokale Last zwischen dem Wechselrichter und dem Wechselstrom-Schutzschalter an.**

#### **Fehlerstrom-Überwachungsgerät**

Mit einer integrierten, allstromsensitiven Fehlerstromüberwachung wird der Wechselrichter umgehend von der Netzspannungsversorgung getrennt, sobald ein Fehlerstrom erkannt wurde, der den Grenzwert übersteigt.

Wenn jedoch ein externes Fehlerstromschutzgerät (RCD) vorgeschrieben ist, muss der Schalter bei einem Fehlerstrom von 300 mA (empfohlen) ausgelöst werden, oder er kann gemäß den örtlichen Vorschriften auf andere Werte eingestellt werden. In Australien kann der Wechselrichter beispielsweise in Installationen einen zusätzlichen 30-mA-FehIerstrom-Schutzschalter (Typ A) verwenden.

#### **6.5.2 Montage des AC-Steckers**

Der AC-Klemmenblock befindet sich an der Unterseite des Wechselrichters. AC-Anschluss ist der 3-Phasen-4-Draht-Netzanschluss + PE-Verbindung (L1, L2, L3, N und PE).

Schritt 1Schrauben Sie die Verschraubung des AC-Konnektors entgegen dem Uhrzeigersinn ab.

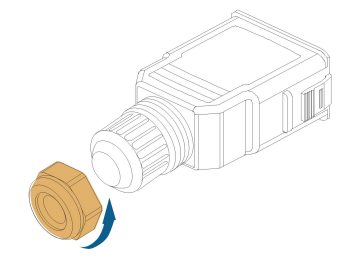

Schritt 2**(Optional)** Entfernen Sie die innere Gummidichtung, wenn der äußere Durchmesser eines AC-Kabels 19 mm ~ 25 mm beträgt. Andernfalls überspringen Sie diesen Schritt.

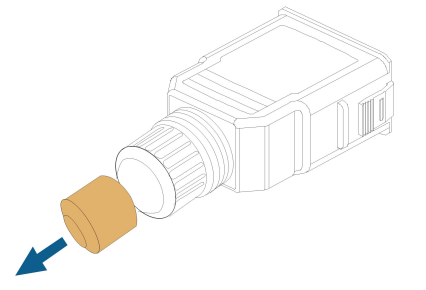

Schritt 3Ziehen Sie den Klemmenstecker aus dem Gehäuse.

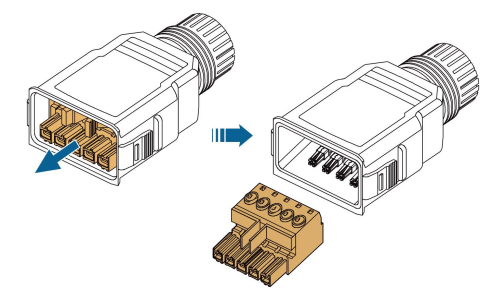

Schritt 4Fädeln Sie das AC-Kabel in entsprechender Länge durch die Überwurfmutter und das Gehäuse.

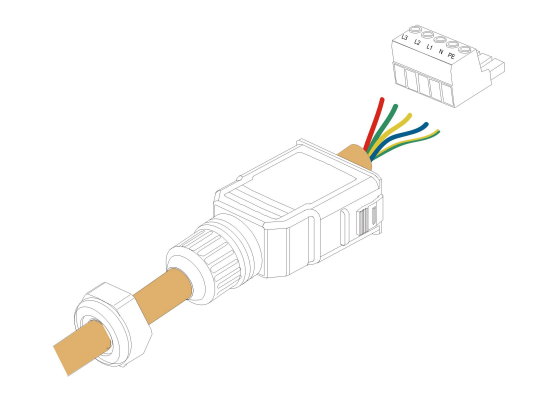

Schritt 5Entfernen Sie den Kabelmantel um 80 ~ 90 mm und entfernen Sie die Aderisolation um 12 mm.

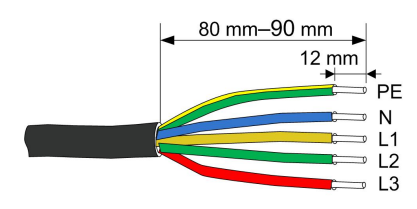

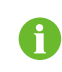

Die Farbe der Kabeladern in der Abbildung dient nur als Anhaltspunkt, und die ausgewählten Kabel oder Kabeladern müssen den örtlichen Normen entsprechen.

Schritt 6**(Optional)** Wenn Sie ein mehradriges Kupferkabel mit mehreren Adern verwenden, schließen Sie den AC-Aderkopf an die Kabelendklemme an (handfest). Bei einadrigem Kupferkabel können Sie diesen Schritt überspringen.

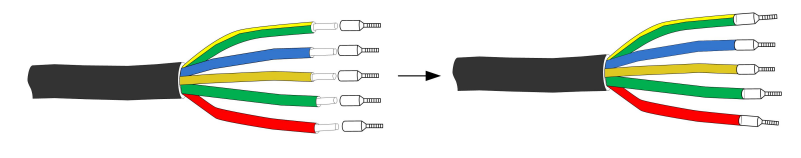

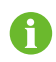

Wählen Sie eine passende Kabelendklemme entsprechend dem Kabelquerschnitt aus.

Schritt 7Befestigen Sie alle Adern entsprechend der Zuordnung am Klemmenstecker und ziehen Sie sie mit einem Schraubendreher mit einem Drehmoment von 1,2 N-m-1,5 N-m an. Schieben Sie anschließend den Klemmenstecker in das Gehäuse, bis ein hörbares Klicken zu hören ist.

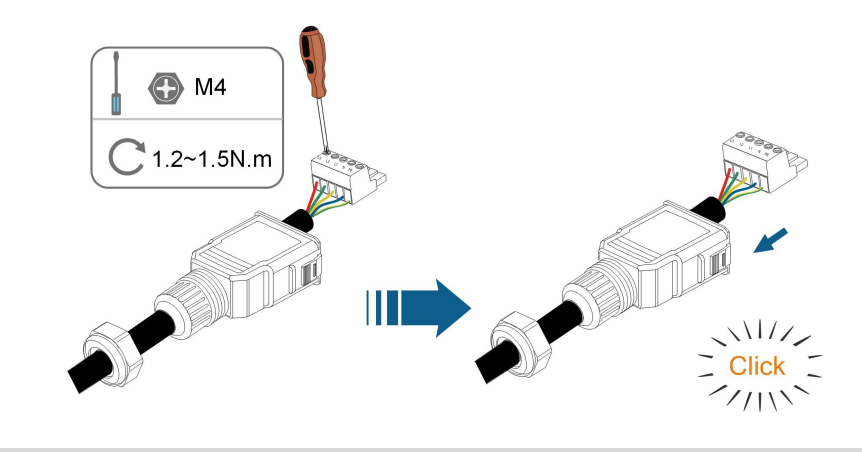

# **HINWEIS**

**Beachten Sie die Steckerbelegung. Schließen Sie keine Phasenleitung an die Klemme "PE" oder die PE-Leitung an die Klemme "N" an. Andernfalls können unwiederbringliche Schäden am Umrichter die Folge sein.**

Schritt 8Vergewissern Sie sich durch leichtes Ziehen, dass die Drähte sicher befestigt sind. Ziehen Sie die Überwurfmutter am Gehäuse fest.

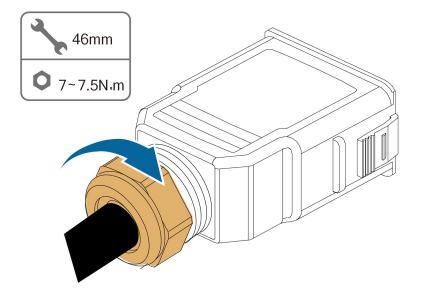

**- - ENDE**

#### **6.5.3 Installieren des AC-Steckers**

# **A**GEFAHR

**Im Wechselrichter kann Hochspannung anliegen!**

**Stellen Sie sicher, dass alle Kabel vor dem elektrischen Anschluss spannungsfrei sind.**

**Schließen Sie den AC-Schutzschalter erst an, wenn alle elektrischen Anschlüsse des Wechselrichters spannungsfrei sind.**

Schritt 1Schalten Sie den AC-Schutzschalter aus und sichern Sie ihn gegen erneutes Einschalten.

Schritt 2Entfernen Sie die wasserdichte Abdeckung von vom **GRID**-Anschluss.

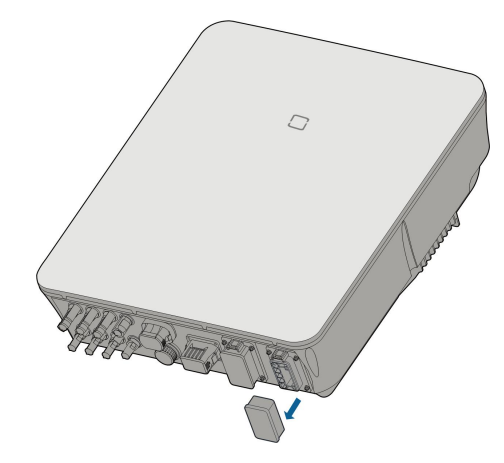

Schritt 3Stecken Sie den Netzstecker in die **GRID**-Anschluss an der Unterseite des Wechselrichters, bis ein akustisches Geräusch (Klicken) zu hören ist.

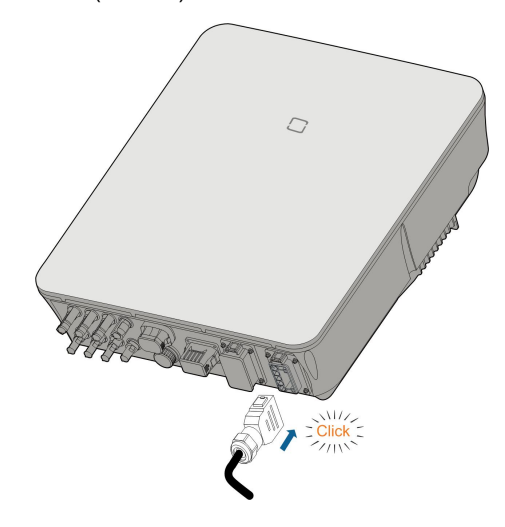

Schritt 4**(Optional)**Führen Sie den Block wie in der unteren Abbildung gezeigt ein.

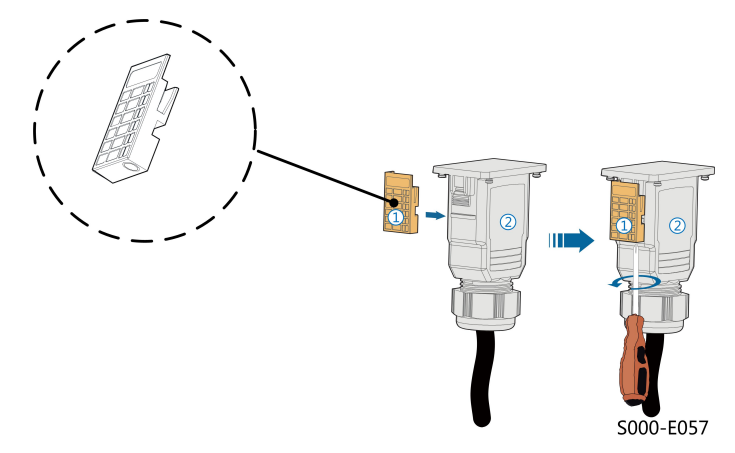

- 1 Setzen Sie den Block① von der Seite in die AC-Klemme② ein.
- 2 Ziehen Sie die Schraube an der Unterseite des Blocks① fest.

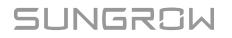

Schritt 5Verbinden Sie das PE-Kabel mit der Masse.

Schritt 6Verbinden Sie das Phasenkabel und "N"-Kabel mit dem AC-Schutzschalter.

Schritt 7Schließen Sie den AC-Schutzschalter an das Versorgungsnetz an.

Schritt 8Stellen Sie sicher, dass alle Wechselstromkabel mit dem richtigen Drehmomentwerkzeug fest installiert sind, oder ziehen Sie leicht an den Kabeln.

**- - ENDE**

# **6.6 Verbinden der Gleichstromkabel**

## **A**GEFAHR

**Gefahr eines Stromschlags!**

**Der PV-Generator erzeugt eine tödliche Hochspannung, wenn er der Sonnenstrahlung ausgesetzt wird.**

# **A**WARNUNG

**Stellen Sie sicher, dass die PV-Anlage gut gegen Erde isoliert ist, bevor Sie sie an den Wechselrichter anschließen.**

**Achten Sie bei der Installation und beim Betrieb des Wechselrichters darauf, dass die positiven oder negativen Pole der PV-Strings keinen Kurzschluss mit der Erde verursachen. Andernfalls kann es zu einem Wechsel- oder Gleichstromkurzschluss kommen, der zu Geräteschäden führt. Die dadurch verursachten Schäden sind nicht durch die Garantie abgedeckt.**

# **A** WARNUNG

**Stellen Sie vor dem Anschluss des PV-Generators an den Wechselrichter sicher, dass die Impedanzen zwischen den positiven Klemmen des PV-Strangs und Erde sowie zwischen den negativen Klemmen des PV-Strangs und Erde größer als 1 M Ohm sind.**

#### **HINWEIS**

**Gefahr der Beschädigung des Wechselrichters! Beachten Sie die folgenden Anforderungen. Andernfalls verfallen sämtliche Garantie- und Gewährleistungsansprüche.**

- **• Stellen Sie sicher, dass die maximale Gleichspannung und der maximale Kurzschlussstrom eines Strangs niemals die unter "Technische Daten" angegebenen zulässigen Werte des Wechselrichters überschreiten.**
- **• Die gemeinsame Verwendung von PV-Modulen unterschiedlicher Marken oder Modelle in einem PV-Strang oder ein fehlerhaftes PV-Strang-Design mit PV-Modulen von unterschiedlich ausgerichteten Dächern kann den Wechselrichter zwar nicht beschädigen, führt aber zu einer schlechten Systemleistung!**

# **6.6.1 PV-Eingangskonfiguration**

Stellen Sie in Australien und Neuseeland sicher, dass die Gleichstromversorgung eines PV-Strangs in Bezug auf die Strangspannung zu keiner Zeit einen festgelegten Wert überschreitet, um eine Leistungsreduzierung zu vermeiden:

≤ 12,5 kW, wenn die Strangspannung unter 500 V liegt

≤ 10 kW bei einer Strangspannung zwischen 500 V und 800 V.

≤ 8 kW bei einer Strangspannung zwischen 800 V und 1.000 V.

Die Wechselrichter SH5.0/6.0/8.0RT haben unabhängig arbeitende PV-Eingänge mit jeweils eigenen MPPT. Dadurch können sich die Strang-Strukturen der einzelnen PV-Eingänge voneinander unterscheiden, einschließlich des PV-Modultyps, der Anzahl der PV-Module in jedem Strang, des Neigungswinkels und der Installationsausrichtung.

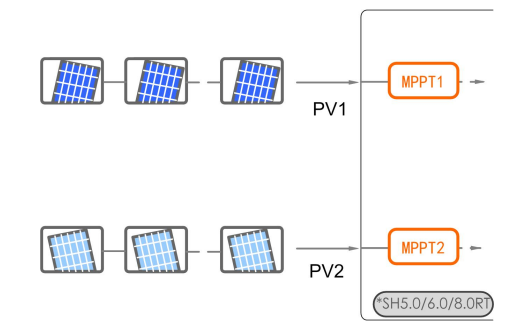

Beim SH10RT entspricht jedes Paar PV-Anschlüsse einem unabhängigen PV-Strang. PV-Eingang PV1 an MPPT1 und PV2 anschließen, PV3 an MPPT2 anschließen. Für eine optimale Nutzung der Gleichstromversorgung sollten PV2 und PV3 in der PV-Strang-Struktur identisch sein, einschließlich Typ, Anzahl, Neigung und Ausrichtung der PV-Module.

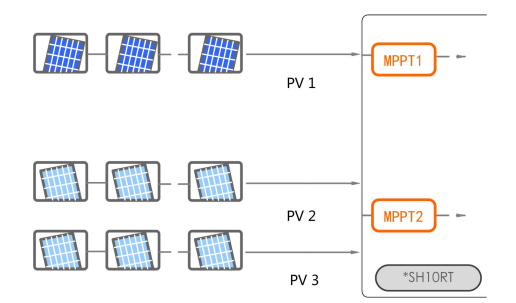

Wenn bei SH10RT zwei PV-Stränge extern parallel geschaltet sind, können die parallel geschalteten Stränge nur mit PV2 oder PV3 verbunden werden. Die anderen Stränge können desweilen nicht zum Verbinden weiterer PV-Stränge verwendet werden.

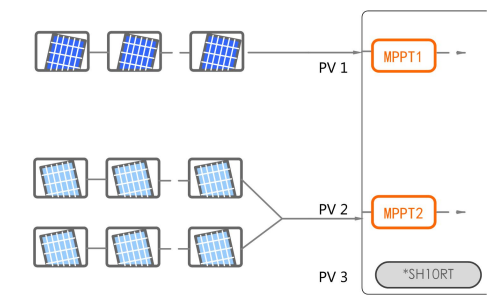

Vor dem Anschließen des Wechselrichters an die PV-Eingänge müssen die folgenden Spezifikationen gleichzeitig erfüllt sein:

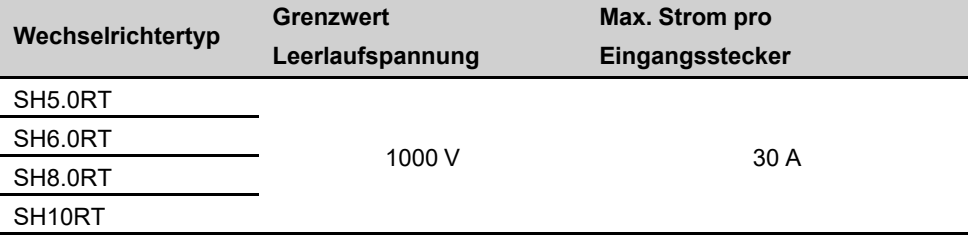

#### **6.6.2 Montage der PV-Steckverbinder**

#### **A**GEFAHR

**Im Wechselrichter kann Hochspannung anliegen!**

- **• Stellen Sie sicher, dass alle Kabel vor den elektrischen Anschlussarbeiten spannungsfrei sind.**
- **• Schließen Sie den Gleichstrom-Schalter und den Wechselstrom-Leitungsschutzschalter nicht an, bevor die elektrischen Anschlussarbeiten abgeschlossen ist.**

Für den schnellen Anschluss von PV-Eingängen bietet SUNGROW entsprechende PV-Steckverbinder im Lieferumfang an. Verwenden Sie zur Gewährleistung der Schutzart IP65 nur den im Lieferumfang enthaltenen Steckverbinder oder einen mit der gleichen Schutzart.

Schritt 1Isolieren Sie die Gleichstrom-Kabel um 7 mm–8 mm ab.

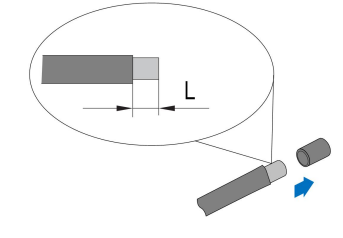

Schritt 2Montieren Sie die Kabelenden mit einer Crimpzange.

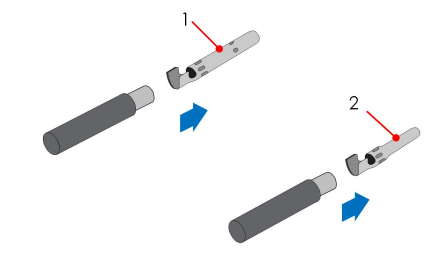

<sup>1:</sup> Positiver Crimpkontakt 2: Negativer Crimpkontakt

Schritt 3Führen Sie das Kabel durch die Kabelverschraubung, und anschließend den Crimpkontakt in den Isolator ein, bis er einrastet. Ziehen Sie das Kabel vorsichtig zu sich, um eine feste Verbindung zu gewährleisten. Ziehen Sie die Kabelverschraubung und den Isolator fest (Drehmoment 2,5 N.m bis 3 N.m).

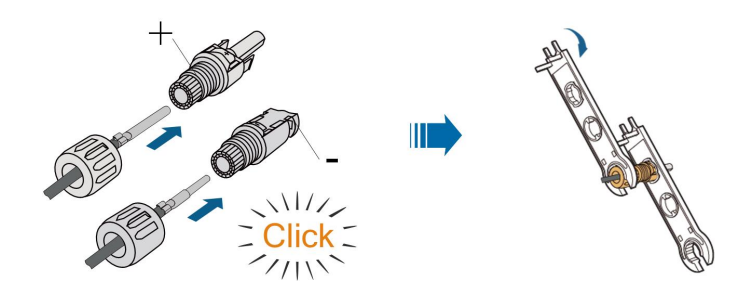

Schritt 4Überprüfen Sie die Polarität.

#### **HINWEIS**

**Wenn die PV-Polarität vertauscht wird, befindet sich der Wechselrichter in einem Fehler- oder Alarmzustand und arbeitet nicht normal.**

#### **- - ENDE**

SUNGROW

# **6.6.3 Installieren des PV-Steckers**

Schritt 1Drehen Sie den Gleichstromschalter in die "OFF"-Position.

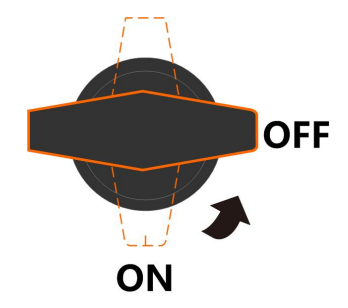

Schritt 2Überprüfen Sie das Anschlusskabel des PV-Strangs auf die richtige Polarität und darauf, dass die Leerlaufspannung die Wechselrichter-Eingangsgrenze von 1.000V zu keiner Zeit überschreitet.

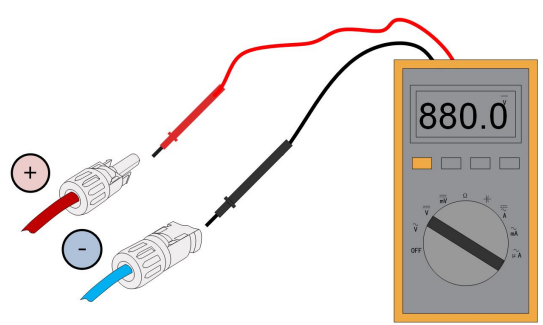

Schritt 3 Stecken Sie die PV-Stecker in die entsprechenden Klemmen, so dass jeweils ein Klicken hörbar ist.

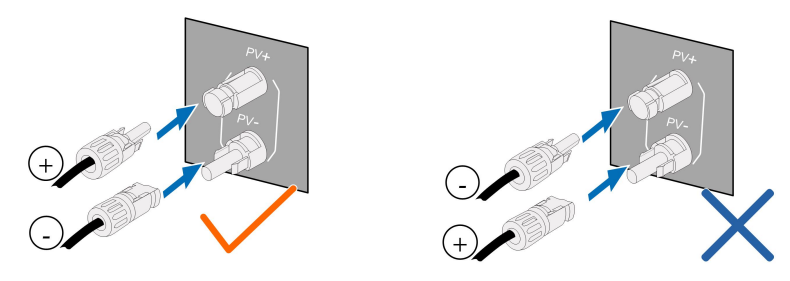

# **HINWEIS**

- **• Überprüfen Sie die positive und negative Polarität der PV-Strangs und stecken Sie die PV-Stecker erst dann in die entsprechende Klemme, wenn die Polarität korrekt ist.**
- **• Es kann ein Lichtbogen oder eine Überhitzung des Schützes auftreten, wenn die PV-Steckverbinder nicht fest sitzen. Verursachte Schäden dieser Art sind nicht von der Garantie durch SUNGROW abgedeckt.**

Schritt 4Wiederholen Sie die vorangegangenen Schritte, um PV-Stecker anderer PV-Stränge anzuschließen.

Schritt 5Verschließen Sie die nicht verwendeten PV-Klemmen mit den Endkappen.

#### **HINWEIS**

**Wenn der DC-Eingang verkehrt herum angeschlossen ist und der DC-Schalter auf "ON" gedreht wurde, darf das Gerät nicht sofort betrieben werden. Andernfalls kann das Gerät beschädigt werden. Bitte drehen Sie den DC-Schalter auf "OFF" und ziehen Sie den DC-Stecker ab, um die Polarität der Strings einzustellen, wenn der Stringstrom niedriger als 0,5 A ist.**

**- - ENDE**

# **6.7 Anschluss der Kommunikationskabel**

#### **LAN-Funktion:**

- Durch das Modbus TCP/IP-Protokoll kann das EMS oder der Logger von Drittanbietern das Ein- und Ausschalten, Leistungsreduzieren, Laden und Entladen des Wechselrichters vollständig steuern.
- **(Optional)** Informationen zum Wechselrichterbetrieb können über einen Router an den iSolarCloud-Server übertragen werden.

#### **WLAN-Funktion:**

Rufen Sie bei installiertem WiNet-S-Modul die entsprechenden Informationen über die iSolarCloud App oder iSolarCloud Web auf.

#### **RS485-Funktion:**

Die RS485-Kommunikationsschnittstellen werden verwendet, um eine Kommunikationsverbindung mit Überwachungsgeräten herzustellen.

# **6.7.1 Ethernet-Anschluss**

In der folgenden Abbildung ist dargestellt, wie der Ethernet-Anschluss mit einem Router funktionieren kann.

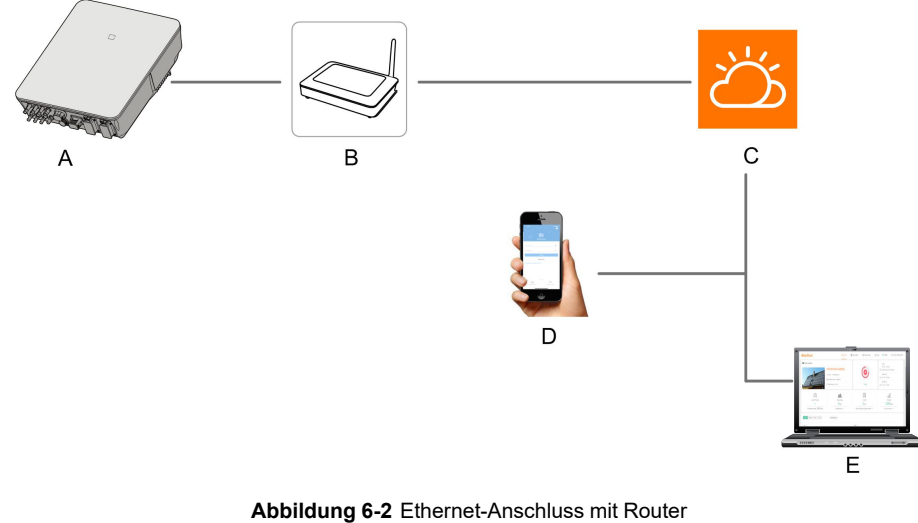

- (A) Wechselrichter (B) Router/Switch (C) iSolarCloud server
- (D) iSolarCloud App (E) iSolarCloud

#### **6.7.1.1 Zusammenbau des LAN-Anschlusses**

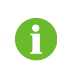

Überspringen Sie Schritt 1, wenn das Standardnetzwerkkabel bereits mit RJ45- Steckern vorbereitet ist.

Schritt 1**(Optional)** Entfernen Sie die Isolationsschicht des Kommunikationskabels mit einer Ethernet-Abisolierzange und führen Sie die entsprechenden Signalkabel heraus. Stecken Sie die abisolierten Kommunikationskabel in der richtigen Reihenfolge in den RJ45-Stecker und crimpen Sie diese mit einer Quetschzange.

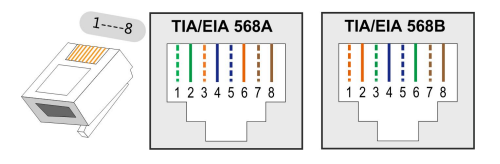

Schritt 2Lösen Sie die Überwurfmutter des Steckers.

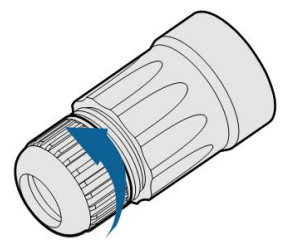

Schritt 3Entfernen Sie die innere Gummidichtung.

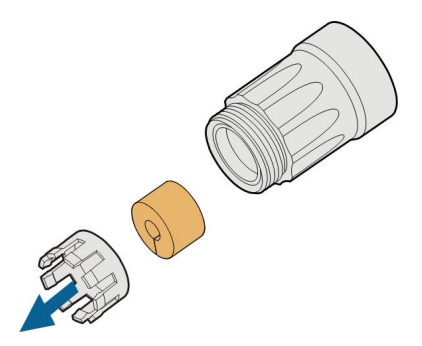

# Schritt 4Stecken Sie den RJ45-Stecker in den vorderen Steckverbinder, bis ein hörbares Klicken zu hören ist, und bringen Sie die Gummidichtung an.

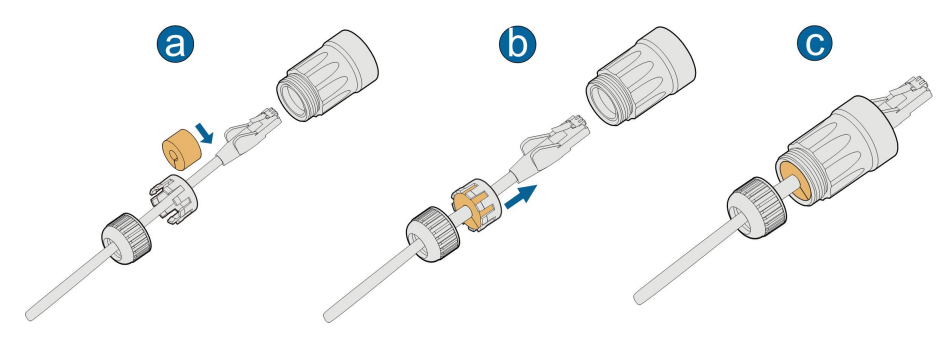

**- - ENDE**

## **6.7.1.2 Installieren des LAN-Steckers**

Schritt 1Schrauben Sie die wasserdichte Abdeckung von der **LAN**-Klemme ab.

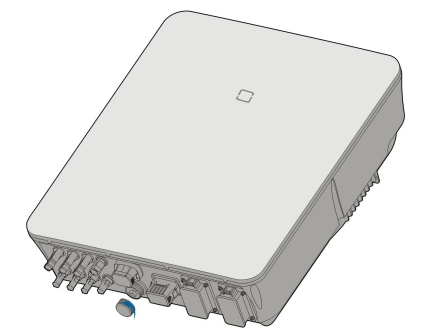

Schritt 2Stecken Sie den LAN-Stecker in die **LAN**-Klemme an der Unterseite des Wechselrichters.

Schritt 3Ziehen Sie entsprechend an den Kabeln, um überprüfen, ob sie fest sitzen, und ziehen Sie die Überwurfmutter mit dem entsprechenden Drehmoment fest.

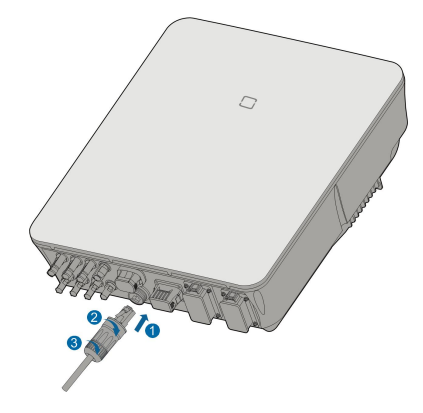

#### **- - ENDE**

#### **6.7.2 WiNet-S Anschluss**

Das WiNet-S-Modul unterstützt die Kommunikation über Ethernet und WLAN. Es wird nicht empfohlen, beide Kommunikationsmethoden gleichzeitig zu verwenden.

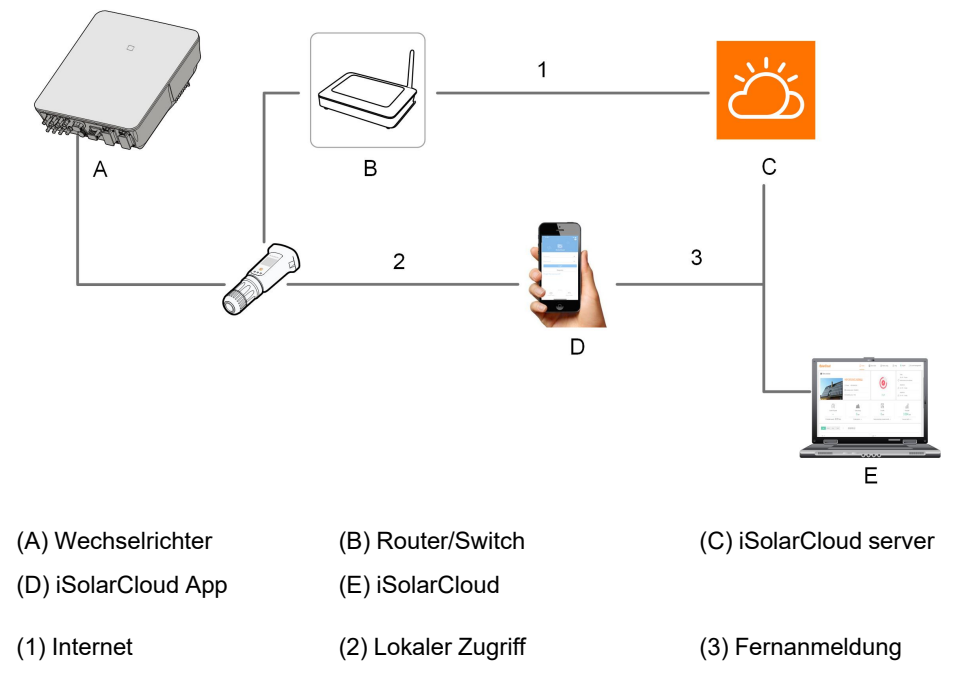

Details finden Sie in der Kurzanleitung für das WiNet-S-Modul. Scannen Sie den folgenden QR-Code, um die Kurzanleitung zu erhalten.

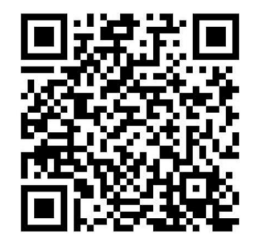

# **6.7.2.1 Kommunikation über Ethernet**

Schritt 1**(Optional)** Entfernen Sie die Isolationsschicht des Kommunikationskabels mit einer Ethernet-Abisolierzange und führen Sie die entsprechenden Signalkabel heraus. Stecken Sie die abisolierten Kommunikationskabel in der richtigen Reihenfolge in den RJ45-Stecker und crimpen Sie diese mit einer Quetschzange.

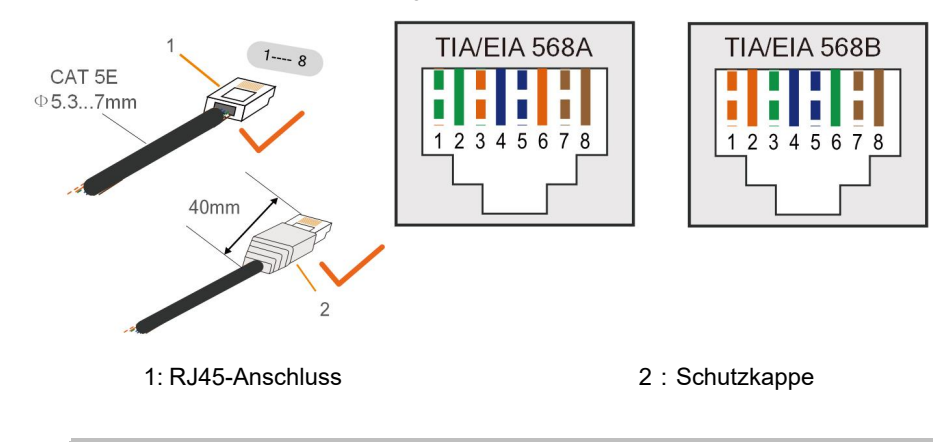

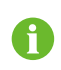

Überspringen Sie diesen Schritt, wenn ein Standard-Netzwerkkabel mit RJ45-Stecker vorbereitet ist.

Schritt 2Schrauben Sie die Überwurfmutter vom Kommunikationsmodul ab und nehmen Sie den inneren Dichtring heraus.

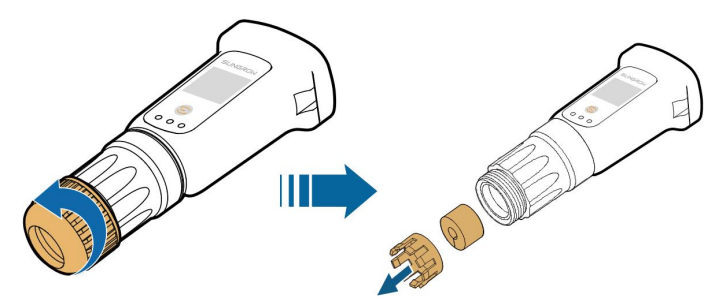

Schritt 3Schrauben Sie das Gehäuse vom Kommunikationsmodul ab.

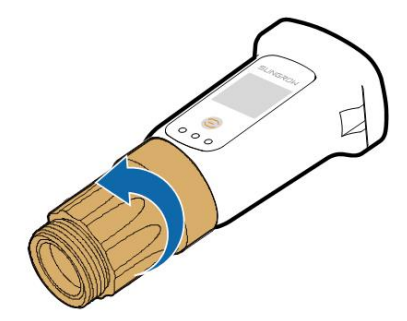

Schritt 4Fädeln Sie das Netzwerkkabel durch die Überwurfmutter und die Dichtung. Führen Sie anschließend das Kabel in die Öffnung der Dichtung. Führen Sie abschließend das Kabel durch das Gehäuse.

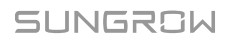

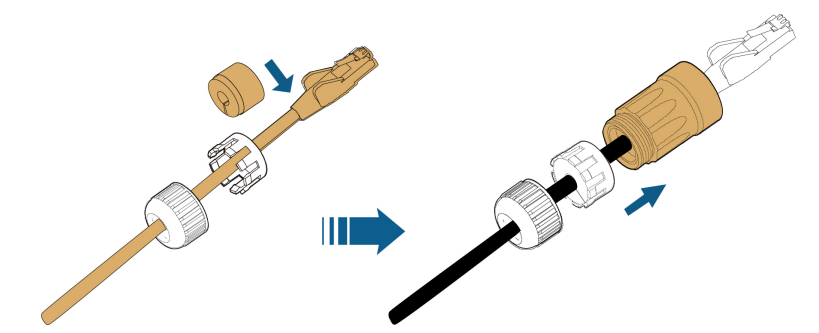

Schritt 5Stecken Sie den RJ45-Stecker in den vorderen Steckverbinder, bis ein hörbares Klicken zu hören ist, und ziehen Sie das Gehäuse fest. Setzen Sie die Dichtung ein und befestigen Sie die Überwurfmutter.

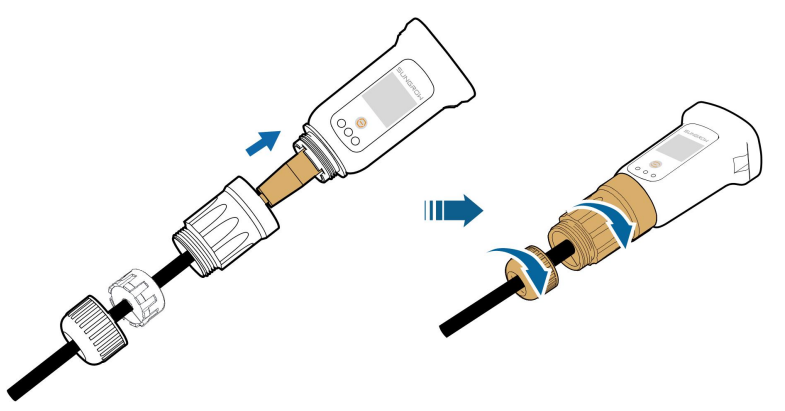

Schritt 6Entfernen Sie die wasserdichte Kappe von der Klemme **COM1** und installieren Sie WiNet-S.

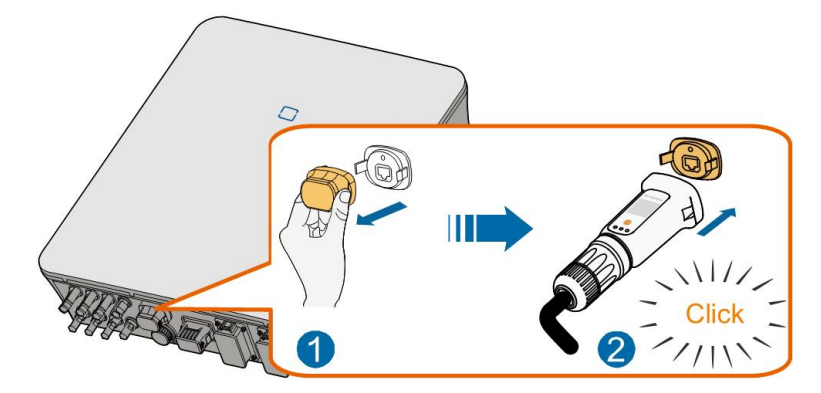

Schritt 7Rütteln Sie leicht mit der Hand daran, um festzustellen, ob es fest installiert ist.

#### **- - ENDE**

#### **6.7.2.2 WLAN-Kommunikation**

Schritt 1Entfernen Sie die wasserdichte Abdeckung von der **WLAN**-Klemme.

Schritt 2Installieren Sie das Modul. Rütteln Sie leicht mit der Hand daran, um festzustellen, ob es fest installiert ist, wie unten gezeigt.

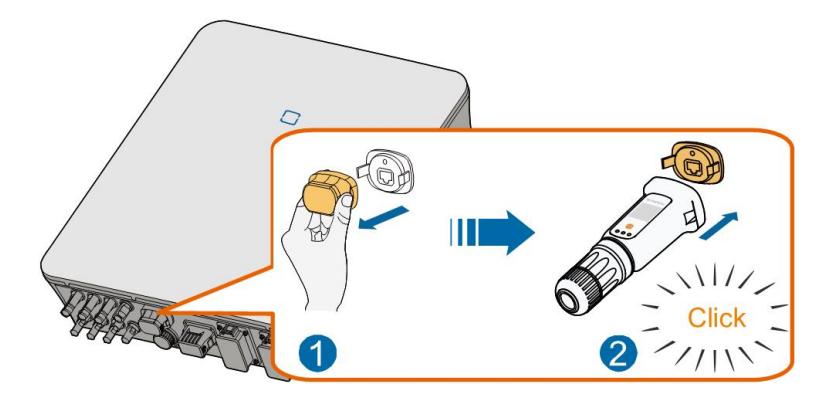

Schritt 3Die Einrichtung ist in der mit dem Modul gelieferten Anleitung beschrieben.

# **- - ENDE**

# <span id="page-64-0"></span>**6.7.3 RS485-Verbindung**

Wenn nur ein Wechselrichter vorhanden ist, kann RS485 für die Kommunikation an ein externes Gerät angeschlossen werden.

Wenn zwei oder mehr Wechselrichter parallel geschaltet sind, ermöglicht die RS485-Verbindung die Kommunikation zwischen Master-Wechselrichter und Slave-Wechselrichter, wie in der folgenden Abbildung dargestellt.

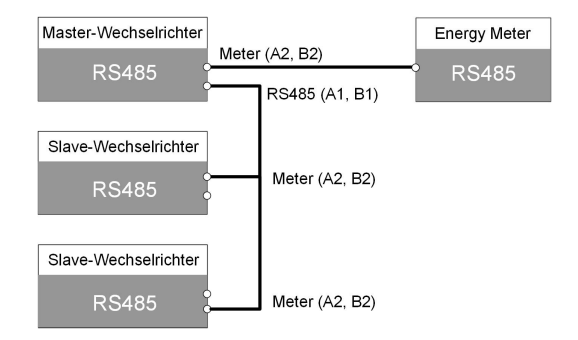

# **6.7.3.1 Zusammenbau des COM-Anschlusses**

Schritt 1Schrauben Sie die Überwurfmutter vom Anschluss ab.

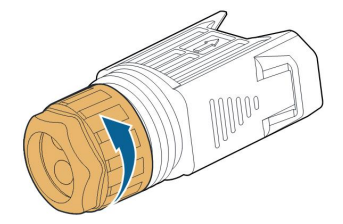

Schritt 2Nehmen Sie den Anschlussblock heraus.

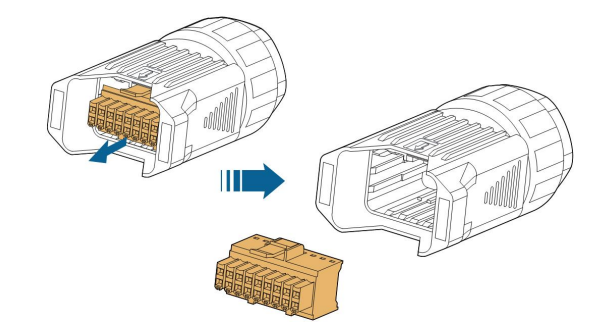

Schritt 3Entfernen Sie die Dichtung und führen Sie das Kabel durch die Kabelverschraubung.

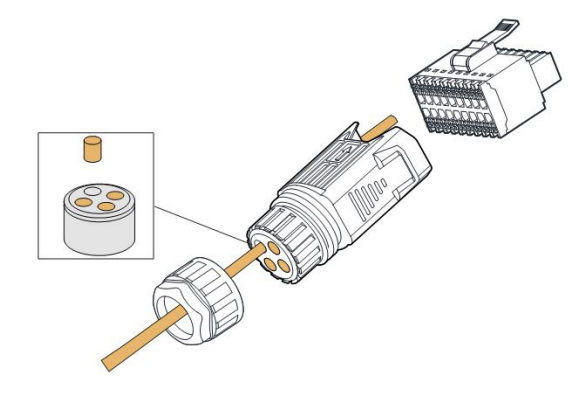

Schritt 4Entfernen Sie den Kabelmantel und entfernen Sie die Drahtisolierung.

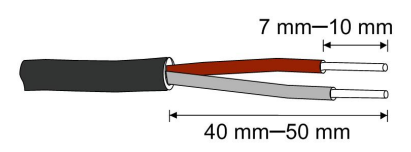

Schritt 5Stecken Sie die Drähte in die **RS485**-Klemme gemäß der Kennzeichnung auf der Unterseite des Wechselrichters.

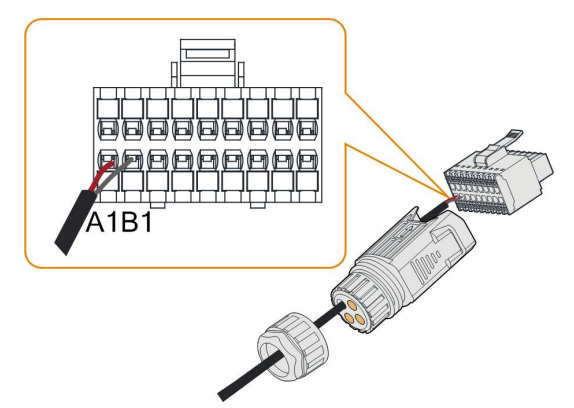

Schritt 6Ziehen Sie entsprechend an den Drähten, um zu überprüfen, ob sie fest installiert sind.

Schritt 7Stecken Sie den Anschlussblock in den Stecker, bis er mit einem hörbaren Klicken einrastet.

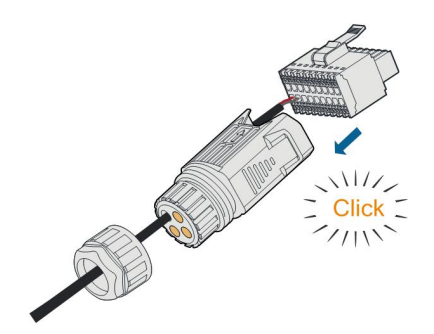

Schritt 8Ziehen Sie die Überwurfmutter fest.

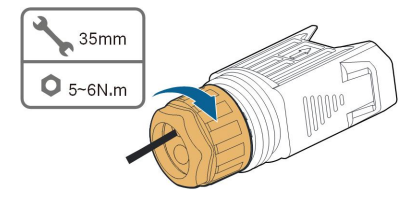

#### **- - ENDE**

# **6.7.3.2 Installieren des COM-Steckers**

Schritt 1Entfernen Sie die wasserdichte Abdeckung von der **COM**-Klemme.

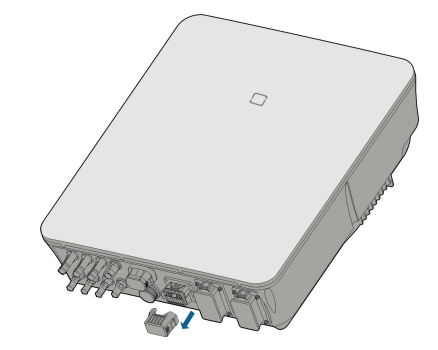

Schritt 2Stecken Sie den COM-Stecker in die **COM**-Klemme an der Unterseite des Wechselrichters, bis ein akustisches Geräusch (Klicken) zu hören ist.

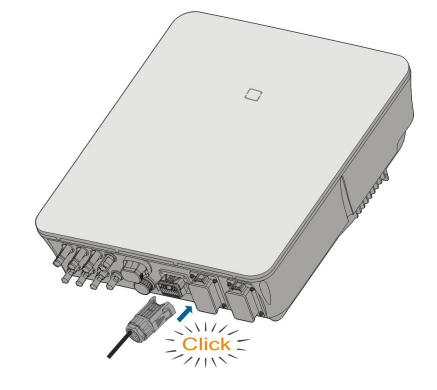

**- - ENDE**

**SUNGROW** 

# **6.8 Verbinden des Zählers**

Der Wechselrichter ist mit einer Funktion zur Einspeiseleistungsbegrenzung ausgestattet, um die Anforderungen einiger nationaler Normen oder Netzstandards für die Ausgangsleistung am Netzanschlusspunkt zu erfüllen. Zur Einstellung der Einspeiseleistungsgrenze siehe Abschnitt "8.5.1 [Einspeisebegrenzung](#page-91-0)".

Wenden Sie sich an SUNGROW, um sicherzustellen, dass das Zählermodell vor Ort verfügbar ist.

H

In diesem Abschnitt werden hauptsächlich die Kabelverbindungen auf der Wechselrichterseite beschrieben. Informationen zu den Anschlüssen auf der Zählerseite finden Sie in der mit dem Smart Energy Meter mitgelieferten Kurzanleitung.

# **Vorgehensweise**

Eine ausführliche Anschlussbeschreibung des Smart Energy Meter-Kabels finden Sie im Abschnitt "6.7.3 [RS485-Verbindung](#page-64-0)". Stecken Sie die Drähte in die **Meter**-Klemme gemäß den Beschriftungen auf der Unterseite des Wechselrichters.

# **6.9 Batterieanschluss**

In diesem Kapitel sind vor allem die wechselrichterseiitgen Kabelanschlüsse beschrieben. Informationen zu den batterieseitigen Anschlüssen und zur Konfiguration entnehmen Sie der Anleitung des Batterieherstellers.

# **A** WARNUNG

**Verwenden Sie nur ordnungsgemäß isolierte Werkzeuge, um versehentliche elektrische Schläge oder Kurzschlüsse zu vermeiden punctuation mark Sollte kein isoliertes Werkzeug zur Verfügung stehen, dann verwenden Sie Isolierband, um die offen liegenden Metalloberflächen der verwendeten Werkzeuge, mit Ausnahme der Spitzen, vollständig abzudecken.**

# **A**WARNUNG

**Der Steckverbinder darf nur von geschulten Elektrikern oder qualifiziertem Fachpersonal angeschlossen werden.**

# **A** WARNUNG

**Nicht unter Last trennen!**

**Batterie-Steckverbinder dürfen unter Last nicht getrennt werden. Sie können im Leerlauf, erreicht durch vollständiges Abschalten des Wechselrichters, verbunden werden.**

#### **6.9.1 Anschluss des Stromkabels**

Eine Sicherung mit der Spezifikation 700 V / 50 A ist in der Anschlussklemme **BAT**integriert.

# **HINWEIS**

**Ein zweipoliger DC-Lasttrennschalter mit Überstromschutz (Nennspannung nicht unter 600 V und Nennstrom nicht unter 40 A) sollte zwischen dem Wechselrichter und dem Batteriemodul installiert werden.**

**Wenn die Batterie mit einem leicht zugänglichen internen Gleichstromunterbrecher integriert ist, ist kein zusätzlicher erforderlich.**

Alle Stromkabel sind mit wasserdichten Direktsteckverbindern ausgestattet, die zu den Batterieklemmen an der Unterseite des Wechselrichters passen.

#### **6.9.1.1 Zusammenbau des SUNCLIX-Steckers**

#### **HINWEIS**

**Achten Sie beim Zusammenbau darauf, die Dichtung in der Kabelverschraubung nicht zu verunreinigen, herauszuziehen oder zu verschieben. Eine verunreinigte oder verschobene Dichtung beeinträchtigt die Zugentlastung und die Dichtheit.**

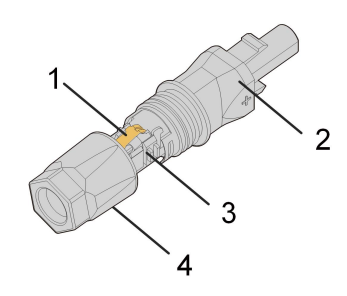

**Abbildung 6-3** Komponenten des SUNCLIX-Steckers

1: Feder 2: Hülse 3: Einsatzstück 4: Kabelverschraubung

Schritt 1Entfernen Sie auf einer Länge von 15 mm die Kabelisolierung.

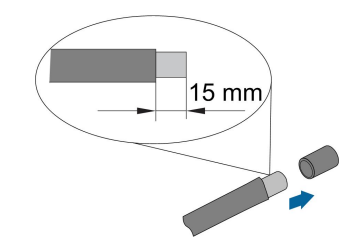

Schritt 2Öffnen Sie die Verbindung und ziehen Sie die Hülse und den Einsatz auseinander.

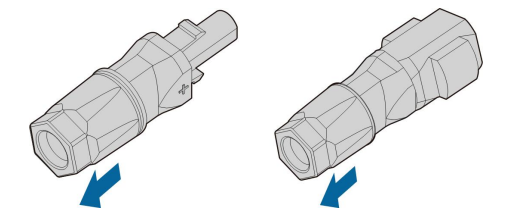

Schritt 3Führen Sie das abisolierte Kabel bis zum Anschlag in die Kabelverschraubung ein. Der Litzendraht ist in der Feder zu sehen. Drücken Sie die Feder nach unten, bis sie hörbar einrastet.

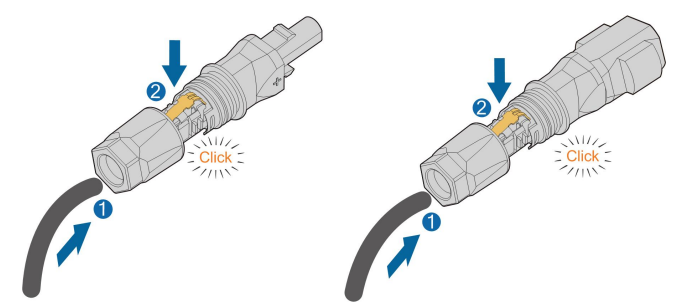

Schritt 4Schieben Sie den Einsatz in die Hülse und ziehen Sie die Kabelverschraubung fest (Drehmoment  $2 N \cdot m$ ).

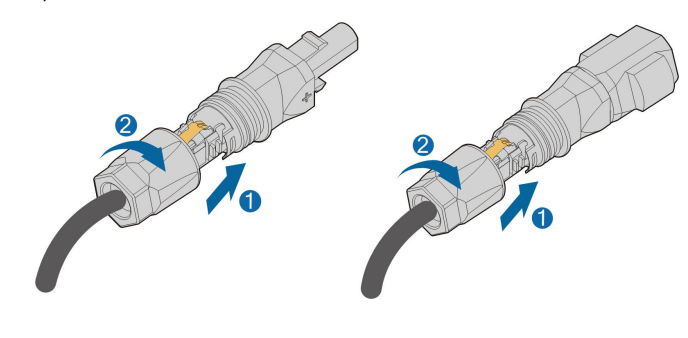

**- - ENDE**

#### **6.9.1.2 Installieren des SUNCLIX-Steckers**

#### **HINWEIS**

**Verbinden Sie diese Steckverbinder nur mit anderen SUNCLIX-Steckverbindern. Beachten Sie beim Herstellen der Verbindungen immer die Angaben zu Nennspannung und Nennstrom. Der kleinste gemeinsame Wert ist zulässig.**

Schritt 1Stecken Sie die Stecker in die **BAT+** und **BAT-** -Klemmen ein.

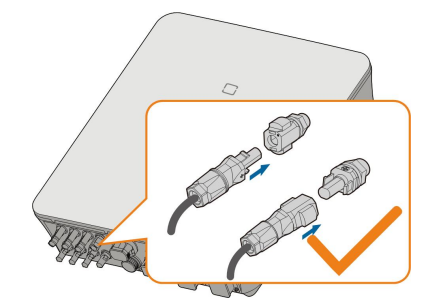

Schritt 2Stellen Sie sicher, dass die Anschlüsse sicher sitzen.

# **- - ENDE**

# **6.9.2 Anschluss des CAN-Kabel**

Das CAN-Kabel ermöglicht die Kommunikation zwischen dem Wechselrichter und der Lithium-Ionen-Batterie von SUNGROW, BYD und Pylontech.

#### **Vorgehensweise**

Eine ausführliche Beschreibung der Verbindung des CAN-Kabels finden Sie im Abschnitt "6.7.3 [RS485-Verbindung](#page-64-0)". Stecken Sie die Drähte in die **BMS/CAN**-Klemme gemäß den Beschriftungen auf der Unterseite des Wechselrichters.

# **6.9.3 Anschließen des Enable-Kabels**

Das Enable-Kabel wird zusammen mit dem RS485-Kabel für die Kommunikation zwischen dem Wechselrichter und der Li-Ionen-Batterie von LG Chem verwendet.

#### **Verfahren**

Eine ausführliche Beschreibung der Verbindung des RS485-Kabels finden Sie im Abschnitt "6.7.3 [RS485-Verbindung](#page-64-0)".

Eine ausführliche Beschreibung der Verbindung des Aktivierungskabels finden Sie im Abschnitt "6.7.3 [RS485-Verbindung](#page-64-0)". Stecken Sie die Drähte in die **Enable**-Klemme gemäß den Beschriftungen auf der Unterseite des Wechselrichters.

# **6.10 DO-Anschluss**

Der Wechselrichter verfügt über ein DO-Relais mit mehreren Funktionen, wie im Folgenden aufgezählt:

- Verbraucherlastkontrolle. In diesem Fall steuert das DO-Relais ein Schütz, das sich unter bestimmten Bedingungen öffnet oder schließt. Bitte wählen Sie das entsprechende Schütz gemäß der Lastleistung aus, z.B. Schütztypen der 3TF30-Serie von SIEMENS (3TF30 01-0X).
- Erdungsfehleralarm. In diesem Fall ist die zusätzlich erforderliche Ausstattung eine Lichtanzeige und/oder ein Summer.

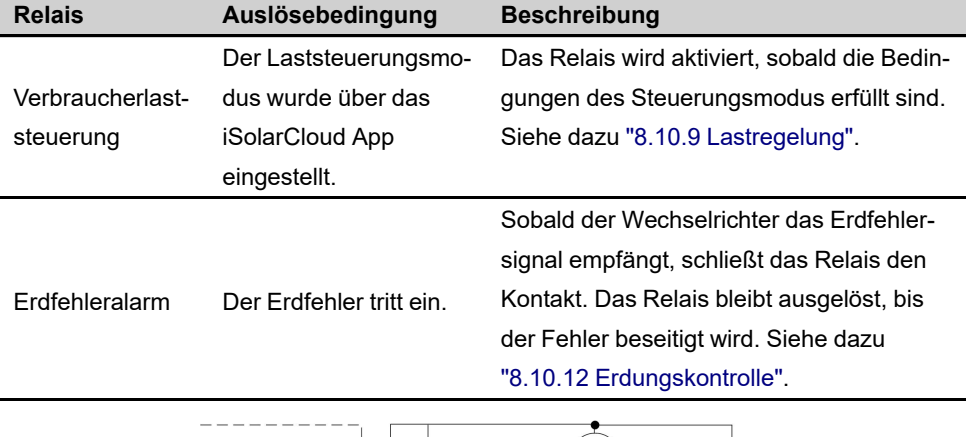

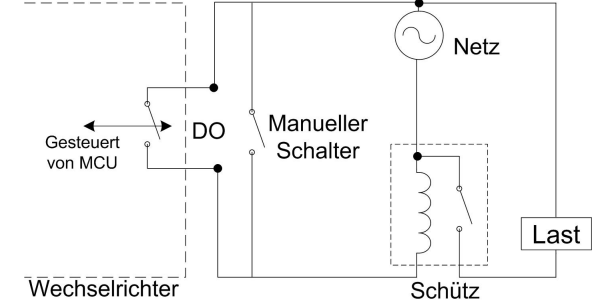

#### **HINWEIS**

- **• Zwischen dem Wechselrichter und den Verbrauchern ist ein AC-Kontakt zu installieren. Der direkte Anschluss der Last an den DO-Anschluss ist untersagt.**
- **• Der Strom des DO-Trockenkontakts sollte 3 A nicht übersteigen.**
- **• Der DO-Knoten wird nicht mehr angesteuert, sobald der Wechselrichter ausgeschaltet ist. Schließen Sie den AC-Kontakt mit dem manuellen Schalter an, um die Lasten zu steuern.**
#### **Vorgehensweise**

Eine ausführliche Beschreibung der Verbindung des DO-Kabels finden Sie im Abschnitt "6.7.3 [RS485-Verbindung](#page-64-0)". Stecken Sie die Drähte gemäß den Bezeichnungen auf der Unterseite des Wechselrichters in die **DO**-Klemme.

## **6.11 DI Verbindung**

DRM und Rundsteuerungsfunktion unterstützen nur eine Funktion zur gleichen Zeit.

#### **DRM**

Der Wechselrichter unterstützt die im Standard AS/NZS 4777 angegebenen Demand-Response-Modi. Der Wechselrichter verfügt über einen Klemmenblock zum Anschluss an ein DRED.

Nach dem Anschluss setzen die DREDs DRMs durch Kurzschließen von Klemmen wie in der Tabelle unten angegeben durch.

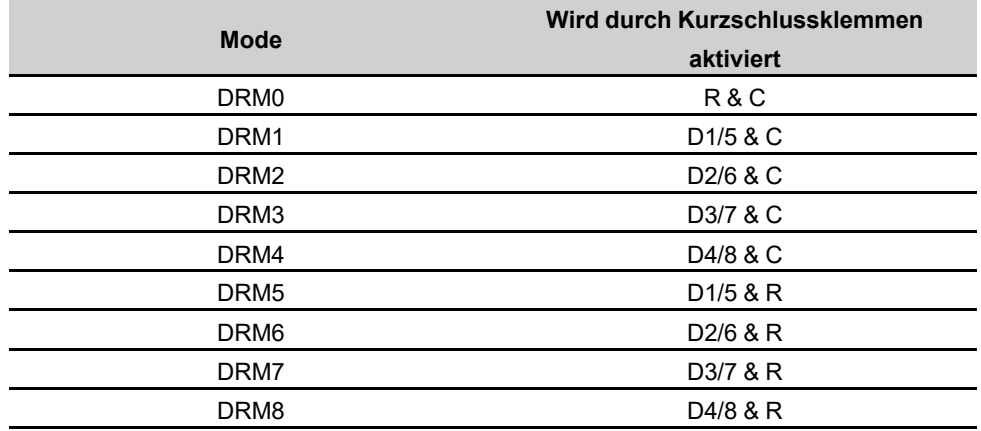

Tabelle 6-4 Methode zum Aktivieren von DRMs

Die Modi von DRM0 bis DRM8 werden vom Wechselrichter unterstützt. Die Informationen sind auf der Bezeichnung oben am COM-Anschluss angegeben.

Wechselrichter und DRED werden folgendermaßen verkabelt.

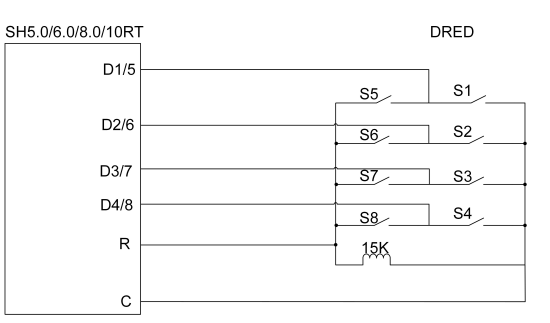

Die Schalter, die im Status DRM0 ~ DRM8 gesperrt werden müssen, sind in der folgenden Tabelle aufgeführt.

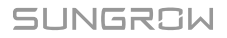

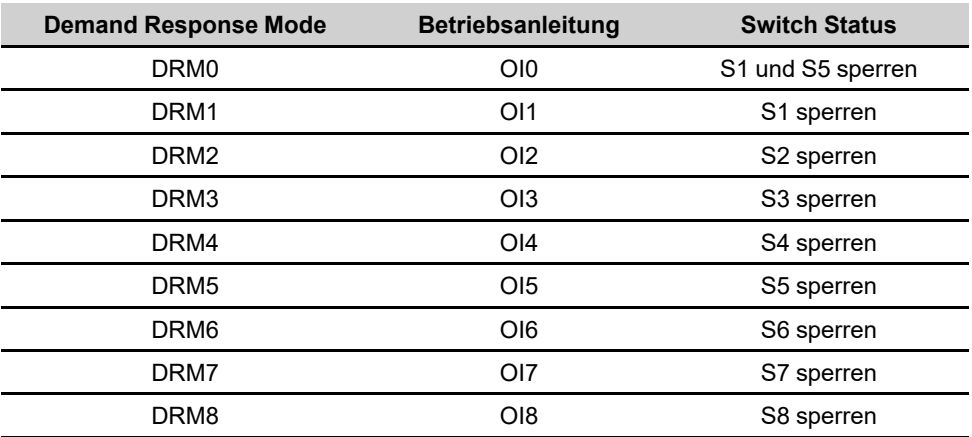

### **Rundsteuerempfänger**

In Deutschland verwenden Versorgungsunternehmen den Rundsteuerempfänger, um das Netzversandsignal umzuwandeln und als trockenes Kontaktsignal zu senden.

Die Verkabelung der Rundsteuerempfänger-Trockenkontaktkabel ist in der folgenden Abbildung dargestellt:

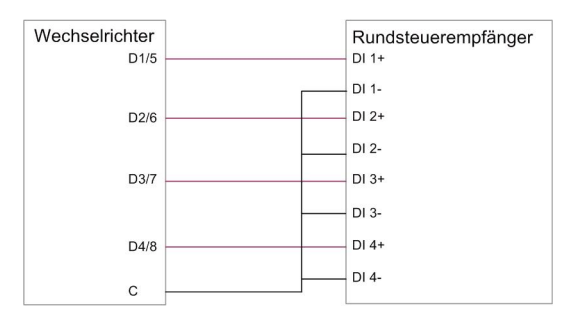

## **6.11.1 Zusammenbau des COM-Anschlusses**

Schritt 1Schrauben Sie die Überwurfmutter vom Anschluss ab.

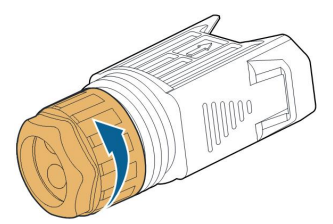

Schritt 2Nehmen Sie den Anschlussblock heraus.

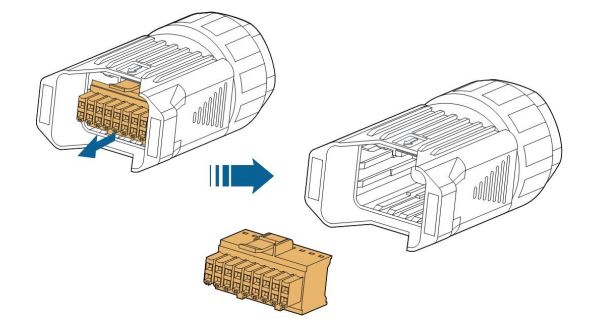

Schritt 3Entfernen Sie die Dichtung und führen Sie das Kabel durch die Kabelverschraubung.

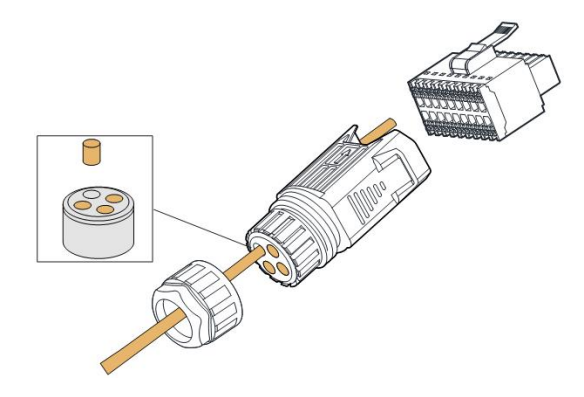

Schritt 4Entfernen Sie den Kabelmantel um 7 - 10 mm.

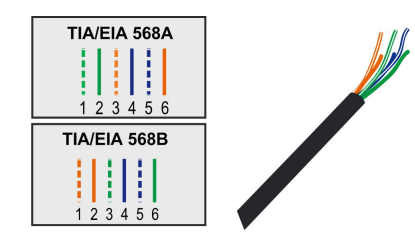

Schritt 5Stecken Sie die Drähte gemäß der Kennzeichnung auf der Unterseite des Wechselrichters in die entsprechende Klemme.

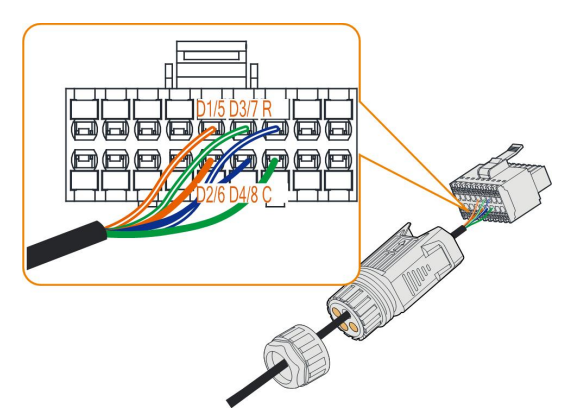

Schritt 6Ziehen Sie an den Drähten, um zu überprüfen, ob sie fest installiert sind.

Schritt 7Stecken Sie den Klemmenblock in den Stecker, bis er mit einem hörbaren Klicken einrastet.

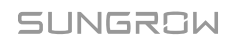

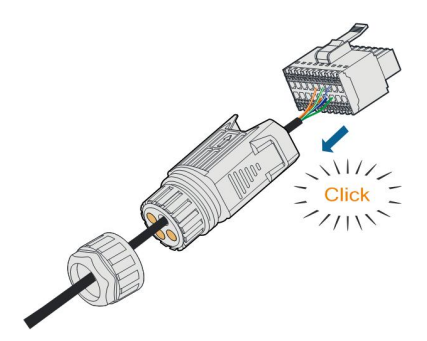

Schritt 8Ziehen Sie die Überwurfmutter fest.

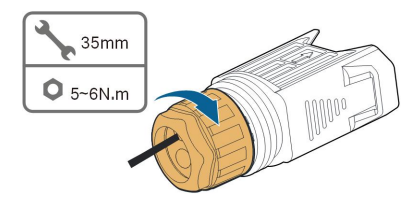

**- - ENDE**

## **6.11.2 Installieren des COM-Steckers**

Schritt 1Entfernen Sie die wasserdichte Abdeckung von der **COM**-Klemme.

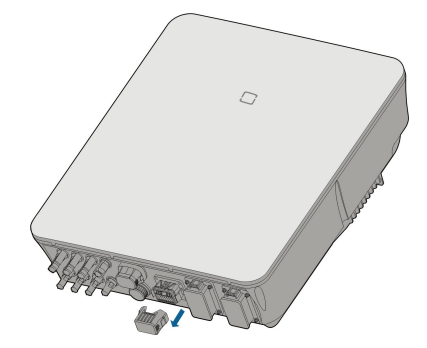

Schritt 2Stecken Sie den COM-Stecker in die **COM**-Klemme an der Unterseite des Wechselrichters, bis ein akustisches Geräusch (Klicken) zu hören ist.

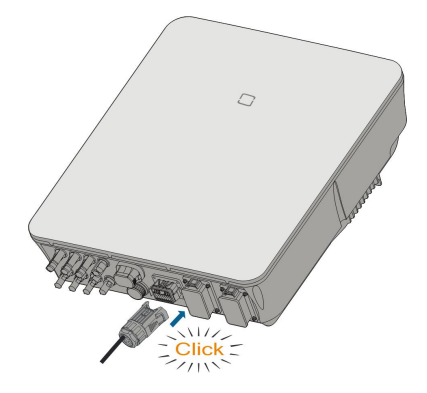

Schritt 3Ziehen Sie an den Kabeln, um zu überprüfen, ob sie fest sitzen.

Schritt 4Verbinden Sie das andere Ende mit dem DRED / Rundsteuerempfänger.

**- - ENDE**

## **6.12 Backup-Verbindung**

Schritt 1Zusammenbau des BACK-UP-Anschlusses. Beziehen Sie sich auf "6.5.2 [Montage](#page-49-0) des AC-[Steckers](#page-49-0)".

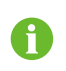

Die PE-Leitung des Backup-Terminals ist für Australien und Neuseeland nicht erforderlich.

Schritt 2Entfernen Sie die wasserdichte Abdeckung von der **BACK-UP**-Klemme.

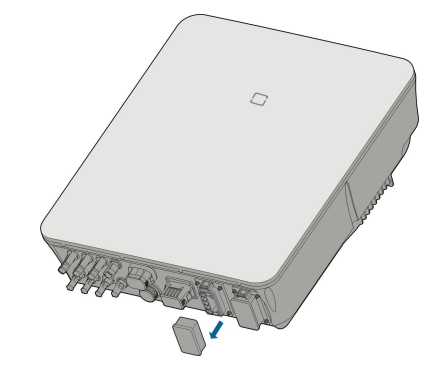

Schritt 3Richten Sie den Backup-Anschluss und die **BACK-UP**-Klemme aus und verbinden Sie sie per Hand, bis ein "Klicken" zu hören oder zu fühlen ist.

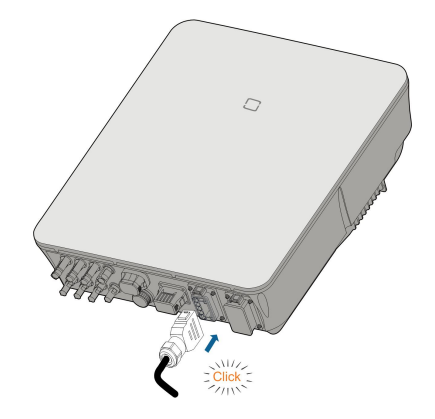

Schritt 4Ziehen Sie an den Kabeln, um zu prüfen, ob sie fest sitzen.

**- - ENDE**

# <span id="page-77-0"></span>**7 Inbetriebnahme**

## **7.1 Inspektion vor der Inbetriebnahme**

Überprüfen Sie folgende Dinge, bevor Sie den Wechselrichter starten:

- Alle Geräte sind zuverlässig installiert worden.
- Gleichstrom- und Wechselstrom-Schalter befinden sich in der Position "AUS".
- Das Erdungskabel ist ordnungsgemäß und zuverlässig angeschlossen.
- Das Wechselstrom-Kabel ist ordnungsgemäß und zuverlässig angeschlossen.
- Das Gleichstrom-Kabel ist ordnungsgemäß und zuverlässig angeschlossen.
- Das Kommunikationskabel ist ordnungsgemäß und zuverlässig angeschlossen.
- Die freien Klemmen sind versiegelt.
- Es befinden sich keine Fremdkörper, wie z. B. Werkzeuge, auf der Oberseite der Anlage oder im Anschlusskasten (falls vorhanden).
- Die Auswahl des Wechselstrom-Leistungsschutzschalters erfolgt gemäß den Anforderungen dieses Handbuchs und den örtlichen Normen.
- Alle Warnschilder und Kennzeichnungen sind intakt und lesbar.

## **7.2 Inbetriebnahmeverfahren**

Wenn alle oben genannten Prüfpunkte den Anforderungen entsprechen, gehen Sie wie folgt vor, um den Wechselrichter das erste Mal in Betrieb zu nehmen.

Schritt 1Schließen Sie den AC-Leistungsschalter an.

- Schritt 2**(Optional)** Schließen Sie den externen Gleichstromleistungsschalter zwischen Wechselrichter und Batterie an, wenn eine Batterie vorhanden ist.
- Schritt 3**(Optional)** Schalten Sie die Batterie manuell ein, sofern eine Batterie angeschlossen ist.
- Schritt 4Drehen Sie den Gleichstromschalter in die "ON"-Position. Der Gleichstromschalter kann in den Wechselrichter integriert oder vom Kunden installiert werden. Warten Sie mindestens 5 Minuten.
- Schritt 5Wenn die Einstrahlungs- und Netzbedingungen den Anforderungen entsprechen, bleibt der Wechselrichter im Normalbetrieb. Die Verbindungsherstellung zwischen Wechselrichter und Netz kann einige Minuten oder etwas länger dauern, abhängig von dem in den Grundeinstellungen gewählten Ländercode und dem Zustand des gegebenen Standortnetzes.
- Schritt 6Beobachten Sie die LED-Anzeige, um sicherzustellen, dass sich der Wechselrichter im Normalbetrieb befindet. (Siehe "2.4 [LED-Anzeige](#page-16-0)").

**- - ENDE**

## **7.3 App-Vorbereitung**

- Schritt 1Installieren Sie die iSolarCloud-App mit der neuesten Version. Siehe hierzu "8.2 [Herunterla](#page-87-0)den und [installieren](#page-87-0)".
- Schritt 2Kontoregistrierung. Siehe hierzu "8.3 [Kontoregistrierung](#page-88-0)". Wenn Sie das Konto und das Passwort vom Händler/Installateur oder von SUNGROW erhalten haben, überspringen Sie diesen Schritt.
- Schritt 3Laden Sie das Firmware-Paket im Voraus auf das mobile Gerät herunter. Siehe hierzu "Update der Firmware". Dies dient dazu, Download-Fehler aufgrund eines schlechten Netzwerksignals vor Ort zu vermeiden.

**- - ENDE**

## **7.4 Eine Anlage erstellen**

Die Screenshots zum Anlegen einer Anlage dienen nur als Referenz. Einzelheiten entnehmen Sie bitte dem aktuellen Bildschirm.

Schritt 1Öffnen Sie die App, tippen Sie auf **O**in der oberen rechten Ecke und tippen Sie auf Select **Server**. Wählen Sie denselben Server wie bei der Registrierung.

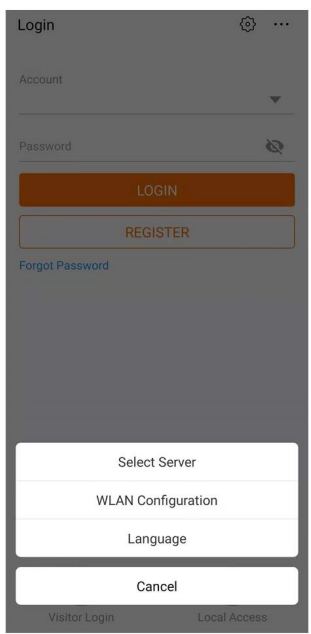

**Abbildung 7-1** Auswählen des Servers

- Schritt 2Geben Sie das Konto und das Passwort auf dem Anmeldebildschirm ein und tippen Sie auf **Login**, um den Startbildschirm der App aufzurufen.
- Schritt 3Tippen Sie auf das Symbol  $\bigoplus$  in der oberen rechten Ecke, um den Erstellungsbildschirm aufzurufen.

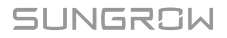

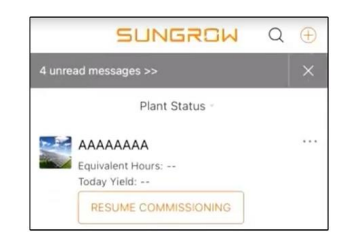

**Abbildung 7-2** Kraftwerk erstellen

Schritt 4Wählen Sie den Anlagentyp **RESIDENTIAL** und den Wechselrichtertyp **HYBRID** aus.

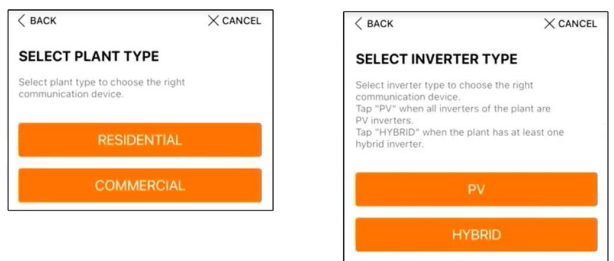

**Abbildung 7-3** Auswahl des Anlagen-/Wechselrichtertyps

Schritt 5Scannen Sie den QR-Code auf dem Kommunikationsgerät oder geben Sie die Seriennummer des Kommunikationsgeräts manuell ein. Tippen Sie auf **Next** nachdem der QR-Code erkannt wurde oder die eingegebene Seriennummer korrekt ist, und tippen Sie dann auf **CONFIRM**. Ihr mobiles Gerät ist damit erfolgreich mit dem WiNet-S verbunden.

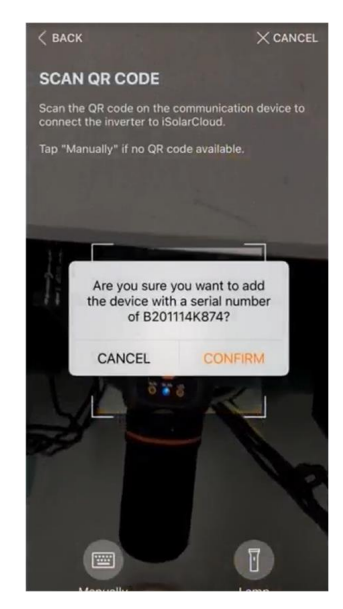

**Abbildung 7-4** Mobiles Gerät mit WiNet-S verbinden

Schritt 6Wählen Sie den Internetzugangsmodus auf **WLAN** oder **ETHERNET**entsprechend der aktuellen Verbindung. Die folgende Beschreibung bezieht sich auf den WLAN-Zugangsmodus.

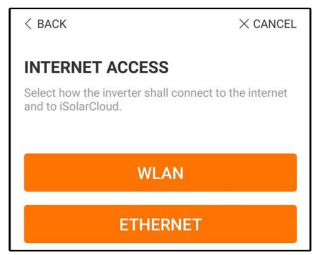

**Abbildung 7-5** Auswählen des Internetzugangsmodus

Schritt 7Der Bildschirm **EASYCONNECT INSTRUCTION** fordert Sie auf. Drücken Sie die Multifunktionstaste am WiNet-S-Modul einmal, um den EasyConnect-Modus einzuschalten. Die WLAN-Anzeige am WiNet-S blinkt schnell, wenn dieser Modus eingeschaltet ist. Kehren Sie zur App zurück. Der Bildschirm zeigt die erfolgreiche Verbindung mit dem WLAN des Wechselrichters an. Tippen Sie auf **NEXT**.

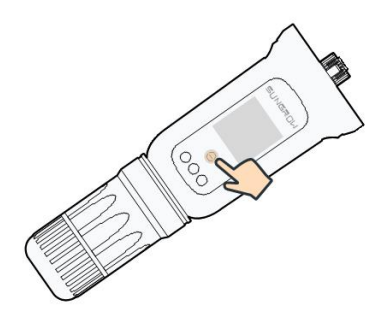

**Abbildung 7-6** Einschalten des EasyConnect-Modus

#### **HINWEIS**

**Der EasyConnect-Modus kann nur verwendet werden, wenn der Router mit 2,4 GHz arbeitet.**

**Wenn der EasyConnect-Modus fehlschlägt, finden Sie in der WiNet-S-Kurzanleitung die Anweisungen für andere Modi.**

Schritt 8Verbinden Sie den Wechselrichter mit dem Router-Netzwerk. Geben Sie den Netzwerknamen und das Passwort ein. Tippen Sie auf **NEXT** und auf dem Bildschirm werden Informationen zur erfolgreichen Verbindung mit dem Router-Netzwerk angezeigt.

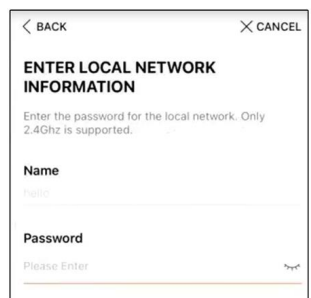

**Abbildung 7-7** Anschluss des Wechselrichters an das Router-Netzwerk

#### **- - ENDE**

## **7.5 Initialisierung des Geräts**

Der Wechselrichter ist erfolgreich mit dem Router verbunden.

Wenn kein aktuelles Geräte-Update-Paket vorhanden ist, überspringen Sie die Schritte 1 und 2.

Der tatsächliche Initialisierungsvorgang kann länderspezifisch abweichen. Bitte beachten Sie die aktuelle App-Anleitung.

Schritt 1Wenn ein aktuelles Geräte-Update-Paket verfügbar ist, wird das folgende Eingabeaufforderungsfenster eingeblendet. Tippen Sie auf **UPDATE NOW**, um das neueste Update-Paket herunterzuladen.

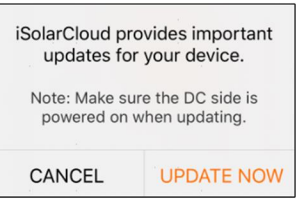

**Abbildung 7-8** Update-Erinnerung

Schritt 2Nach dem Download würde die Aktualisierung etwa 15 Minuten dauern. Nach erfolgreichem Update zeigt der Bildschirm die Versionsnummern vor und nach dem Update sowie die Update-Zeit an. Tippen Sie auf **NEXT**.

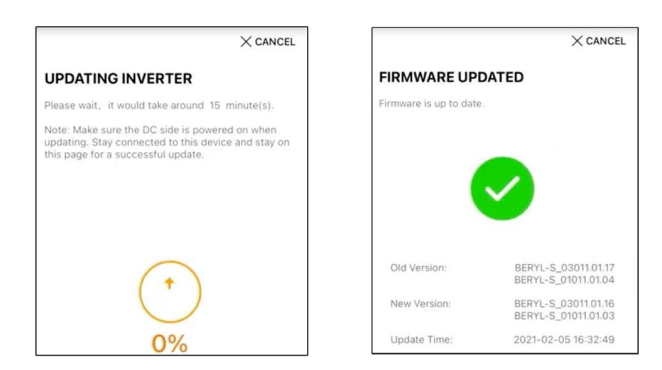

**Abbildung 7-9** Wechselrichter updaten

## **HINWEIS**

**Wenn die Kommunikationsausrüstung upgedatet wird, prüfen und bestätigen Sie nach erfolgreichem Update, dass das Mobilgerät mit dem WLAN des Wechselrichters verbunden ist.**

Schritt 3Tippen Sie auf **Country/Region** und wählen Sie das Land, in dem der Wechselrichter installiert ist.

### HINWEIS

**Der Parameter Land/Region muss auf das Land (Region) eingestellt werden, in dem der Wechselrichter installiert ist. Andernfalls meldet der Wechselrichter möglicherweise Fehler.**

Schritt 4Wenn das Land auf Australien eingestellt ist, stellen Sie zusätzlich den zutreffenden Netzbetreiber und dann den Netztyp ein.

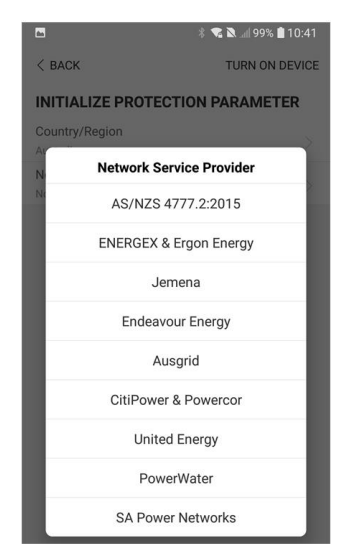

Das hier gezeigte Bild dient lediglich der allgemeinen Orientierung. Informationen zu den unterstützten Netzbetreibern finden Sie in der aktuellen Benutzeroberfläche.

Schritt 5Initialisieren Sie die Parameter entsprechend den lokalen Netzanforderungen, einschließlich Netztyp, Blindleistungsregelungsmodus usw. Der Bildschirm zeigt an, dass der Wechselrichter erfolgreich konfiguriert ist.

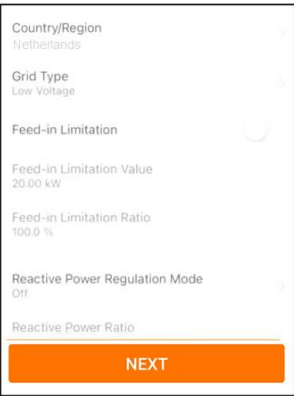

**Abbildung 7-10** Initialisierung von Parametern

**- - ENDE**

## **7.6 Konfigurieren der Anlage**

Der Wechselrichter ist erfolgreich in die Anlage eingefügt und initialisiert. Beachten Sie die Hinweise in den vorherigen Abschnitten.

Der Händler/Installateur, der eine Anlage für den Endbenutzer erstellt, muss die E-Mail-Adresse des Endbenutzers erhalten. Beim Konfigurieren einer Anlage ist die E-Mail-Adresse erforderlich, und jede E-Mail-Adresse kann nur einmal registriert werden.

Schritt 1Auf dem Bildschirm der App wird der hinzugefügte Wechselrichter angezeigt. Tippen Sie auf **NEXT**, um die Anlage zu konfigurieren.

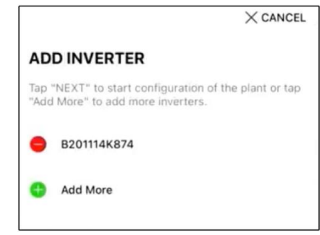

**Abbildung 7-11** Anzeige des hinzugefügten Wechselrichters

Schritt 2Füllen Sie die Anlageninformationen aus. Die mit \* gekennzeichneten Felder müssen ausgefüllt werden.

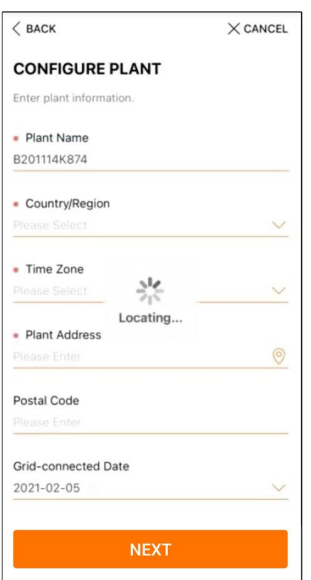

**Abbildung 7-12** Eingeben von Anlageninformationen

Schritt 3**(Optional)** Füllen Sie die Tarifinformationen aus. Der Strompreis kann auf einen bestimmten Wert oder einen Time-of-Use-Tarif eingestellt werden.

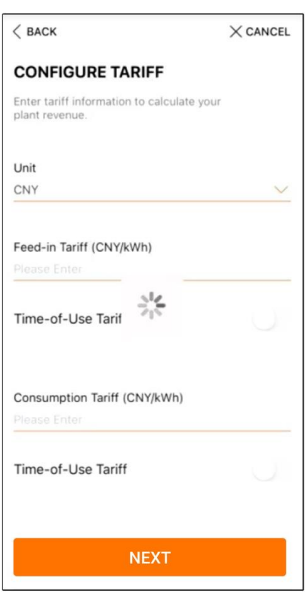

**Abbildung 7-13** Eingeben von Anlageninformationen

Schritt 4Geben Sie die E-Mail-Adresse des Endbenutzers ein. Wenn Sie das erste Mal die E-Mail-Adresse des Endbenutzers eingeben, erstellt das System ein Konto für den Endbenutzer und sendet eine E-Mail an den Endbenutzer. Der Endbenutzer kann das Konto über die E-Mail aktivieren.

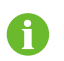

Der Händler/Installateur erstellt Anlagen für den Endbenutzer und kann die Anlagen standardmäßig verwalten.

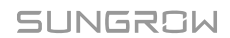

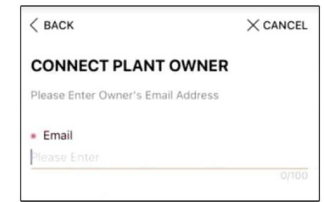

**Abbildung 7-14** Eingeben der E-Mail des Eigentümers

Schritt 5Tippen Sie auf **NEXT**, um zu warten, bis sich der Wechselrichter mit der iSolarCloud verbindet.

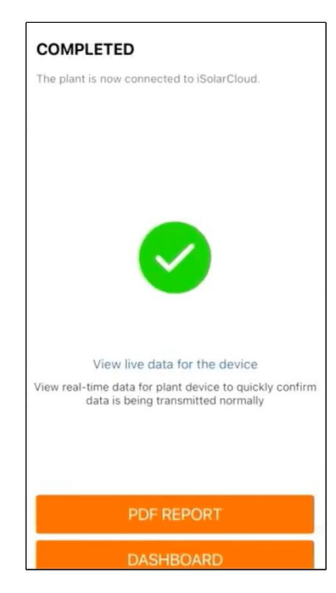

**Abbildung 7-15** Konfiguration abgeschlossen

Schritt 6**(Optional)** Tippen Sie auf **View live data for the device**, setzen Sie ein Häkchen bei **Inverter** oder **Total Plant Devices** und tippen Sie auf **ALL PLANTS OPEN**. Das Uhrensymbol zeigt an, dass die Funktion der Live-Datenansicht erfolgreich aktiviert wurde. Tippen Sie auf den Wechselrichter, um die Live-Daten zu Spannung, Strom, Leistung oder Kurvenverlauf anzuzeigen.

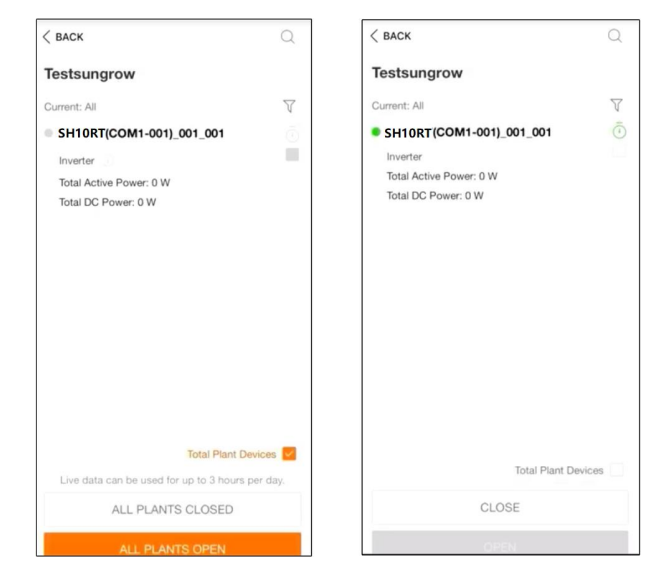

**Abbildung 7-16** Live-Datenansicht Funktionseinstellung

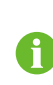

Kontaktieren Sie den Kundenservice von Sungrow, um die Echtzeitdaten-Funktion für Geräte zu aktivieren. Nach der Aktivierung ist die Echtzeitdaten-Funktion standardmäßig 3 Stunden am Tag verfügbar. Kontaktieren Sie SUNGROW, um eine 24-Stunden-Verfügbarkeit der Funktion zu erhalten.

- Schritt 7Tippen Sie auf **BACK**, um zum Bildschirm **COMPLETED** zu gelangen. Tippen Sie auf **PDF REPORT**, um den Anlagenkonfigurationsbericht zu exportieren.
- Schritt 8Tippen Sie auf **BACK**, um zum Bildschirm **COMPLETED** zu gelangen. Tippen Sie auf **DASHBOARD**, um zurückzukehren. Aktualisieren Sie anschließend die Seite manuell, bis die neu angelegte Anlage mit dem Status "in Betrieb genommen" angezeigt wird.

**- - ENDE**

# <span id="page-87-1"></span>**8 iSolarCloud App**

## **8.1 Kurze Einführung**

Die iSolarCloud App kann über WLAN eine Kommunikationsverbindung zum Wechselrichter herstellen und stellt Funktionen wie Fernüberwachung, Datenprotokollierung und Near-End-Wartung des Wechselrichters bereit. Benutzer können auch Wechselrichterinformationen anzeigen lassen und Parameter über die App einstellen.

\* Für den Direct Login über WLAN, ist ein von SUNGROW entwickeltes und hergestelltes Drahtloskommunikationsmodul erforderlich. Die iSolarCloud App kann auch eine Kommunikationsverbindung zum Wechselrichter über eine kabelgebundene Ethernet-Verbindung herstellen.

- In diesem Handbuch wird lediglich beschrieben, wie Sie eine direkte Wartung über eine WLAN -Direktverbindung durchführen.
- Die Abbildungen in diesem Handbuch basieren auf der Android-Version 2.1.6. Die tatsächlichen Oberflächen können abweichen.

## <span id="page-87-0"></span>**8.2 Herunterladen und installieren**

## **Methode 1**

Laden und installieren Sie die App über die folgenden Anwendungsplattformen:

- MyApp (Android, Benutzer im Festland China)
- Google Play (Android, Benutzer außerhalb Chinas)
- App-Store (iOS)

### **Methode 2**

Scannen Sie den folgenden QR-Code, um die App gemäß den herunterzuladen und zu installieren.

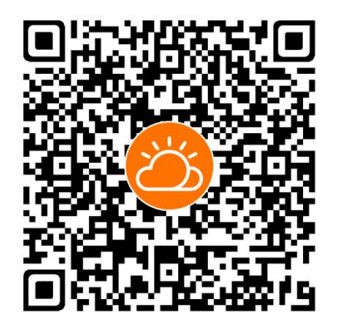

Das App-Symbol wird nach der Installation auf dem Startbildschirm angezeigt.

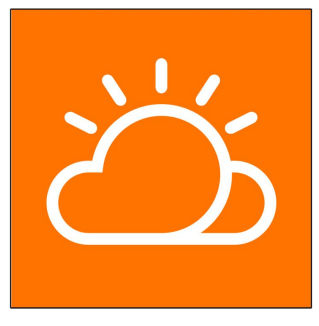

## <span id="page-88-0"></span>**8.3 Kontoregistrierung**

Das Konto unterscheidet zwei Benutzergruppen, Endbenutzer und Händler/Installateur.

- Der Endbenutzer kann Anlageninformationen ansehen, Anlagen erstellen, Parameter einstellen, Anlagen teilen, etc.
- Der Verteiler/Installateur kann dem Endbenutzer helfen, Anlagen zu erstellen, zu verwalten, zu installieren oder zu warten und Benutzer und Organisationen zu verwalten.

Schritt 1Tippen Sie auf **REGISTER** um den Registrierungsbildschirm aufzurufen.

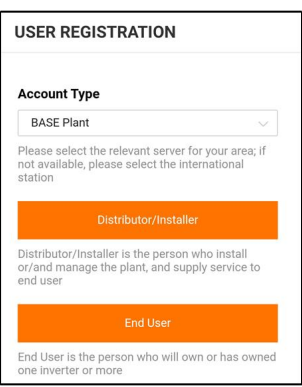

Schritt 2Wählen Sie den entsprechenden Server für Ihren Bereich aus.

Schritt 3Wählen Sie **End user** oder **Distributor/Installer** um den entsprechenden Bildschirm aufzurufen.

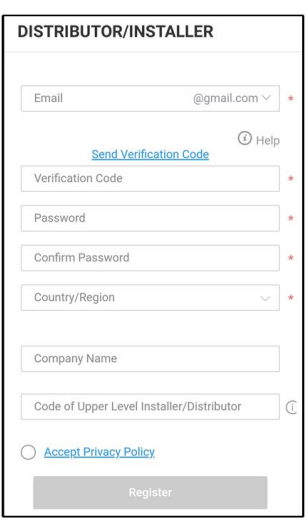

Schritt 4Füllen Sie die Registrierungsinformationen aus, einschließlich E-Mail, Verifizierungscode, Passwort und Bestätigung und Land (Region). Der Händler/Installateur hat die Berechtigung, den Unternehmensnamen und den Code des übergeordneten Händlers/Installateurs einzutragen.

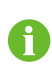

Der Code des übergeordneten Händlers/Installateurs kann beim übergeordneten Händler/Installateur erfragt werden. Nur wenn Sie selber Händler/Installateur sind, können Sie den entsprechenden Code ausfüllen.

Schritt 5Markieren Sie **Accept privacy protocol** und tippen Sie auf **Register**, um den Registrierungsvorgang abzuschließen.

**- - ENDE**

## **8.4 Anmeldung (Login)**

## **8.4.1 Anforderungen**

Die folgenden Anforderungen müssen erfüllt sein:

- Die Wechselstrom- und Gleichstrom-Seiten oder die Wechselstrom-Seite des Wechselrichters ist eingeschaltet.
- Die WLAN-Funktion des Mobiltelefons ist aktiviert.
- Das Mobiltelefon befindet sich innerhalb der Reichweite des vom Kommunikationsmodul erzeugten Funknetzes.

## **8.4.2 Anmeldevorgang**

Schritt 1Drücken Sie beim WiNet-S-Modul 3-mal die Multifunktionstaste, um den WLAN-Hotspot zu aktivieren. Es ist kein Passwort erforderlich und die Gültigkeitsdauer beträgt 30 Minuten.

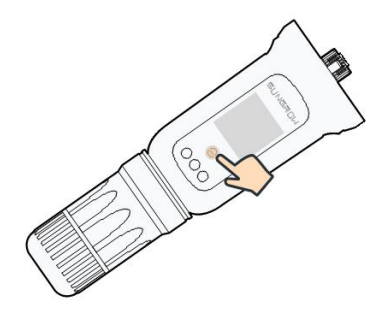

**Abbildung 8-1** Aktivieren des WLAN-Hotspots

- Schritt 2Verbinden Sie das Mobiltelefon mit dem WLAN-Netzwerk mit der Bezeichnung "SGxxxxxxxxxxx" (xxxxxxxxxxx ist die Seriennummer, die auf der Seite des Kommunikationsmoduls angegeben ist).
- Schritt 3Öffnen Sie die App, um den Anmeldebildschirm aufzurufen. Tippen Sie auf **Local ACCESS** um den nächsten Bildschirm aufzurufen.
- Schritt 4Wählen Sie **WLAN** aus und wählen Sie das Gerät (SN), geben Sie dann das Passwort ein und tippen Sie auf **LOGIN**.

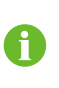

Der anfängliche Benutzername lautet "user" und das Passwort "pw1111". Dieses muss zum Erhalt der Kontosicherheit geändert werden. Tippen Sie auf der Startseite unten rechts auf "Mehr" und wählen Sie "Passwort ändern".

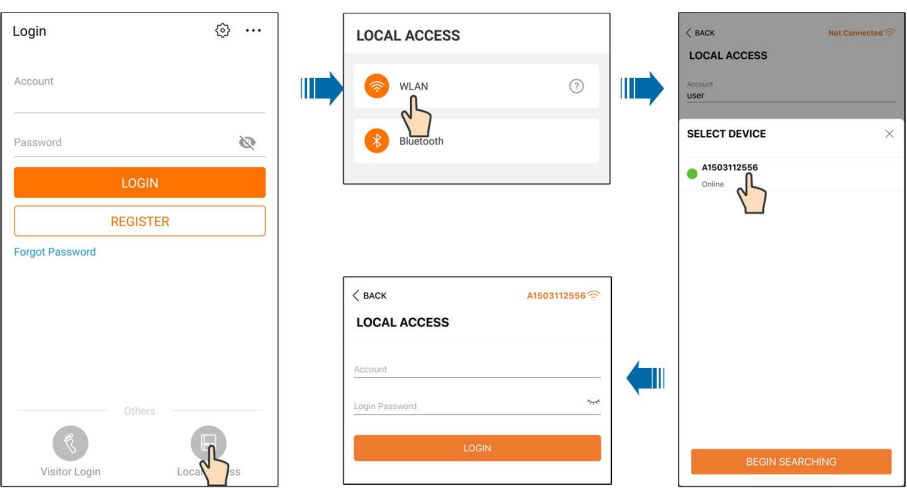

**Abbildung 8-2** Lokaler WLAN-Zugang

Schritt 5Wenn der Wechselrichter nicht initialisiert ist, navigieren Sie zum Bildschirm mit den Schnelleinstellungen, um die Schutzparameter zu initialisieren. Details dazu finden Sie unter **"Grundeinstellungen"**.

#### **HINWEIS**

**Das "Land/Region" muss auf das Land eingestellt werden, in dem der Wechselrichter installiert ist. Andernfalls meldet der Wechselrichter möglicherweise Fehler.**

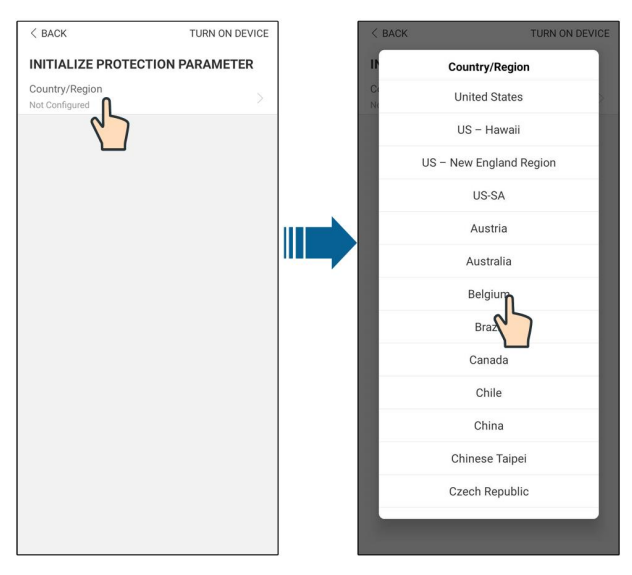

**Abbildung 8-3** Lokaler WLAN-Zugang

Schritt 6Nach Abschluss der Einstellungen tippen Sie auf **TUNR ON DEVICE** in der oberen rechten Ecke und das Gerät wird initialisiert. Die App beginnt mit dem Senden von Anweisungen und das Gerät wird für den Betrieb hochgefahren.

Schritt 7Nach den Initialisierungseinstellungen kehrt die App automatisch zur Startseite zurück.

**- - ENDE**

## **8.5 Grundeinstellungen**

## **8.5.1 Einspeisebegrenzung**

Die Funktion für die Einspeisungsbegrenzung steuert die von der Anlage in das Netz eingespeiste Strommenge. Häufig wird diese Funktion auch als **Export limitation** oder **Zero export**bezeichnet. Die Funktion zur EInspeisebegrenzung erfordert die Verwendung eines Energiezählers. Ohne den Energiezähler steht die Einspeisebegrenzung nicht zur Verfügung.

| <b>Parameter</b>       | <b>Standardwert</b> |                  | Range               |                  |
|------------------------|---------------------|------------------|---------------------|------------------|
|                        | <b>Deutschland</b>  | <b>Sonstiges</b> | <b>Deutschland</b>  | <b>Sonstiges</b> |
| <b>PV</b> Installation | Nennleistung        | -                | Nennleistung $\sim$ | -                |
| <b>Power</b>           |                     |                  | 300.00              |                  |
| Feed-in                | EIN                 | AUS              | EIN/AUS             |                  |
| Limitation             |                     |                  |                     |                  |
|                        |                     |                  |                     |                  |

Tabelle 8-1 Beschreibung der Parameter der Einspeisebegrenzung

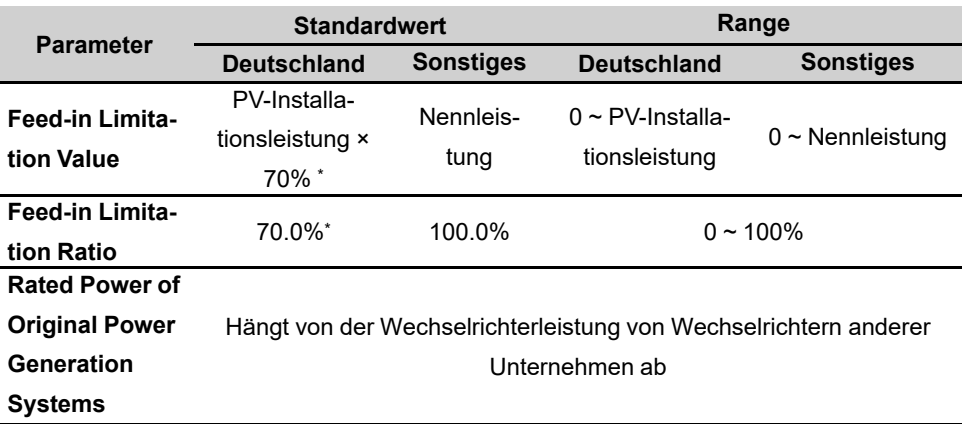

\* Wenn die Leistungsregelung von einem Logger eines Drittanbieters geregelt wird, aktivieren Sie die Leistungsbegrenzung standardmäßig auf 100 %.

#### <span id="page-92-0"></span>**8.5.2 Netzunabhängiger Betrieb**

Der Off-Grid-Modus ist standardmäßig ausgeschaltet. Der Benutzer kann eine Menge an **Reserved Battery SOC for Off-Grid** einstellen. Dies ist der minimale Batteriestand im netzgekoppelten Zustand und wird im Falle eines Netzausfalls an die Backup-Lasten geliefert.

#### <span id="page-92-1"></span>**8.5.3 Modus zur Blindleistungsregulierung**

Der Wechselrichter verfügt über eine Funktion zur Blindleistungsregulierung. Verwenden Sie den Parameter **Reactive Power Regulation Mode**, um diese Funktion zu aktivieren und wählen Sie einen angemessenen Regulierungsmodus.

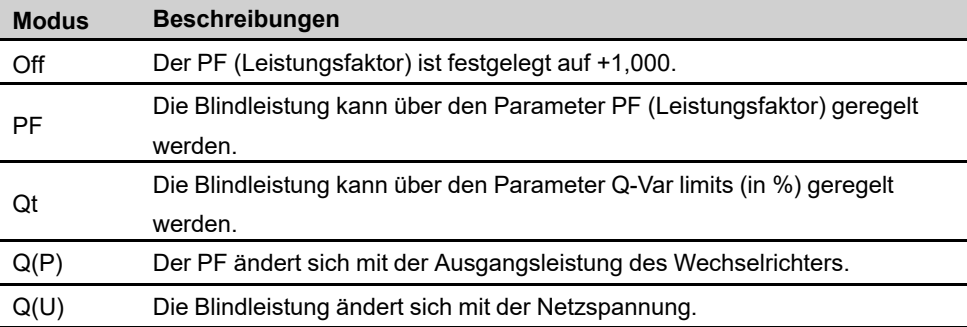

Tabelle 8-2 Beschreibungen der Modi zur Blindleistungsregulierung:

#### **"Off"-Modus**

Die Blindleistungsregelungsfunktion ist deaktiviert. Der PF ist auf +1,000 begrenzt.

### **"PF"-Modus**

Der Leistungsfaktor (PF) ist fest vorgegeben und der Blindleistungssollwert wird anhand der aktuellen Leistung berechnet. Der PF liegt zwischen 0,8 voreilend und 0,8 nacheilend. Voreilend: Der Wechselrichter speist Blindleistung in das Netz ein.

Nacheilend: Der Wechselrichter speist Blindleistung in das Netz ein.

### **"Q(t)"-Modus**

Im Q (t)-Modus ist die Nennblindleistung des Systems fest vorgegeben, und das System speist Blindleistung gemäß dem gelieferten Blindleistungsverhältnis ein. Die **Reactive Power Ratio** wird über die App eingestellt.

Der Einstellbereich des Blindleistungsverhältnisses beträgt 0 ~ 100 % oder 0 ~ -100 %, entsprechend den Bereichen der induktiven bzw. kapazitiven Blindleistungsregelung.

### **"Q(P)"-Modus**

Der PF des Wechselrichterausgangs variiert in Abhängigkeit von der Ausgangsleistung des Wechselrichters.

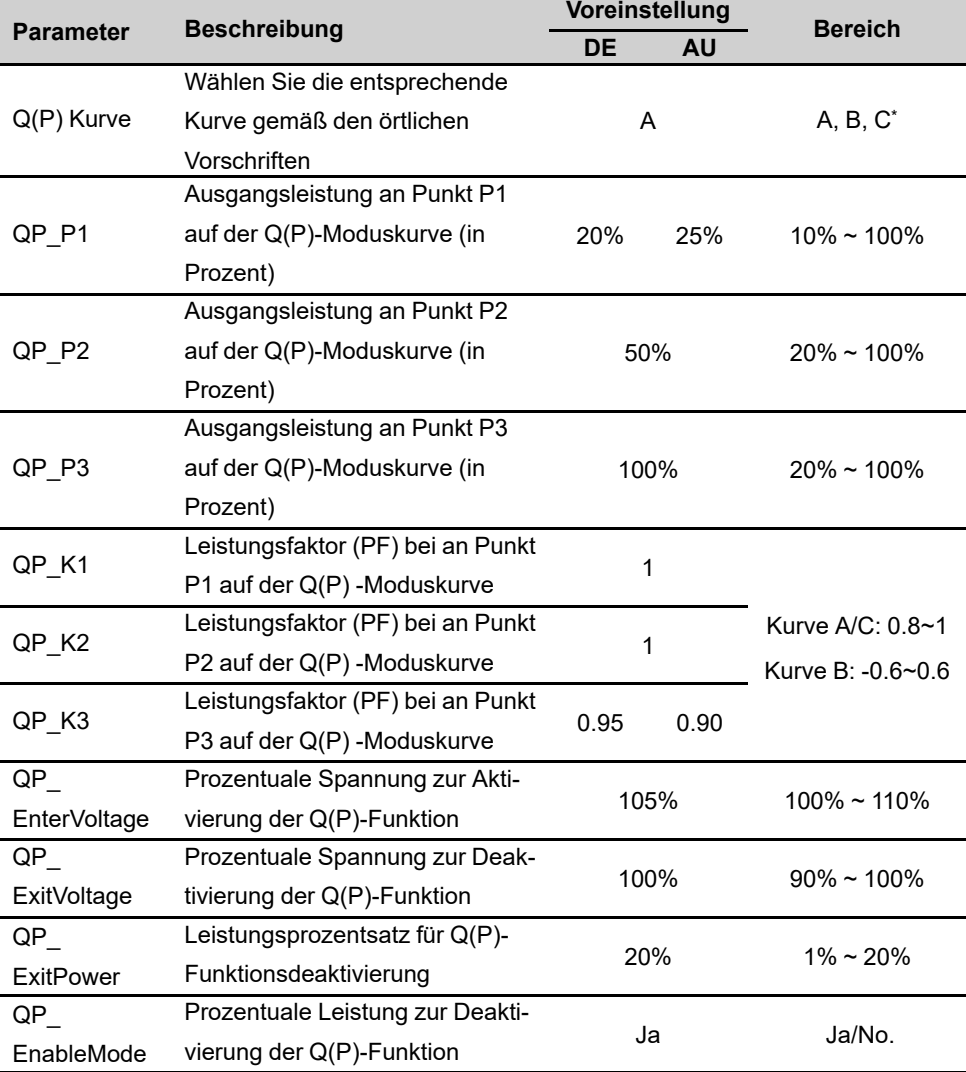

Tabelle 8-3 Beschreibungen der Parameterwerte des "Q(p)"-Modus:

\* Kurve C ist reserviert und stimmt derzeit mit Kurve A überein.

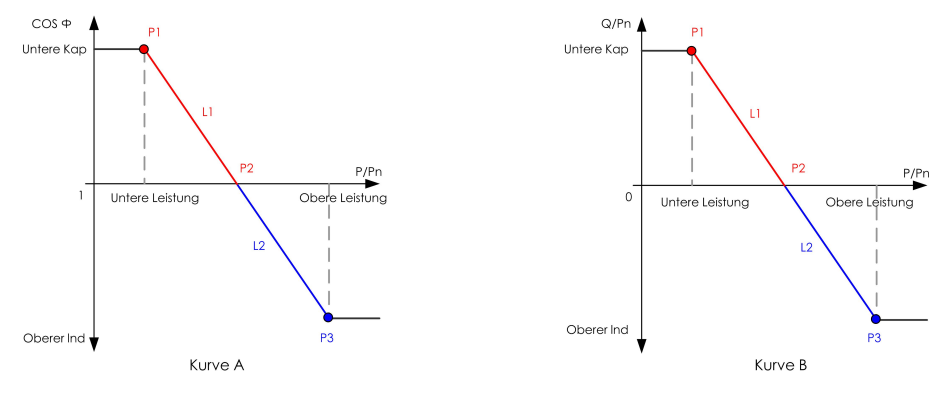

#### **Abbildung 8-4** Q(P)-Kurve

## **"Q (U)"-Modus**

Die Blindleistungsausgabe des Wechselrichters hängt von der Netzspannung ab.

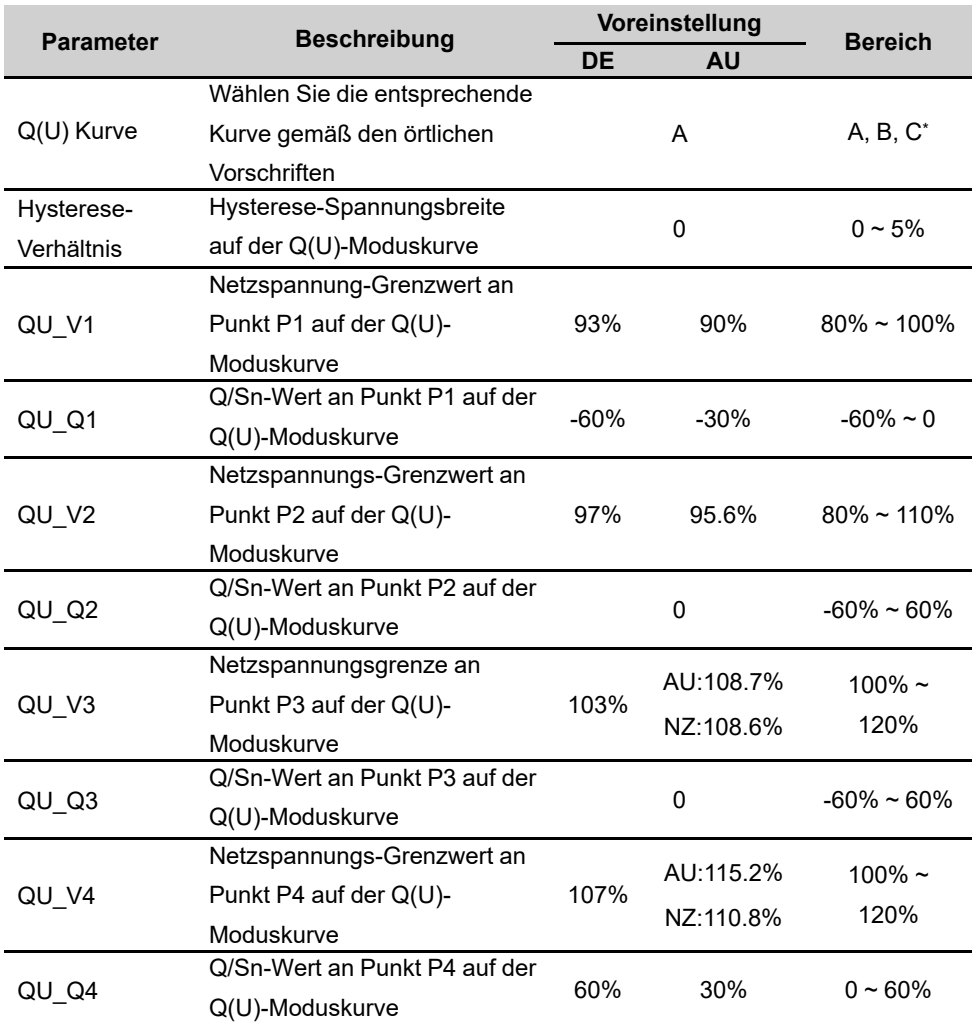

Tabelle 8-4 Beschreibungen der Parameterwerte des "Q(U)"-Modus:

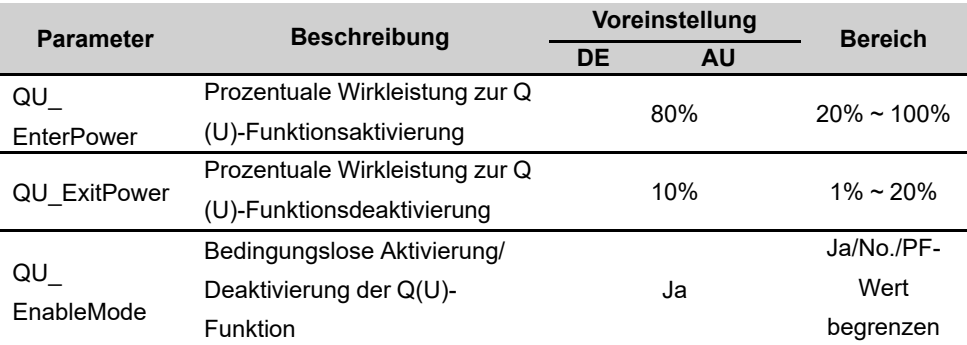

\* Kurve C ist reserviert und stimmt derzeit mit Kurve A überein.

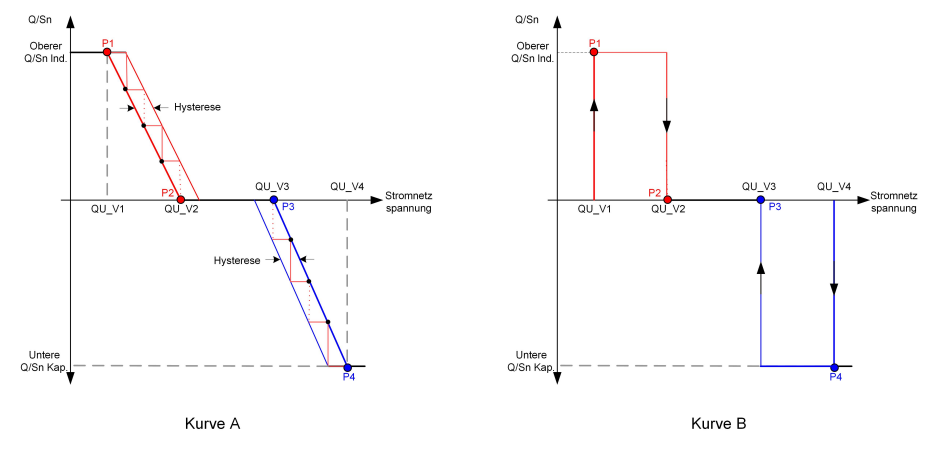

**Abbildung 8-5** Q(U)-Kurve

## **8.6 Funktionsübersicht**

Die App bietet eine Anzeige der Parameter und Einstellfunktionen, wie in der folgenden Abbildung gezeigt.

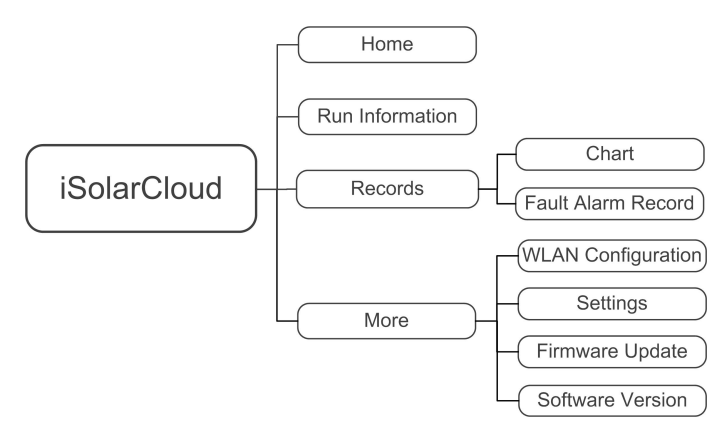

**Abbildung 8-6** Baumkarte von App-Funktionen

## **8.7 Home**

Die Startseite der App wird in der folgenden Abbildung gezeigt.

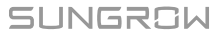

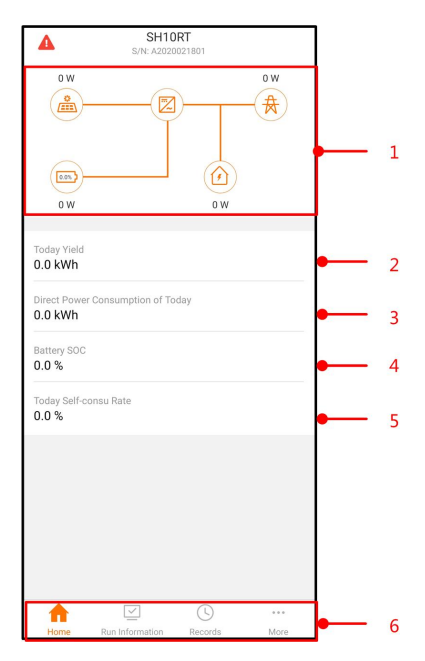

**Abbildung 8-7** Home

Tabelle 8-5 Beschreibung der Startseite

| Nr. | <b>Name</b>               | <b>Beschreibung</b>                                |  |
|-----|---------------------------|----------------------------------------------------|--|
|     | Leistungs-<br>Flussschema | Visualisiert die PV-Stromerzeugungsleistung, die   |  |
|     |                           | Einspeiseleistung usw. Die Linie mit einem Pfeil   |  |
|     |                           | zeigt den Energiefluss zwischen den angeschlosse-  |  |
|     |                           | nen Geräten an und der Pfeil beschreibt die        |  |
|     |                           | Energieflussrichtung.                              |  |
| 2   | <b>Today yield</b>        | Zeigt die heutige Stromerzeugung des Wechselrich-  |  |
|     |                           | ters an                                            |  |
| 3   | <b>Direct Power Con-</b>  | Zeigt den heutigen von den Lasten direkt ver-      |  |
|     | sumption of Today         | brauchten Strom an                                 |  |
| 4   | <b>Battery SOC</b>        | Zeigt die verbleibende Batteriekapazität an        |  |
| 5   | <b>Today Self-consu</b>   | Zeigt die heutige Eigenverbrauchsrate der PV-Anla- |  |
|     | Rate                      | ge an                                              |  |
| 6   | Navigationsleiste         | Enthält Menüs für Home, Run Information, Re-       |  |
|     |                           | cords, und More.                                   |  |

Wenn der Wechselrichter nicht im Normalbetrieb arbeitet, erscheint das Fehlersymbol  $\blacktriangle$  in der oberen linken Ecke des Bildschirms. Benutzer können auf das Symbol tippen, um detaillierte Fehlerinformationen und Korrekturmaßnahmen anzuzeigen..

## **8.8 Betriebsdaten**

Klicken Sie in der Navigationsleiste auf **Run Information**, um den entsprechenden Bildschirm aufzurufen (siehe folgende Abbildung).

| <b>RUN INFORMATION</b>                          |  |  |  |  |
|-------------------------------------------------|--|--|--|--|
| PV Information                                  |  |  |  |  |
| String 1 Voltage<br>0.0V                        |  |  |  |  |
| String 1 Current<br>0.00A                       |  |  |  |  |
| String 2 Voltage<br>0.0V                        |  |  |  |  |
| String 2 Current<br>0.00A                       |  |  |  |  |
| Daily PV Yield<br>$0.0$ kWh                     |  |  |  |  |
| <b>Total PV Yield</b><br>$0.0$ kWh              |  |  |  |  |
| Inverter Information                            |  |  |  |  |
| <b>Running Status</b><br>Shut Down              |  |  |  |  |
| <b>Bus Voltage</b><br>0.0V                      |  |  |  |  |
| Internal Air Temperature<br>24 9 °C             |  |  |  |  |
| Array Insulation Resistance<br>0 kQ             |  |  |  |  |
| Country (Region) Information<br>Germany         |  |  |  |  |
| Ripple Control state<br>No RIPP Schedule        |  |  |  |  |
| Power Limitation Mode<br><b>Unlimited Power</b> |  |  |  |  |

**Abbildung 8-8** Betriebsdaten

Die Betriebsdaten umfassen Informationen zur PV-Anlage, Wechselrichter, Stromnetz inklusive Eingangs- und Ausgangsleistung sowie zum Batteriesystem.

## **8.9 Log**

Klicken Sie in der Navigationsleiste auf **Records**, um den entsprechenden Bildschirm aufzurufen (siehe folgende Abbildung).

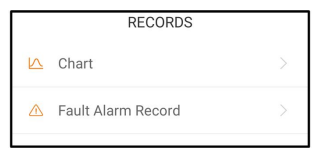

**Abbildung 8-9** Log

Auf dem Bildschirm **Records** können sich Benutzer Diagramme anzeigen lassen und Fehleralarmaufzeichnungen überprüfen.

## **8.9.1 Das Diagramm**

Der Menüpunkt **Chart** beinhaltet eine illustrierte Grafik zur täglichen Stromerzeugung, wie in der folgenden Abbildung dargestellt.

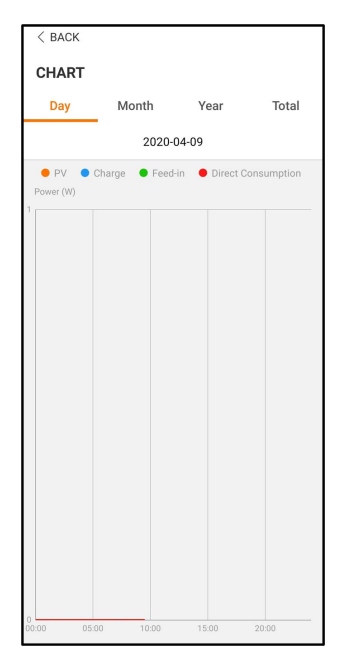

**Abbildung 8-10** Leistungskurve

Die App visualisiert Aufzeichnungen der Stromerzeugung in einer Vielzahl von Formen, einschließlich eines täglichen Stromerzeugungsdiagramms, eines monatlichen Stromerzeugungshistogramms, eines jährlichen Stromerzeugungshistogramms und eines gesamten Stromerzeugungshistogramms.

Tabelle 8-6 Beschreibung der Aufzeichnungen zur Stromerzeugung

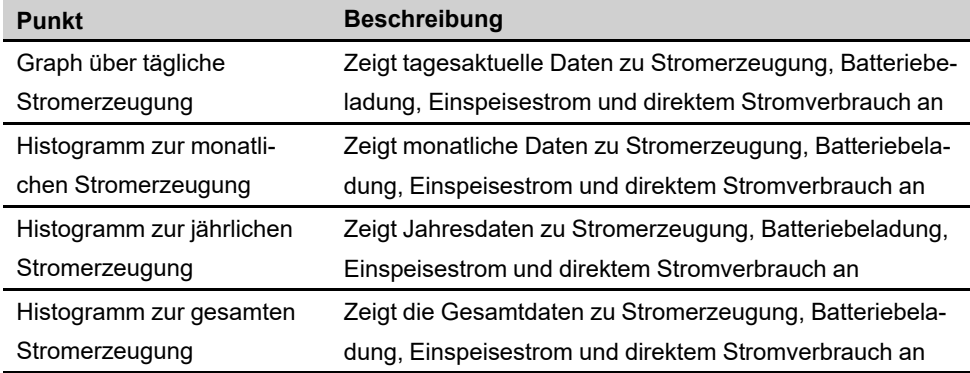

## **8.9.2 Alarmaufzeichnungen**

Im Menüpunkt **Fault Alarm Record** werden Fehlermeldungen und Informationen zur PV-Anlage gesammelt und aufgelistet. Der sich öffnende Bildschirm ist in nachstehender Grafik ersichtlich.

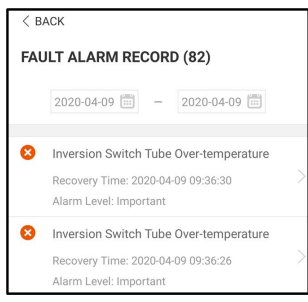

**Abbildung 8-11** Alarmaufzeichnungen

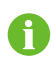

Klicken Sie auf " " , um ein Zeitsegment auszuwählen und die entsprechenden Protokolle anzuzeigen.

Wählen Sie eines der Protokolle in der Liste aus und klicken Sie auf das Protokoll, um die detaillierten Fehlerinformationen einzusehen, wie in der folgenden Abbildung gezeigt.

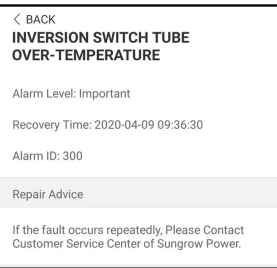

**Abbildung 8-12** Detaillierte Informationen zu einer Störungsmeldung

## **8.10 Mehr**

Tippen Sie in der Navigationsleiste auf **More**, um zu folgendem Bildschirm zu gelangen.

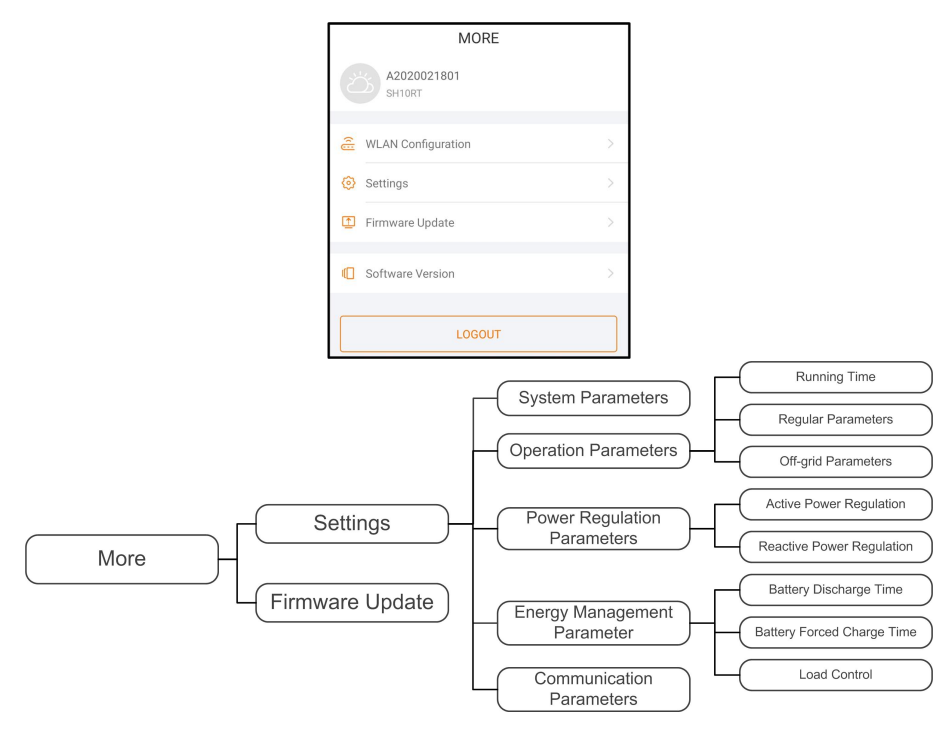

**Abbildung 8-13** Mehr

Der Bildschirm **More** unterstützt die folgenden Vorgänge:

- Einstellungmöglichkeit diverser Systemparameter, einschließlich Wechselrichter- oder Energiemanagement-Parameter.
- Aktualisierung der Wechselrichter-Firmware (ARM/DSP/PVD/CPLD).

#### **8.10.1 Systemparameter**

Tippen Sie auf **Settings→System Parameters** um den entsprechenden Bildschirm aufzurufen, wie in der folgenden Abbildung gezeigt.

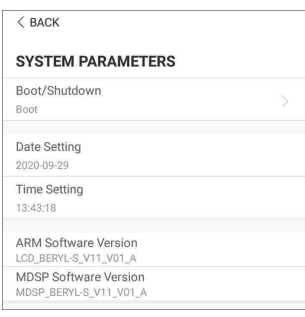

**Abbildung 8-14** Systemparameter

### **Booten/Herunterfahren**

Tippen Sie auf **Boot/Shutdown**, um die Anweisung zum Hoch-/Herunterfahren an den Wechselrichter zu senden. Für Australien und Neuseeland ist die Option "Boot" verboten, wenn der DRM-Status DRM0 ist.

#### **Datum/Zeit**

Die richtige Systemzeit ist sehr wichtig. Eine falsche Systemzeit wirkt sich direkt auf die Datenprotokollierung und den Stromerzeugungswert aus. Die Uhr hat ein 24-Stunden-Format.

## **8.10.2 Betriebsdauer**

Tippen Sie auf **Settings→Operation Parameters→Running Time**, um den entsprechenden Bildschirm aufzurufen. Hier können Sie die **Connecting Time** und **Reconnecting Time** einstellen.

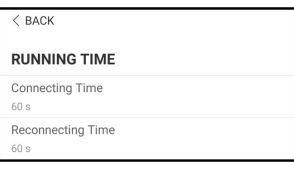

**Abbildung 8-15** Betriebsdauer

Tabelle 8-7 Beschreibung der Laufzeitparameter

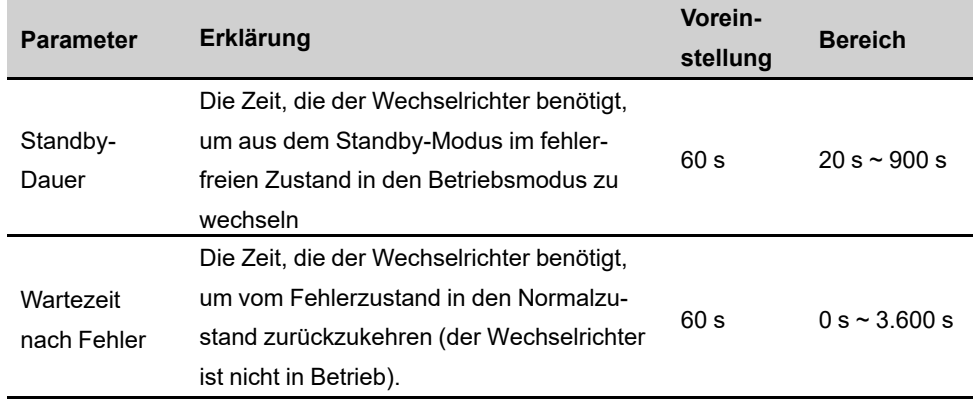

### **8.10.3 Reguläre Parameter**

Tippen Sie auf **Settings→Operation Parameters→Regular Parameters**, um den Bildschirm aufzurufen, wie in der folgenden Abbildung gezeigt.

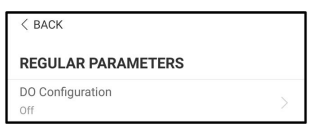

**Abbildung 8-16** Reguläre Parameter

Nach dem Anschließen der Last an die DO-Klemmen wird ein Relaissteuersignal gesendet. Benutzer können den Steuermodus der DO-Konfiguration flexibel nach individuellen Anforderungen einstellen.

Tabelle 8-8 Der Steuermodus der DO-Konfiguration

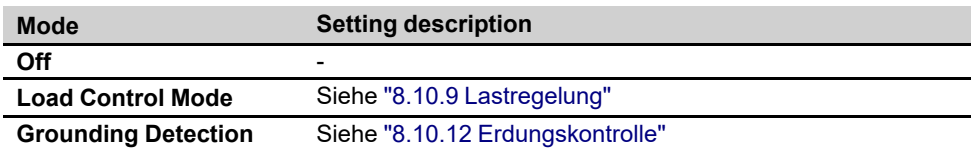

### **8.10.4 Netzunabhängige Parameter**

Tippen Sie auf **Settings→Operation Parameters→Off-grid Parameters**, um den Bildschirm aufzurufen, wie in der folgenden Abbildung gezeigt.

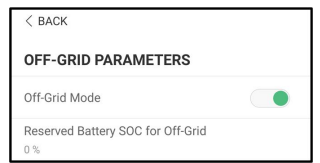

**Abbildung 8-17** Netzunabhängige Parameter

Siehe Beschreibung in "8.5.2 [Netzunabhängiger](#page-92-0) Betrieb".

## **8.10.5 Aktive Einstellung**

Tippen Sie auf **Settings→Power Regulation Parameters→Active Power Regulation**, um den Bildschirm aufzurufen, wie in der folgenden Abbildung dargestellt.

| <b>ACTIVE POWER REGULATION</b>                    |  |
|---------------------------------------------------|--|
| Active Power Soft Start after Fault               |  |
| Active Power Soft Start Time after Fault<br>600 s |  |
| Active Power Gradient Control                     |  |
| <b>Active Power Decline Gradient</b><br>39 %/min  |  |
| <b>Active Power Rising Gradient</b><br>39 %/min   |  |
| <b>Active Power Setting Persistence</b>           |  |
| <b>Active Power Limit</b>                         |  |
| Active Power Limit Ratio<br>100.0%                |  |
| Ripple Control                                    |  |

**Abbildung 8-18** Aktive Einstellung

Tabelle 8-9 Beschreibung der Wirkleistungsregelung

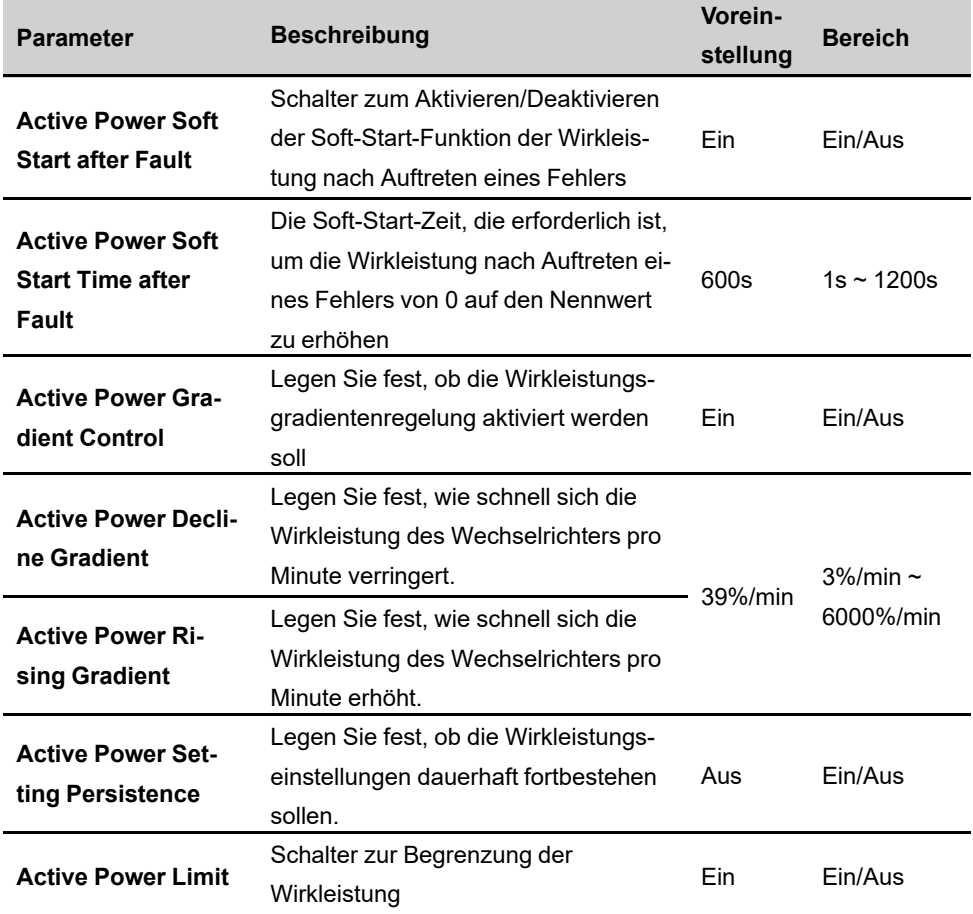

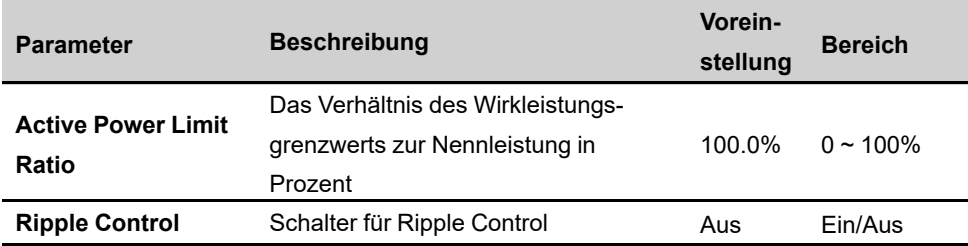

## **8.10.6 Blindleistungs-Steuerung**

Tippen Sie auf **Settings→Power Regulation Parameters→Reactive Power Regulation**, um den Bildschirm aufzurufen, wie in der folgenden Abbildung dargestellt.

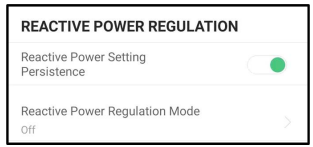

**Abbildung 8-19** Regelung Blindleistung

| Tabelle 8-10 Beschreibung der Blindleistungsregelung |  |
|------------------------------------------------------|--|
|------------------------------------------------------|--|

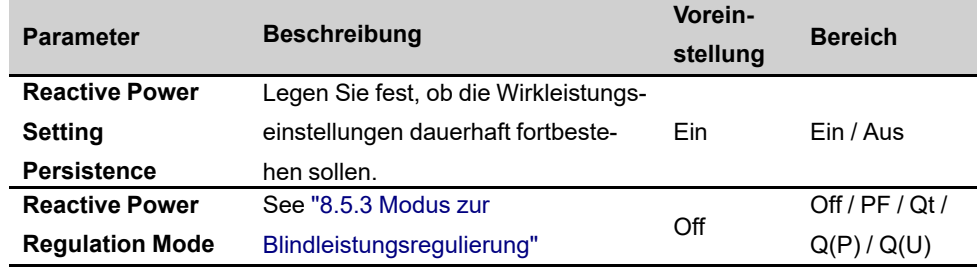

## **8.10.7 Batterieentladezeit**

Tippen Sie auf **Settings→Energy Management Parameter→Battery Discharge Time**, um den entsprechenden Bildschirm aufzurufen, wie in der folgenden Abbildung gezeigt.

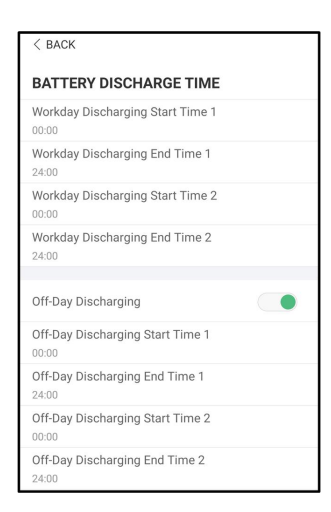

**Abbildung 8-20** Batterieentladezeit

### **8.10.8 Batterie Zwangsladezeit**

Tippen Sie auf **Settings→Energy Management Parameter→Battery Forced Charge Time**, um den entsprechenden Bildschirm aufzurufen.

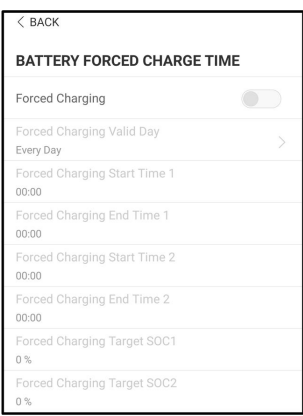

**Abbildung 8-21** Batterie Zwangsladezeit

Wenn kein PV-Strom vorhanden ist, wird während dieses Zeitraums das Energiesystem durch den importierten Strom aus dem Netz aufgeladen, bis der Ziel-SOC erreicht ist. Es wird empfohlen, den Zeitraum außerhalb der Hochtarif-Zeiten festzulegen. Die Ladeenergie stammt vorrangig aus der überschüssigen PV-Energie, vor der Verwendung der Energie aus dem Netz. Bei fehlender PV-Energie bezieht der Wechselrichter die Ladeleistung aus dem öffentlichen Netz.

### <span id="page-106-0"></span>**8.10.9 Lastregelung**

Tippen Sie auf **Settings→Energy Management Parameter→Load Control** , um den entsprechenden Bildschirm aufzurufen, auf dem Sie den **Load Control Mode** einstellen können. Der Regelungsmodus für Last 1 umfasst **Timing Mode**, **Switch Mode** und **Intelligent Mode**.

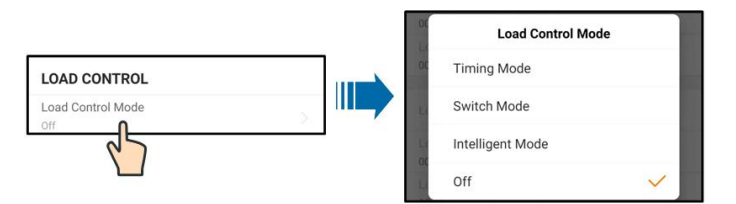

**Abbildung 8-22** Lastregelung

### **Zeitplan-Modus**

Stellen Sie in diesem Modus **Load Timing Start Time 1** und **Load Timing End Time 1**ein, in welchem Last 1 vom Wechselrichter angesteuert werden sol. Das System steuert den Lastbetrieb während des Intervalls. Als Beispiel wird das Intervall 09:00 bis 09:30 Uhr verwendet.

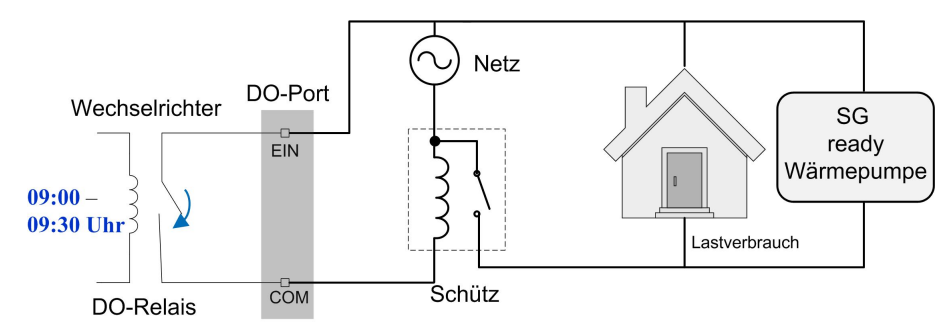

**Abbildung 8-23** DO-Betrieb im Zeitplan-Modus

### **Schalter-Modus**

In diesem Modus steuert das System den Lastbetrieb entsprechend der Einstellung. Im folgenden Beispiel ist der Schalter auf "OFF" eingestellt.

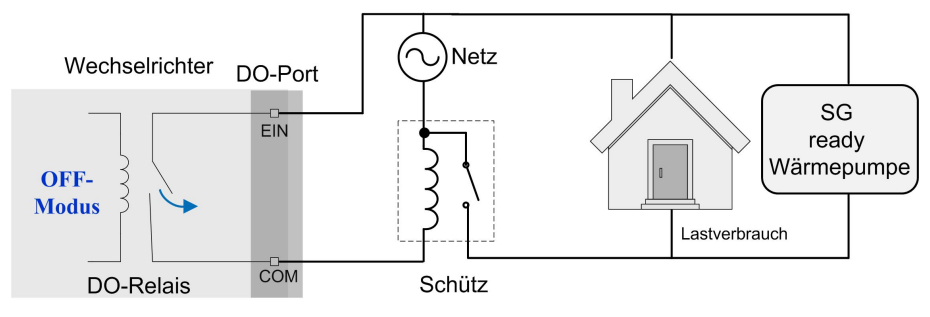

**Abbildung 8-24** DO-Betrieb im Schalter-Modus

## **Intelligent Mode**

## **Intelligenter Modus**

Das System steuert den Lastbetrieb gemäß dem Leistungsoptimierungsalgorithmus des Energiemanagements.

Wenn die überschüssige PV-Energie den optimierten Leistungswert überschreitet, kann die DO-Funktion während des gesetzten Intervalls die Last ansteuern.
#### Hinweis:

Der intelligente Modus ist in einem netzunabhängigen System deaktiviert.

- Wenn es sich beim Einsatz-System um eine Wechselrichter-Nachrüstung handelt, ist die Obergrenze der optimierten Leistung die Summe aus der Nennleistung des Hybrid-Wechselrichters und der Nennleistung des vorhandenen Wechselrichters.
- Sobald der intelligente Modus aktiviert ist, wird das DO-Relais erst 20 Minuten nach der DO-Verbindung getrennt.

Als Beispiel wird das Intervall 09:00 bis 09:30 Uhr und eine optimierte Leistung von 1.000 W angenommen.

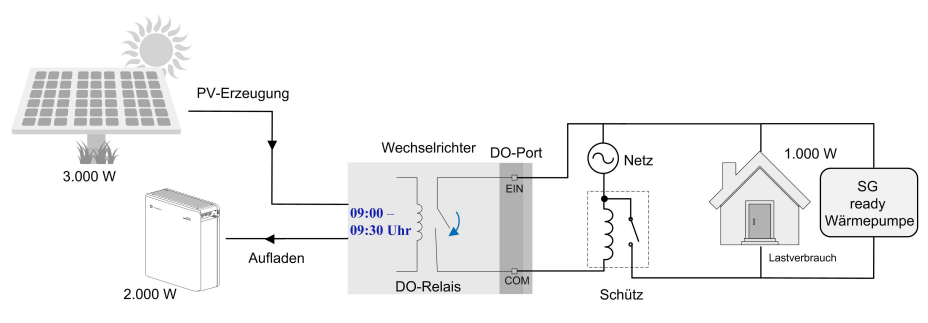

**Abbildung 8-25** DO-Betrieb im intelligenten Modus

#### **8.10.10 Kommunikations-Parameter**

Tippen Sie auf **Settings→Communication Parameters** , um folgenden Bildschirm aufzurufen.

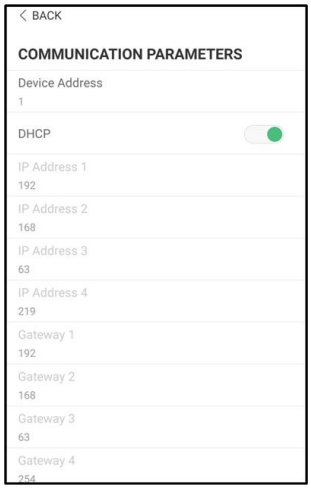

**Abbildung 8-26** Kommunikations-Parameter

- Die Geräteadresse reicht von 1 bis 246.
- Die IP-Adresse, das Gateway, die Subnetzmaske, der bevorzugte DNS-Server und der alternative DNS-Server können nur geändert werden, wenn DHCP auf "Aus" gesetzt ist.
- Beziehen Sie die IP-Adresse, das Gateway, die Subnetzmaske, den bevorzugten DNS-Server und den alternativen DNS-Server von Ihrem Netzwerkspezialisten.

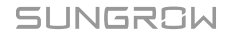

## **8.10.11 Aktualisieren der Firmware**

Um Download-Fehler aufgrund eines schlechten Netzsignals vor Ort zu vermeiden, wird empfohlen, das Firmware-Paket im Voraus auf das Mobilgerät herunterzuladen.

- Schritt 1Aktivieren Sie die Funktion "Mobile Daten" auf Ihrem Mobilgerät.
- Schritt 2Öffnen Sie die App und geben Sie den Benutzernamen und das Passwort auf dem Anmeldebildschirm ein. Tippen Sie auf **Login** , um den Startbildschirm aufzurufen.
- Schritt 3Tippen Sie auf **More→Firmware Download** , um den entsprechenden Bildschirm mit der angezeigten Geräteliste aufzurufen.
- Schritt 4Wählen Sie das Gerätemodell aus, bevor Sie die Firmware herunterladen. Tippen Sie auf den Gerätenamen in der Geräteliste, um die Detailansicht des Firmware-Upgrade-Pakets

aufzurufen, und tippen Sie anschließend auf <u>V</u> neben dem Firmware-Upgrade-Paket, um es herunterzuladen.

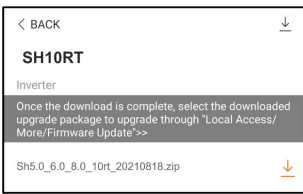

- Schritt 5Kehren Sie zum Bildschirm **Firmware Download** zurück und tippen Sie <sup>↓</sup>in der oberen rechten Ecke des Bildschirms auf …, um das heruntergeladene Firmware-Upgrade-Paket anzuzeigen.
- Schritt 6Melden Sie die App über den lokalen Zugriffsmodus an. Siehe hierzu "8.4 [Anmeldung](#page-89-0) [\(Login\)](#page-89-0)".
- Schritt 7Tippen Sie auf dem Startbildschirm der App auf **More** und anschließend auf **Firmware Update**.
- Schritt 8Tippen Sie auf die Upgrade-Paket-Datei. Es erscheint ein Eingabefeld, in dem Sie aufgefordert werden, die Firmware mit der Datei zu aktualisieren. Tippen Sie auf **CONFIRM** , um das Firmware-Upgrade durchzuführen.

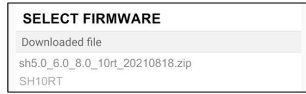

Schritt 9Warten Sie, bis die Datei hochgeladen wird. Sobald die Aktualisierung abgeschlossen wurde, wird eine Benachrichtigung über das abgeschlossene Upgrade angezeigt. Tippen Sie auf **Complete** , um das Upgrade zu beenden.

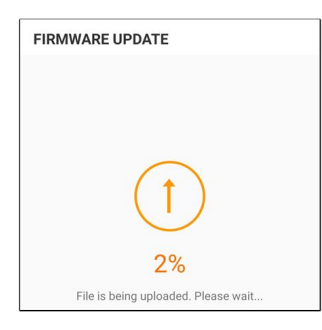

**- - ENDE**

## **8.10.12 Erdungskontrolle**

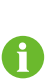

Wenden Sie sich an SUNGROW, um das erweiterte Konto und das entsprechende Passwort zu erhalten, bevor Sie die Erdungserkennungsparameter einstellen. Unbefugte Personen dürfen sich nicht mit diesem Konto anmelden. Andernfalls haftet SUNGROW nicht für derartige entstandene Schäden.

Tippen Sie auf **More→Settings→Operation Parameters→Grounding Detection**, um den entsprechenden Bildschirm aufzurufen.

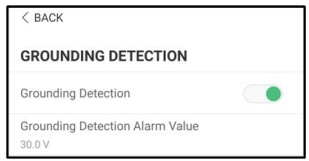

**Abbildung 8-27** Erdungskontrolle

Wenn der Erdungserkennungsalarm aktiviert ist, schaltet sich das DO-Relais automatisch ein, um den externen Alarm zu signalisieren, wenn der Wert den Erdungserkennungsalarm-Schwellenwert überschreitet. Der Summer im Wechselrichter piept.

Der PV-Isolationswiderstandsfehler (Fehlersubcode 039) löst das DO-Relais aus, um den externen Alarm zu signalisieren.

## **8.10.13 Parallele Konfiguration**

Wenn zwei oder mehr Wechselrichter parallel geschaltet sind, muss der Wechselrichter als Master oder Slave eingestellt werden.

Tippen Sie auf **More→Settings→Power Regulation Parameters→Feed-in Limitation** , um den entsprechenden Bildschirm aufzurufen.

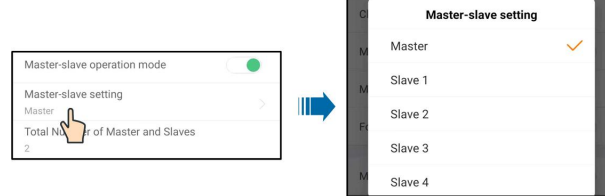

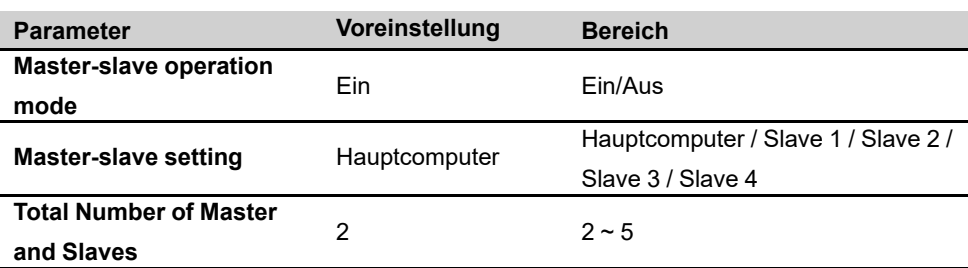

## **8.10.14 Frequenzverschiebung Leistungsregelung**

Tippen Sie auf **More→Settings→Operation Parameters→Other Parameters**, um den entsprechenden Bildschirm aufzurufen.

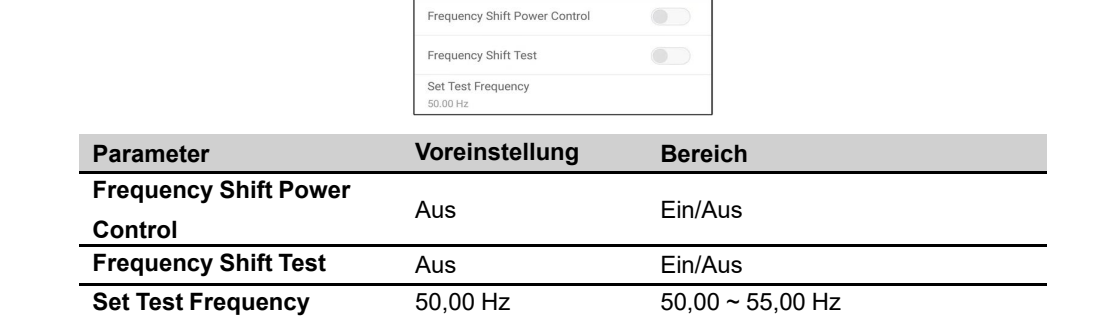

Wenn PV-Wechselrichter während des Batteriepufferbetriebs wechselstromseitig angeschlossen sind, muss der Hybrid-Wechselrichter in der Lage sein, deren Ausgangsleistung zu begrenzen. Diese Begrenzung wird notwendig, wenn z. B. die Batterie des Hybrid-Wechselrichters voll geladen ist und die verfügbare Leistung der PV-Anlage den Leistungsbedarf der angeschlossenen Lasten übersteigt.

Um zu verhindern, dass überschüssige Energie die Batterie überlädt, erkennt der Hybrid-Wechselrichter das Problem automatisch und ändert die Frequenz am Wechselstrom-Ausgang. Diese Frequenzanpassung wird vom PV-Wechselrichter ausgewertet. Sobald die Netzfrequenz des Ersatzstromnetzes über den im Parameter **Set Test Frequency** angegebenen Wert steigt, begrenzt der PV-Wechselrichter seine Ausgangsleistung entsprechend.

Vor der Umrüstung der bestehenden PV-Anlage auf einen netzunabhängigen Anschluss muss der Parameter **Frequency Shift Power Control** freigegeben werden. Es muss sichergestellt sein, dass die angeschlossenen PV-Wechselrichter ihre Leistung am Wechselstrom-Ausgang über den Hybrid-Wechselrichter aufgrund von Frequenzänderungen begrenzen. Die frequenzabhängige Wirkleistungsbegrenzung LF muss im PV-Wechselrichter eingestellt werden.

Wenn der SOC der Batterie größer als 85 % ist, befindet sich der Hybrid-Wechselrichter vor dem Start im Standby-Modus, wenn er vom Netz getrennt wird, und unterstützt kein nahtloses Umschalten.

Ħ

# <span id="page-112-0"></span>**9 Außerbetriebnahme des Systems**

# **9.1 Außerbetriebnahme des Wechselrichters**

# **9.1.1 Trennen des Wechselrichters**

Bei Wartungs- oder anderweitigen Servicearbeiten muss der Wechselrichter ausgeschaltet sein.

Gehen Sie folgendermaßen vor, um den Wechselrichter von den Wechselstrom- und Gleichstromquellen zu trennen: Andernfalls können tödliche Spannungen anliegen oder der Wechselrichter könnte beschädigt werden.

- Schritt 1Schalten Sie den Wechselrichter über die iSolarCloud App aus. Einzelheiten finden Sie unter "8.10.1 [Systemparameter](#page-101-0)".
- Schritt 2Trennen Sie den externen Wechselstrom-Schutzschalter ab und sichern Sie diesen gegen erneutes Verbinden.
- Schritt 3Drehen Sie den Gleichstromschalter in die Position "AUS" und trennen Sie anschließend alle PV-Strang-Eingänge.
- Schritt 4Trennen Sie den DC-Leitungsschutzschalter zwischen Batterie und Wechselrichter.

#### **HINWEIS**

**Schalten Sie das System erst nach mindestens 1 Minute nach dem Trennen wieder ein.**

Schritt 5Warten Sie etwa 10 Minuten, bis die Kondensatoren im Inneren des Wechselrichters vollständig entladen sind.

Schritt 6Stellen Sie mit einer Stromzange sicher, dass das Gleichstromkabel stromlos ist.

**- - ENDE**

## **9.1.2 Demontage des Wechselrichters**

## **AVORSICHT**

**Es besteht die Gefahr von Verbrennungen und elektrischen Schlägen! Berühren Sie spannungsführende Teile im Inneren frühestens 10 Minuten nach dem Trennen des Wechselrichters vom Versorgungsnetz, den PV-Eingängen und dem Batterie-Modul.**

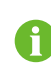

Trennen Sie vor der Demontage des Wechselrichters sowohl die AC- als auch die DC-Verbindungen.

SUNGROW

- Schritt 1Anweisungen zum Trennen aller Kabel des Wechselrichters finden Sie in "6 [Elektrische](#page-40-0) [Verbindung](#page-40-0)".
- Schritt 2Demontieren Sie den Wechselrichter entsprechend der in "5 [Mechanische](#page-34-0) Montage" beschriebenen Vorgehensweise.

Schritt 3Entfernen Sie gegebenenfalls die Wandhalterung von der Wand.

Schritt 4Wenn der Wechselrichter in Zukunft erneut installiert wird, lesen Sie bitte "4.3 [Lagerung](#page-33-0) des [Wechselrichters](#page-33-0)" für eine ordnungsgemäße Aufbewahrung.

**- - ENDE**

## **9.1.3 Entsorgung des Wechselrichters**

Benutzer sind für die Entsorgung des Wechselrichters verantwortlich.

## **HINWEIS**

**Einige Teile und Einheiten des Wechselrichters, z. B. die Kondensatoren, können zu Umweltverschmutzung führen.**

**Entsorgen Sie den Wechselrichter nicht im Hausmüll, sondern entsprechend den am Montageort geltenden Richtlinien für Elektroschrott.**

# **9.2 Außerbetriebnahme der Batterie**

Nehmen Sie die Batterie nach der Außerbetriebnahme des Wechselrichters außer Betrieb. Gehen Sie zur Außerbetriebnahme von Lithium-Ionen-Akkus wie folgt vor:.

Schritt 1Trennen Sie den DC-Leitungsschutzschalter zwischen Batterie und Wechselrichter.

Schritt 2Trennen Sie das Verbindungskabel von Batterie und Wechselrichter.

Schritt 3**(Optional)** Schalten Sie ggf. den Schalter am Lithium-Ionen-Akku von LG Chem oder BYD aus.

Schritt 4Warten Sie etwa eine Minute und messen Sie dann die Spannung am Batterieanschluss mit dem Multimeter.

Schritt 5Falls diese Spannung gleich null ist, trennen Sie das Leistungskabel vom Batteriemodul ab.

#### **- - ENDE**

ň.

SUNGROW haftet nicht für die Entsorgung der Batterie.

# <span id="page-114-0"></span>**10 Fehlerbehebung und Wartung**

# **10.1 Fehlerbehebung**

Wenn ein Alarm auftritt, können die Alarminformationen über die App angezeigt werden. Alarm-ID und Korrekturmaßnahmen lauten wie folgt:

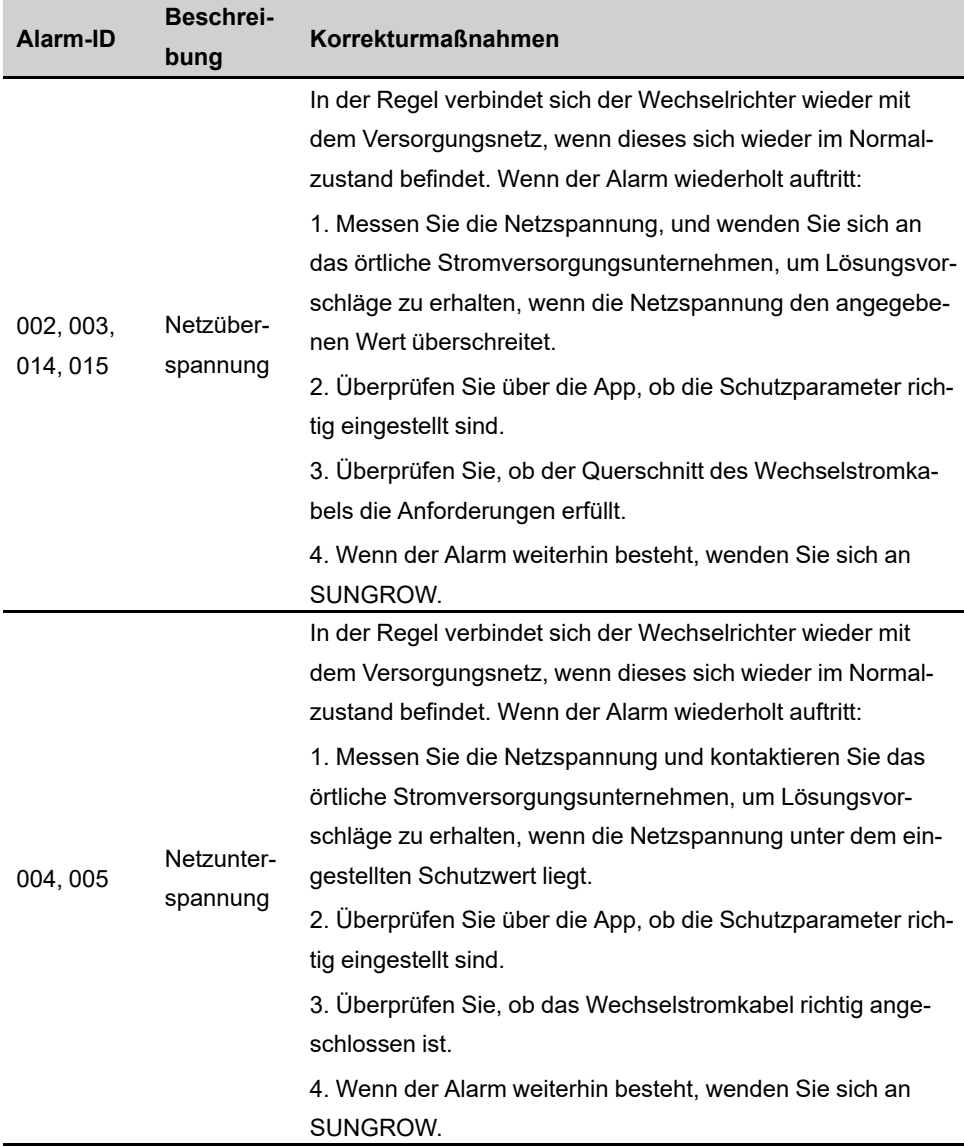

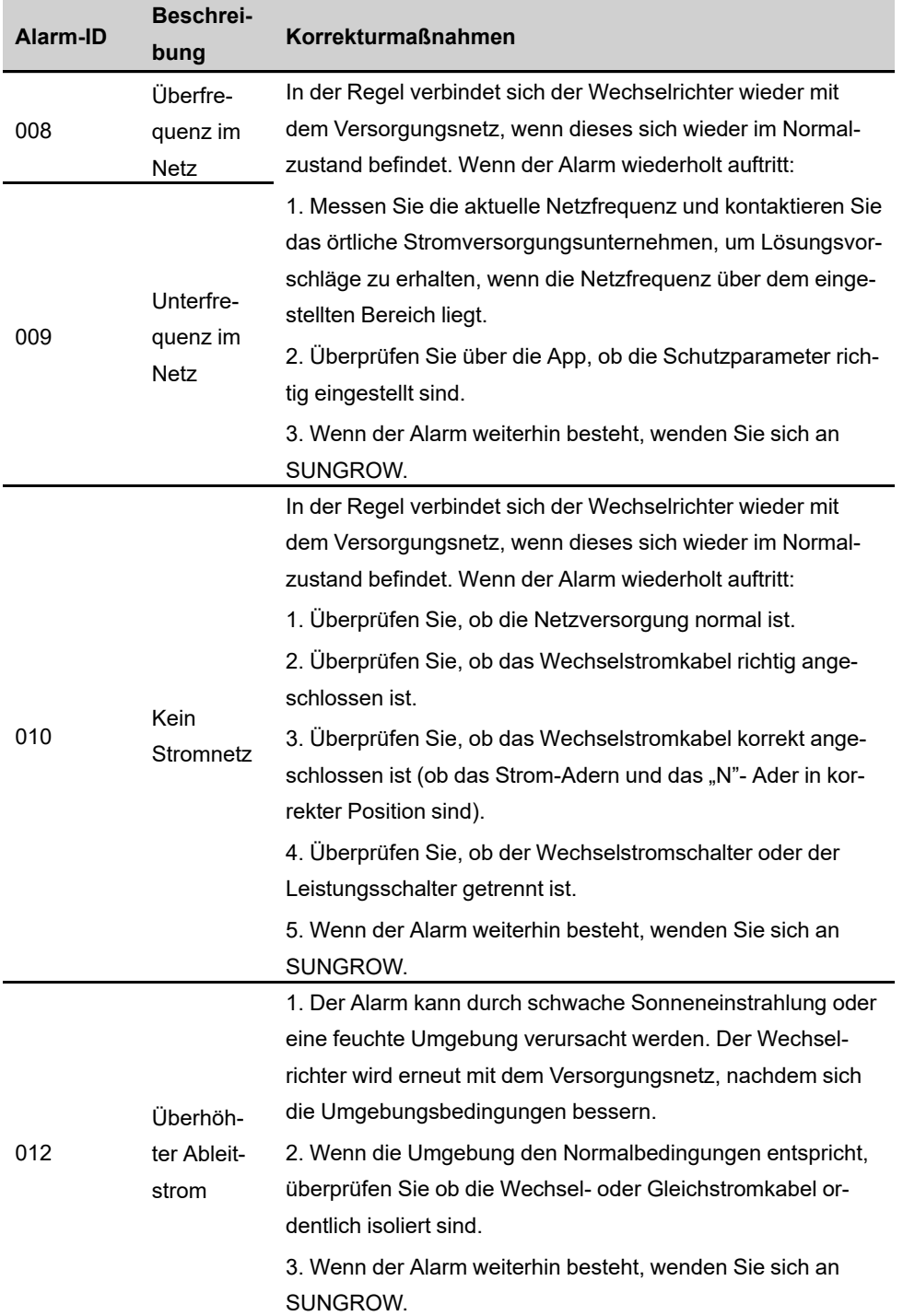

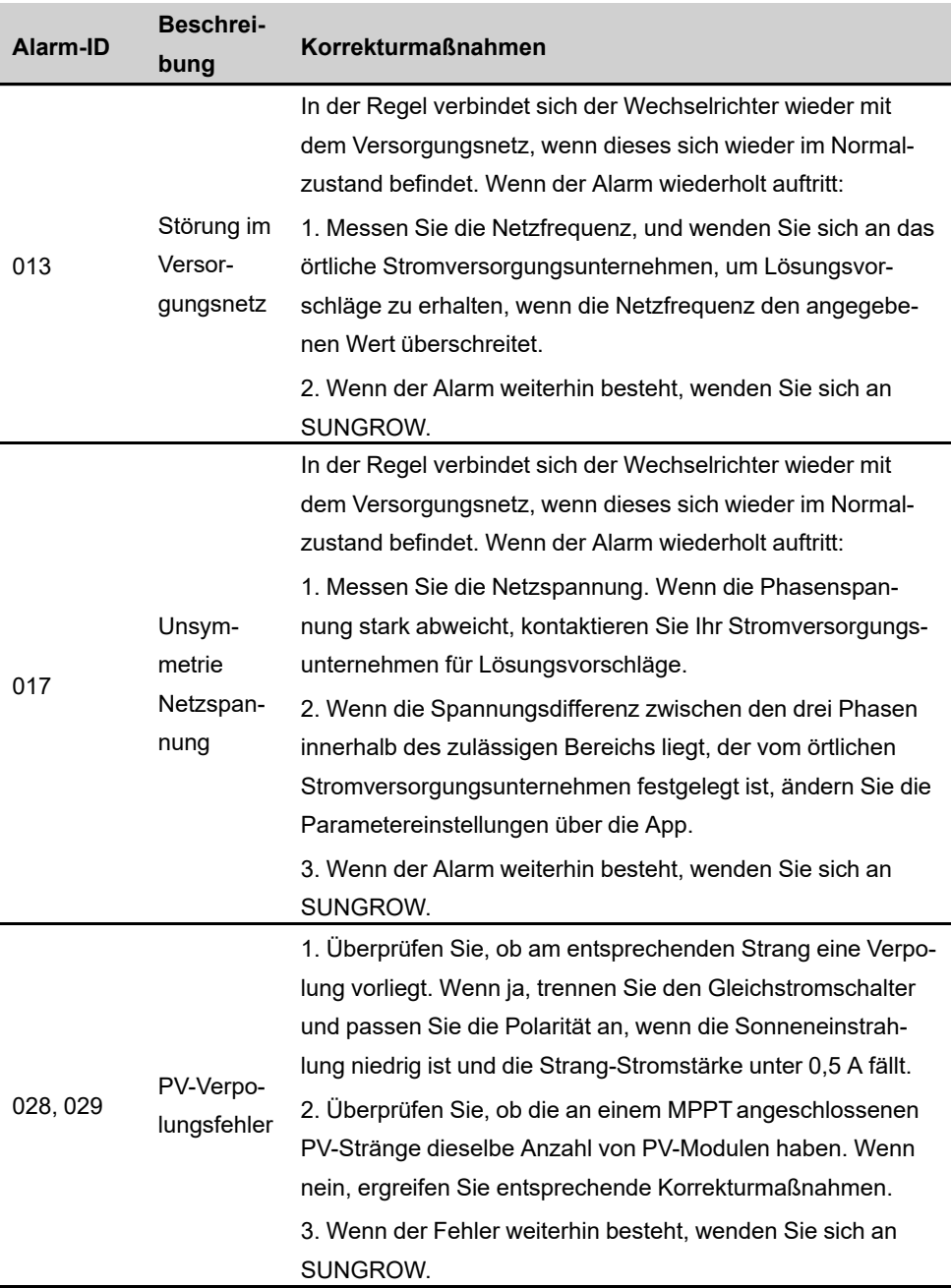

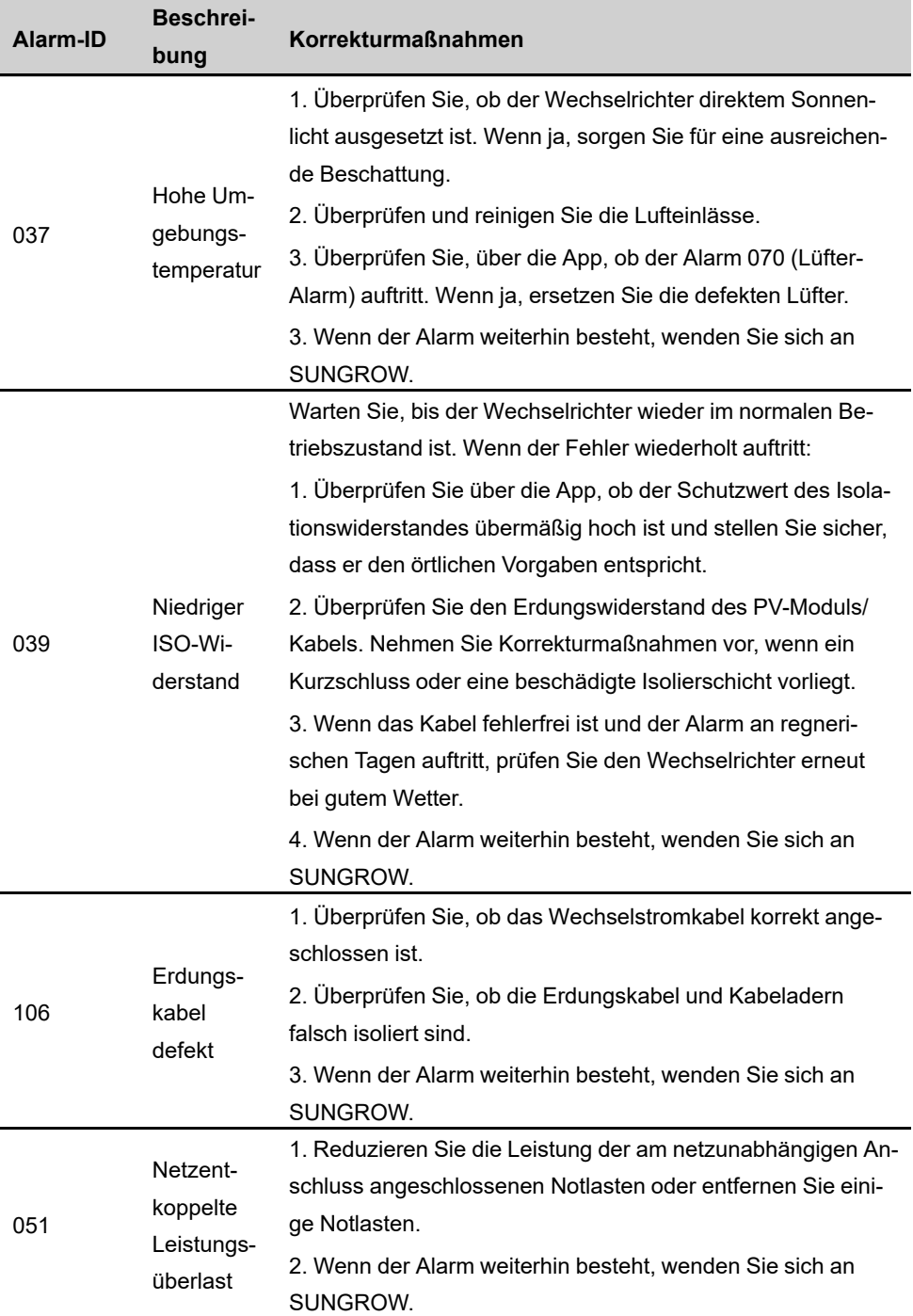

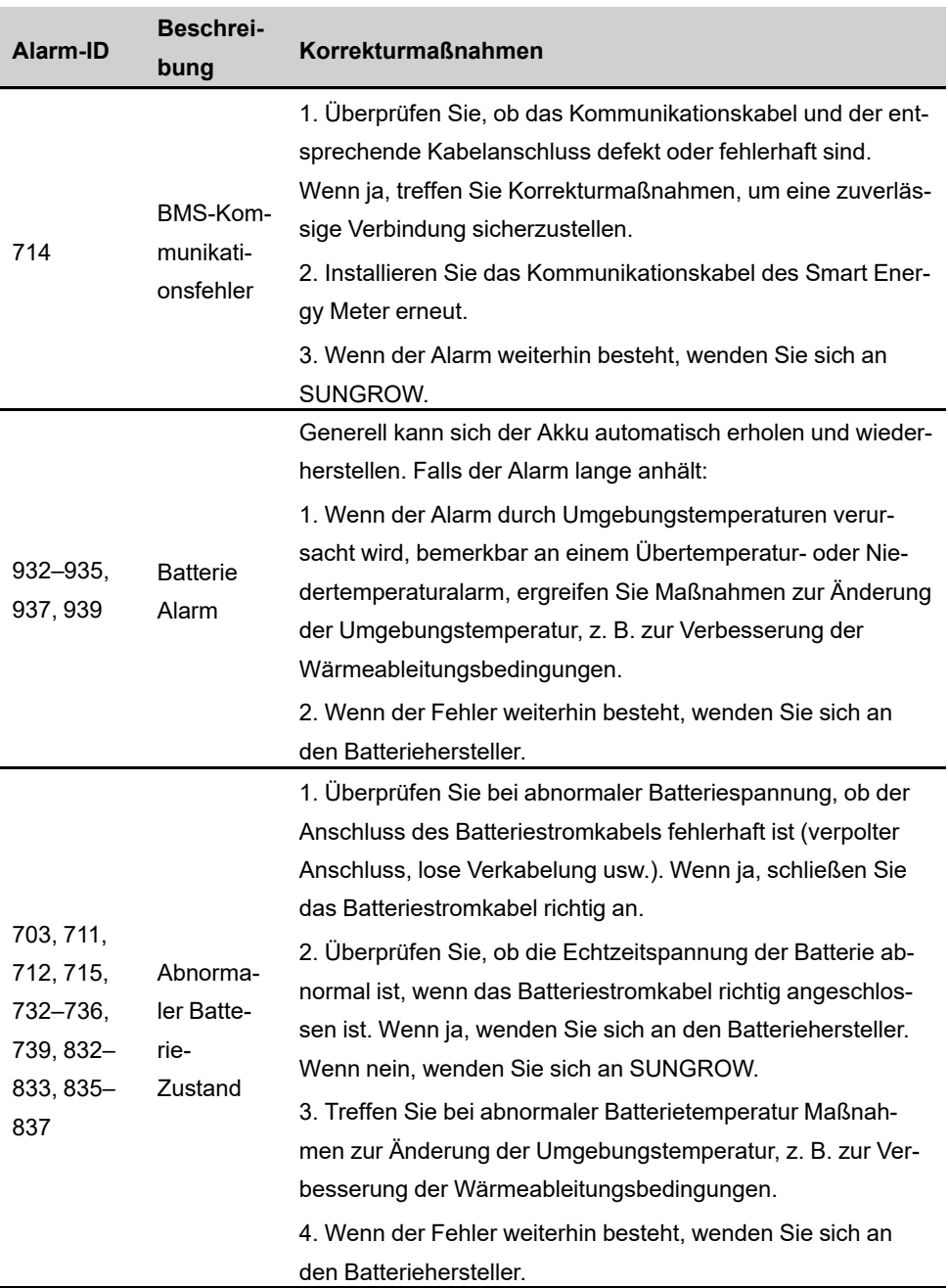

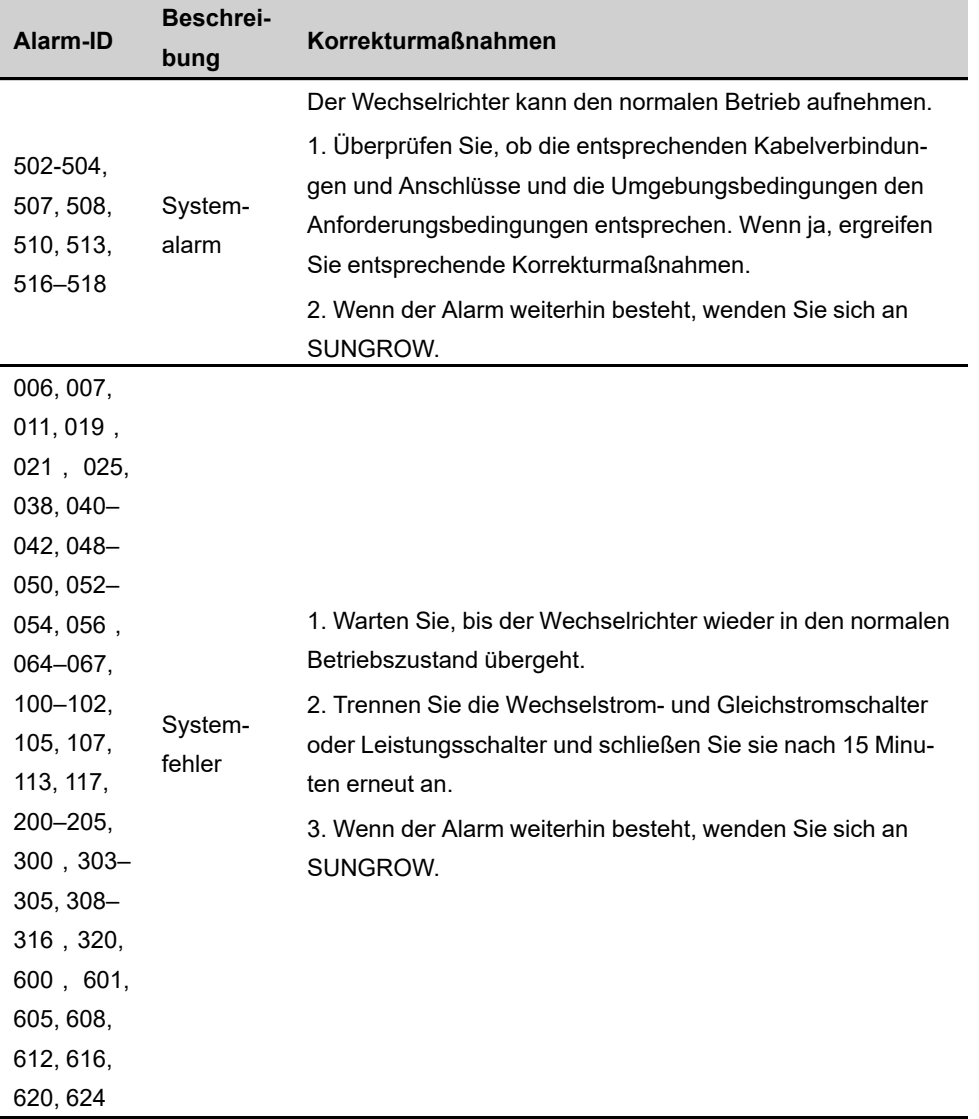

# **10.2 Wartung**

# **10.2.1 Wartung**

## **A**GEFAHR

**Durch falsche Servicearbeiten besteht die Gefahr von Schäden am Wechselrichter oder an Personen!**

**• Bedenken Sie immer, dass der Wechselrichter über zwei Stromquellen versorgt wird: PV-Strings und öffentliches Stromnetz.**

**Gehen Sie folgendermaßen vor, bevor Sie Servicearbeiten ausführen.**

- **• Trennen Sie den AC-Schutzschalter und stellen Sie den DC-Lastunterbrecher des Wechselrichters auf AUS.**
- **• Der Gleichstromschalter kann mit einem Schloss in der AUS-Stellung oder in einem bestimmten Winkel über die OFF-Position hinaus gesichert werden.**
- **• Warten Sie mindestens 10 Minuten, bis die inneren Kondensatoren vollständig entladen sind.**
- **• Vergewissern Sie sich vor dem Herausziehen eines Steckers, dass dieser spannungsfrei ist.**

## **AVORSICHT**

**Halten Sie unberechtigte Personen fern!**

**Ein vorübergehendes Warnschild oder eine Barriere müssen angebracht werden, um unberechtigte Personen während der elektrischen Anschlussarbeiten und der Servicearbeiten fernzuhalten.**

#### **HINWEIS**

- **• Starten Sie den Wechselrichter nur dann neu, wenn der Fehler, der die Sicherheitsfunktionen des Wechselrichters beeinträchtigt, beseitigt ist.**
- **• Da der Wechselrichter keine zu wartenden Bauteile enthält, dürfen interne Bauteile niemals eigenmächtig ausgetauscht werden.**
- **• Bei Wartungsbedarf wenden Sie sich bitte an SUNGROW. SUNGROW haftet nicht für Schäden, die durch eigenmächtige Veränderungen verursacht wurden.**

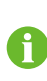

Wartungsarbeiten am Gerät gemäß Handbuch sollten nie ohne geeignetes Werkzeug, Messinstrumente und der neuesten Version des Handbuchs welches klar und vollständig verstanden wurde durchgeführt werden. Das Handbuch lässt sich auch am Gerät per QR-Code Nähe Typenschild aufrufen.

# **10.2.2 Regelmäßige Wartung**

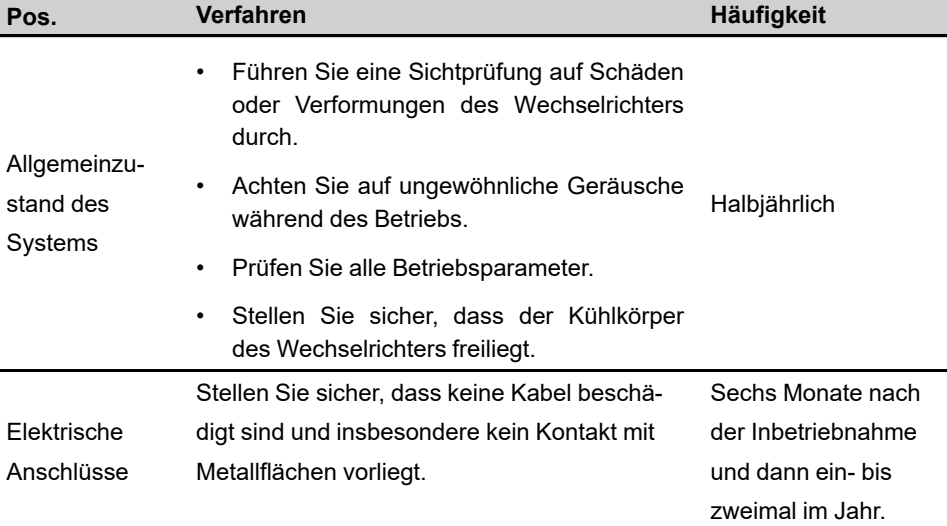

# **10.2.3 Austausch der Knopfzelle**

#### **A**GEFAHR

**Trennen Sie zuerst den Wechselrichter vom Stromnetz und anschließend die PV-Stränge und die Batterie, bevor Sie Wartungsarbeiten durchführen. Im Wechselrichter liegt noch lebensgefährliche Hochspannung an. Bitte warten Sie mindestens zehn Minuten mit den Wartungsarbeiten.**

An der inneren Leiterplatte ist eine Knopfzelle. Setzen Sie sich mit dem Kundendienst von SUNGROW in Verbindung, wenn der entsprechende Fehleralarm auftritt.

Prüfen Sie die Befestigung, das Erscheinungsbild, Spannung und Widerstand vierteljährlich und jährlich.

# <span id="page-122-0"></span>**11 Anhang**

# **11.1 Technische Daten**

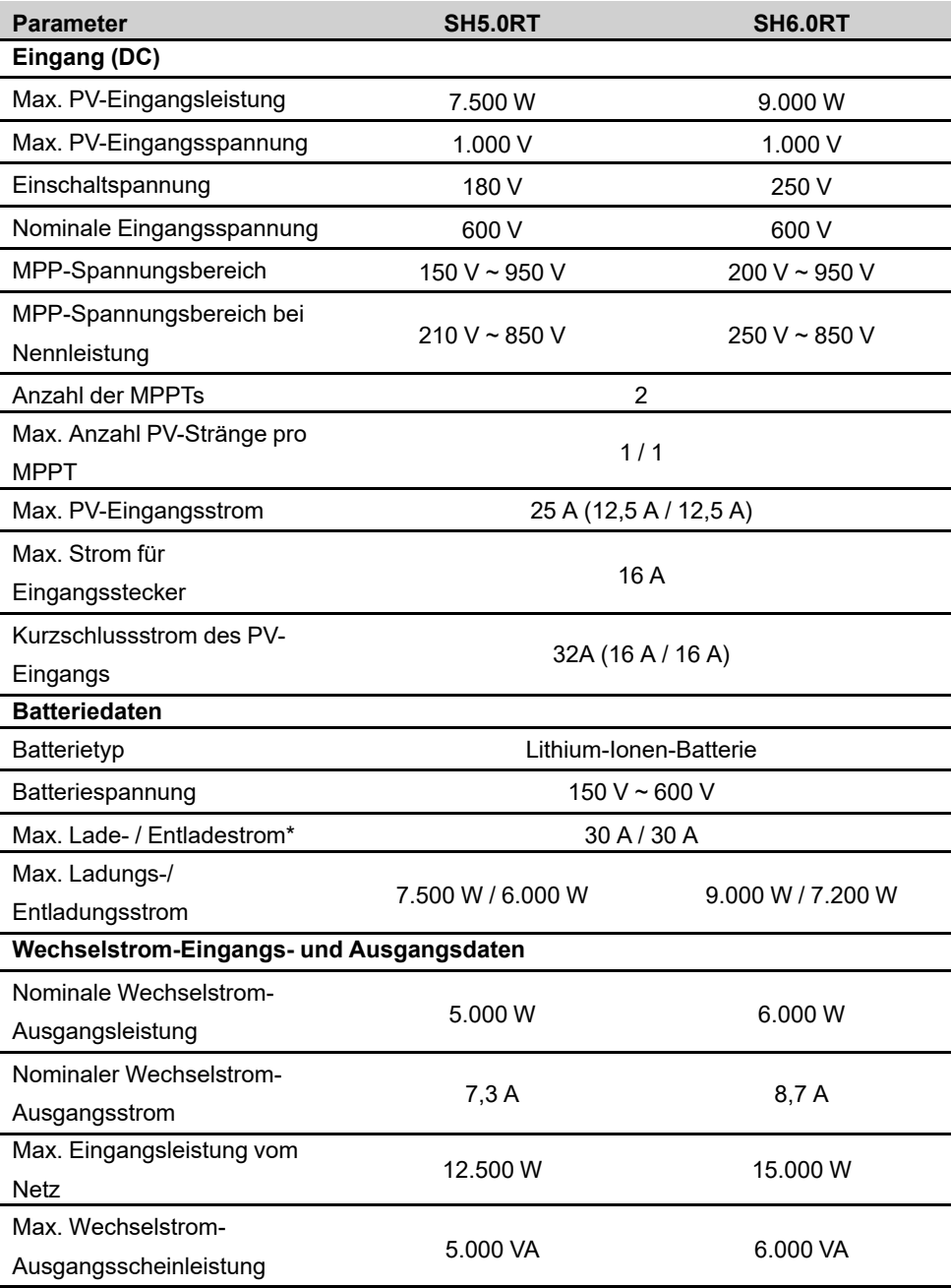

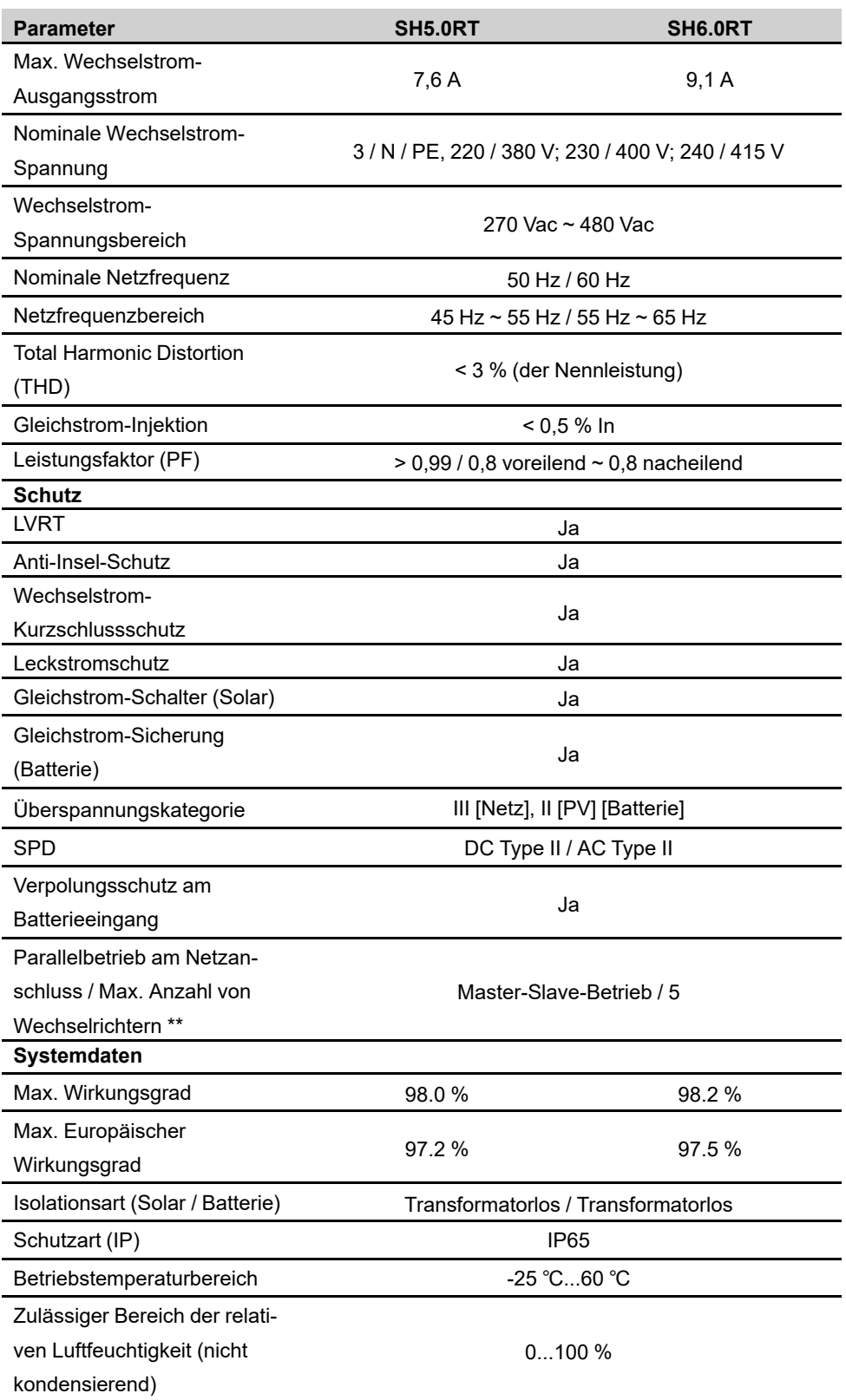

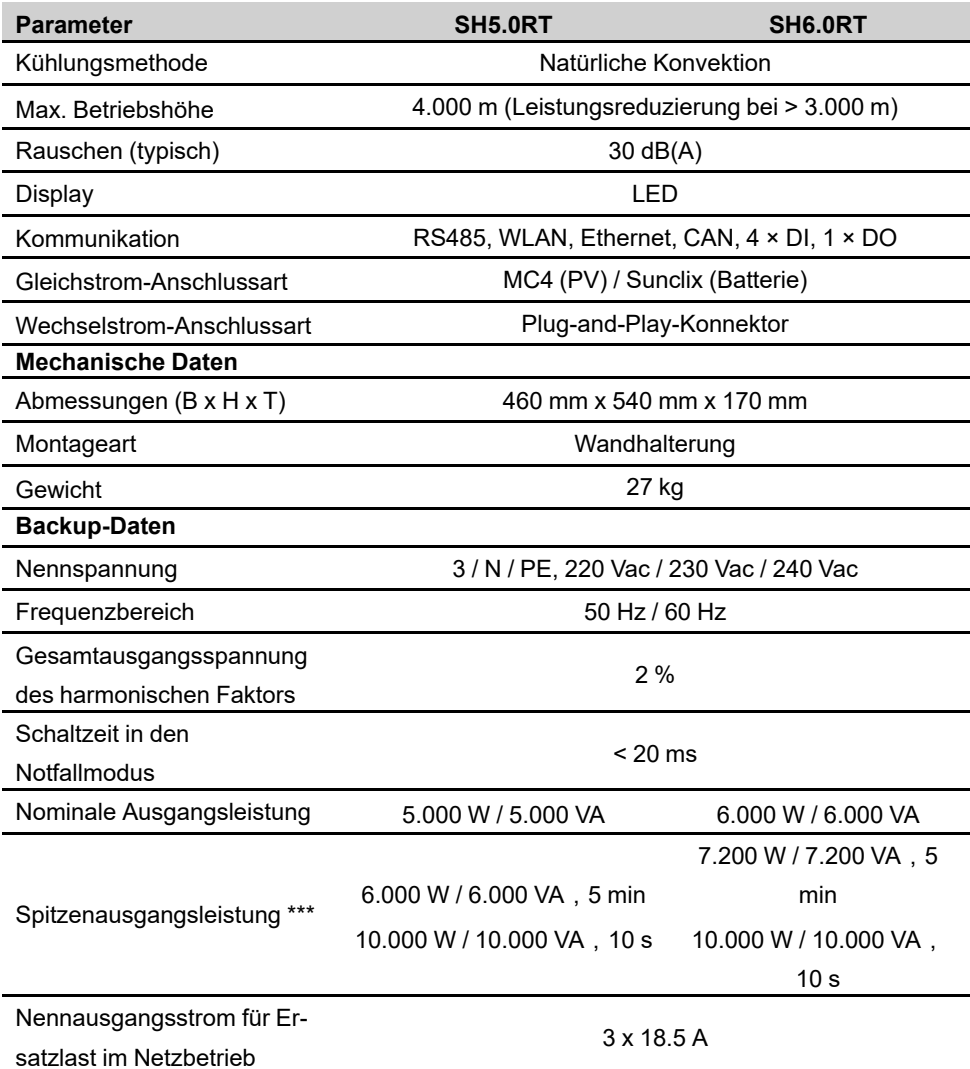

\* Abhängig von der angeschlossenen Batterie

\*\* Deutschland ist für maximal 2 Wechselrichter parallel verfügbar, wenn keine Rundsteuerung im System verwendet wird.

\*\*\* Kann nur erreicht werden, wenn die PV- und Batterieleistung ausreichend ist.

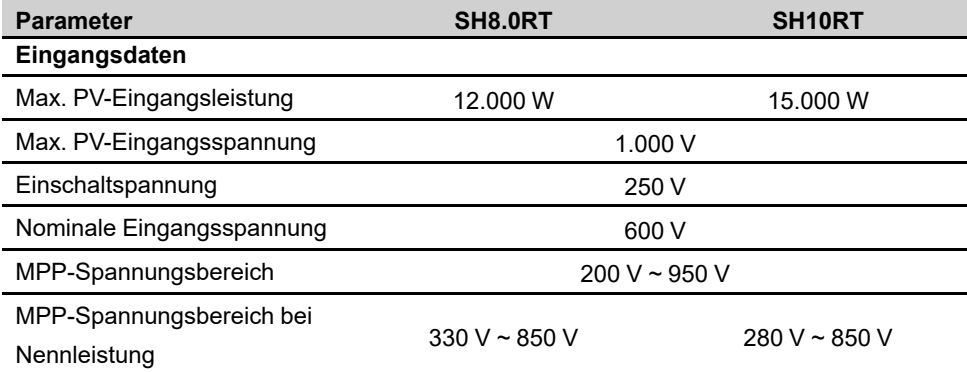

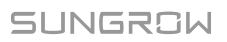

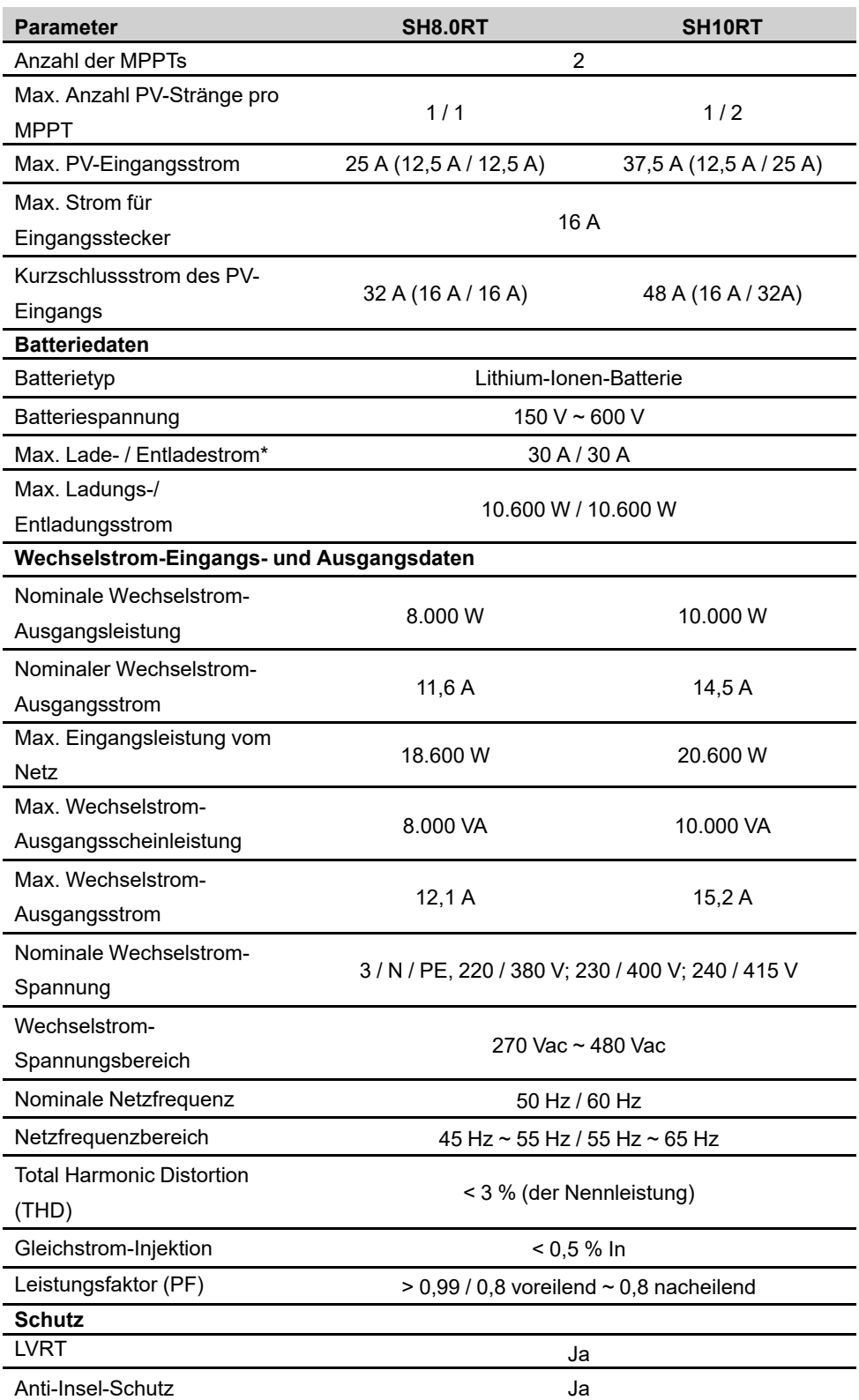

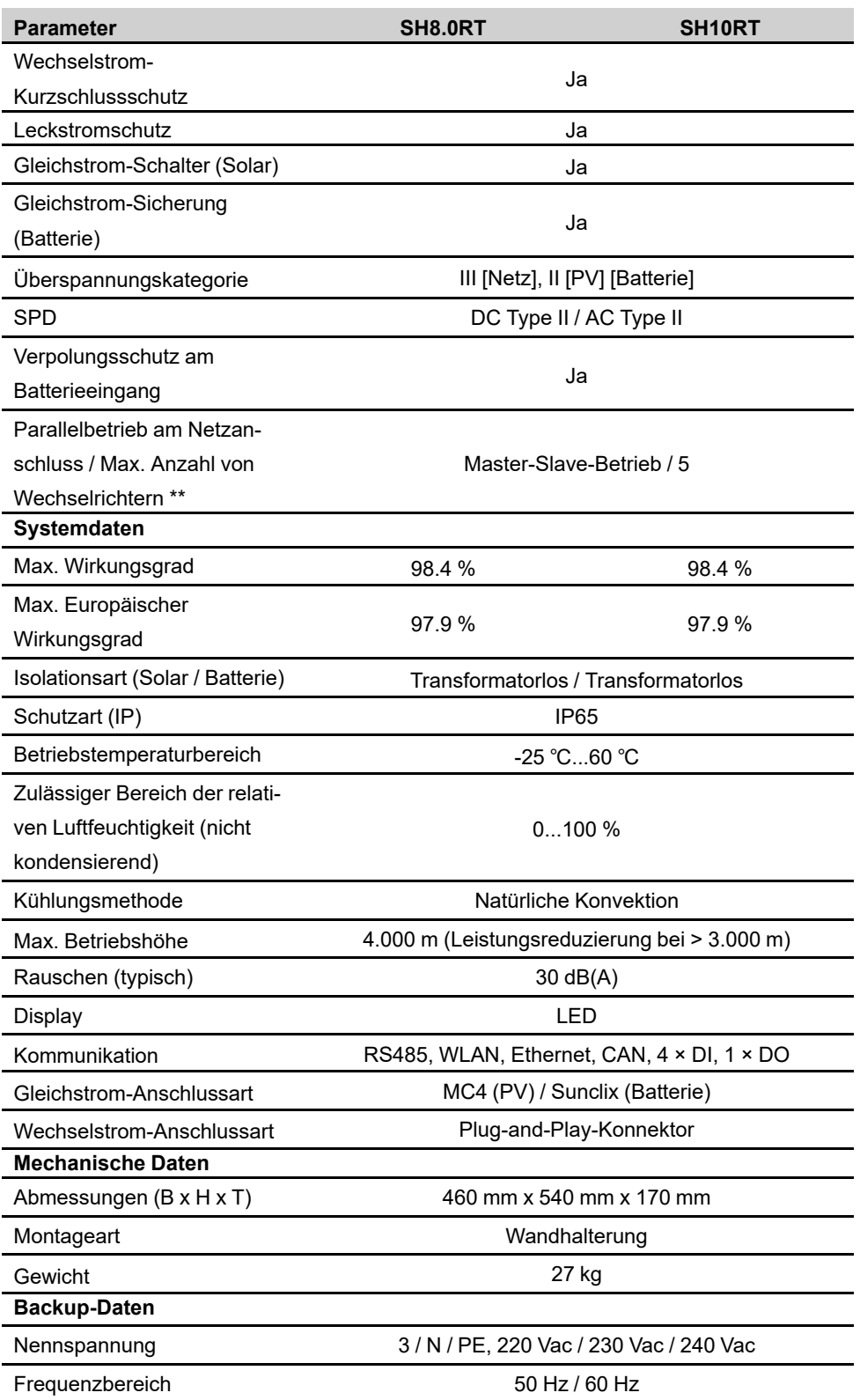

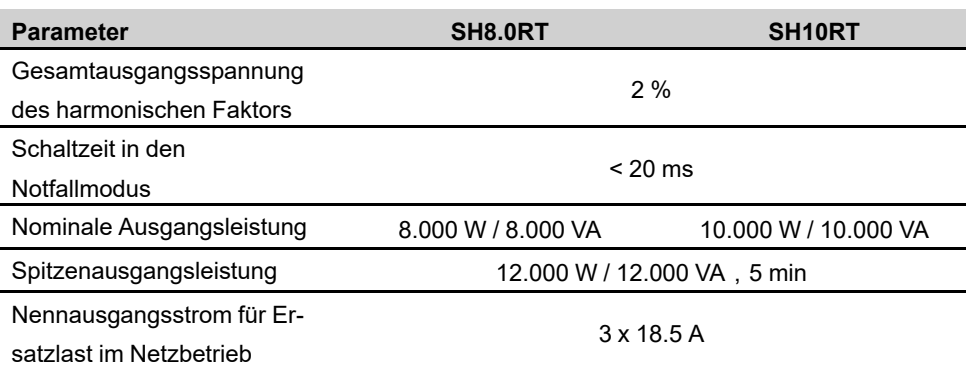

\* Abhängig von der angeschlossenen Batterie

\*\* Deutschland ist für maximal 2 Wechselrichter parallel verfügbar, wenn keine Rundsteuerung im System verwendet wird.

\*\*\* Kann nur erreicht werden, wenn die PV- und Batterieleistung ausreichend ist.

# **11.2 Die Kompatibilität für Backup unter netzunabhängigem Szenario**

Die folgenden Informationen beziehen sich auf die Kompatibilität für die Datensicherung von SUNGROW SH5.0RT/SH6.0RT/SH8.0RT/SH10RT-Wechselrichtern unter netzfernen Bedingungen. Bitte beachten Sie diese Informationen, bevor Sie das Back-up-Modell der vier Wechselrichter unter netzfernen Bedingungen verwenden.

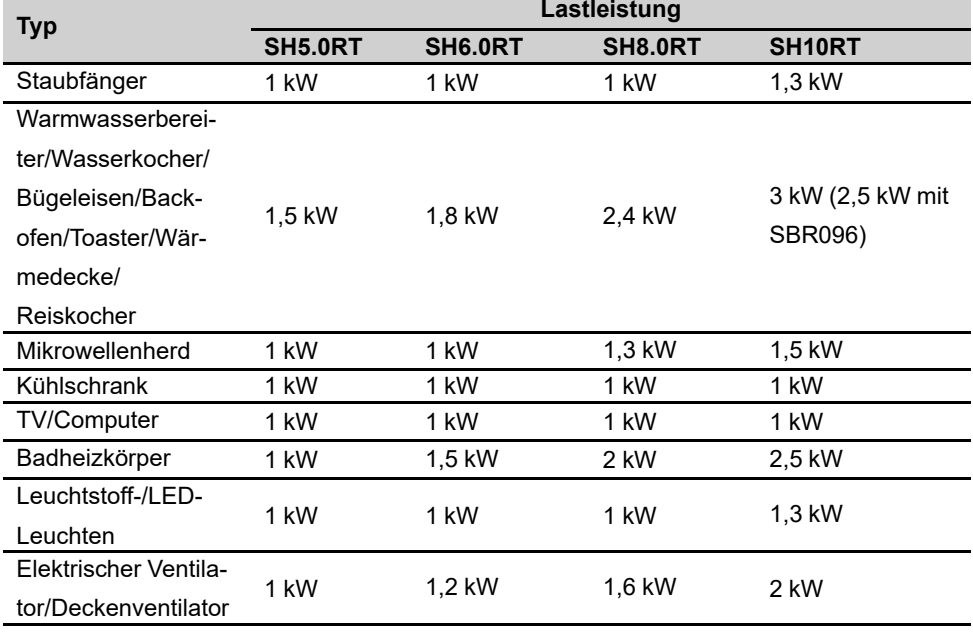

#### **Elektrische Hauptschalttafel**

#### **Zusätzliche Großgeräte**

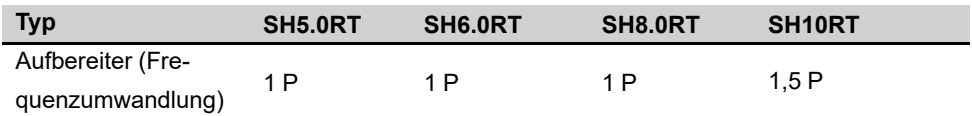

Die Daten der Kompatibilität für das Backup von SH5.0RT/SH6.0RT/SH8.0RT/ SH10RT basieren auf dem Test mit SUNGROW SBR096/128/160/192/224/256- Batterien (-20 °C ~ +53 ℃, 5 % ~ 100 % SOC). Für die konkrete Anwendung beachten Sie bitte die maximale Ausgangskapazität der verwendeten Batterie.

Bei Lasten, die in diesem Dokument nicht behandelt werden, wenden Sie sich bitte an SUN-GROW, um die Kompatibilität der spezifischen Lasten im netzfernen Szenario sicherzustellen. SUNGROW übernimmt keine Verantwortung für die Nutzung einer Last ohne Bestätigung. Wir werden dieses Dokument laufend aktualisieren, bitte kontaktieren Sie SUNGROW, wenn es relevante Fragen gibt.

# **11.3 Qualitätssicherung**

Bei Produktfehlern innerhalb des Gewährleistungsfrist führt SUNGROW kostenlos Servicearbeiten durch oder ersetzt das Produkt durch ein neues.

# **Nachweis**

Während der Gewährleistungsfrist muss der Kunde die Rechnung für das Produkt und das Kaufdatum vorlegen. Des Weiteren muss der Markenname am Produkt unbeschädigt und lesbar sein. Andernfalls ist SUNGROW berechtigt, die Einhaltung der Qualitätsgarantie zu verweigern.

#### **Zustand**

- Nach dem Austausch werden unqualifizierte Produkte von SUNGROW verarbeitet.
- Der Kunde räumt SUNGROW einen angemessenen Zeitraum für die Reparatur fehlerhafter Geräte ein.

#### **Haftungsausschluss**

Unter folgenden Umständen ist SUNGROW berechtigt, die Einhaltung der Qualitätsgarantie zu verweigern:

- Die Gewährleistungsfrist für das gesamte Gerät bzw. alle Komponenten ist abgelaufen.
- Das Gerät wird beim Transport beschädigt.
- Das Gerät wurde nicht korrekt installiert, nachgerüstet oder verwendet.
- Das Gerät arbeitet unter rauen Bedingungen, die über die in diesem Handbuch beschriebenen hinausgehen.

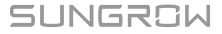

- Der Fehler oder Schaden ist auf Installationsarbeiten, Reparaturen, Veränderungen oder Demontagearbeiten zurückzuführen, die von anderen Dienstleistern oder Mitarbeitern als von diesem Unternehmen durchgeführt wurden.
- Der Fehler oder Schaden wurde durch die Verwendung von Komponenten oder Software verursacht, die nicht dem Standard entsprechen oder nicht von SUNGROW stammen.
- Die Installation und der Anwendungsbereich gehen über die Vorgaben relevanter internationaler Standards hinaus.
- Der Schaden wurde durch eine anormale natürliche Umgebung verursacht.

Für fehlerhafte Produkte wird in obigen Fällen ein Wartungsservice basierend auf der Entscheidung von SUNGROW angeboten, sofern der Kunde eine Wartung wünscht.

# **11.4 Kontaktinformationen**

Sollten Sie Fragen zu diesem Produkt haben, kontaktieren Sie uns bitte.

Wir benötigen die folgenden Informationen, um Ihnen die bestmögliche Unterstützung zu bieten:

- Gerätetyp
- Seriennummer des Geräts
- Fehlercode/-name
- Kurze Beschreibung des Problems

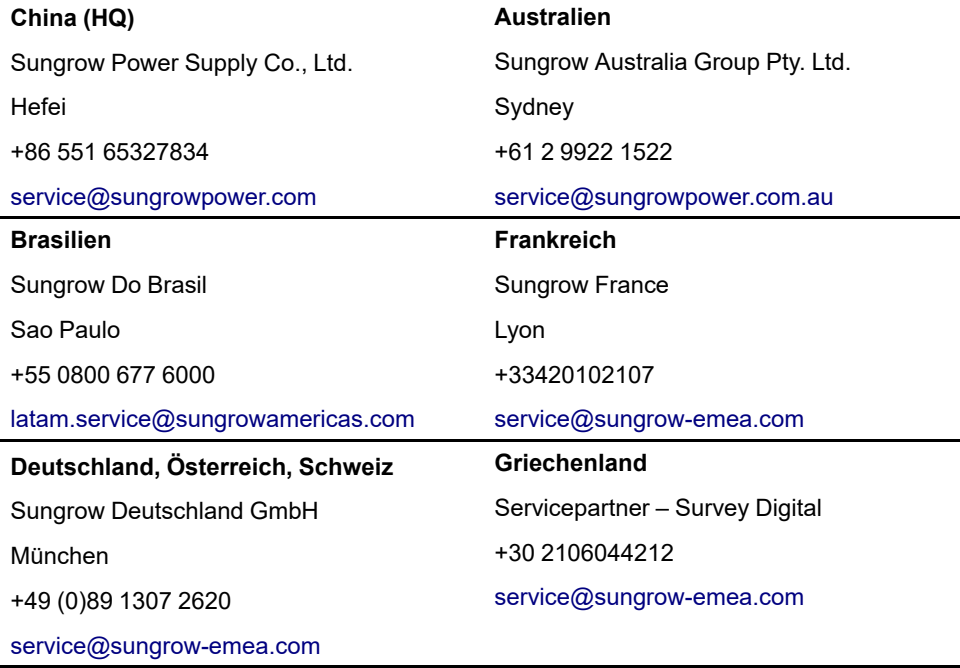

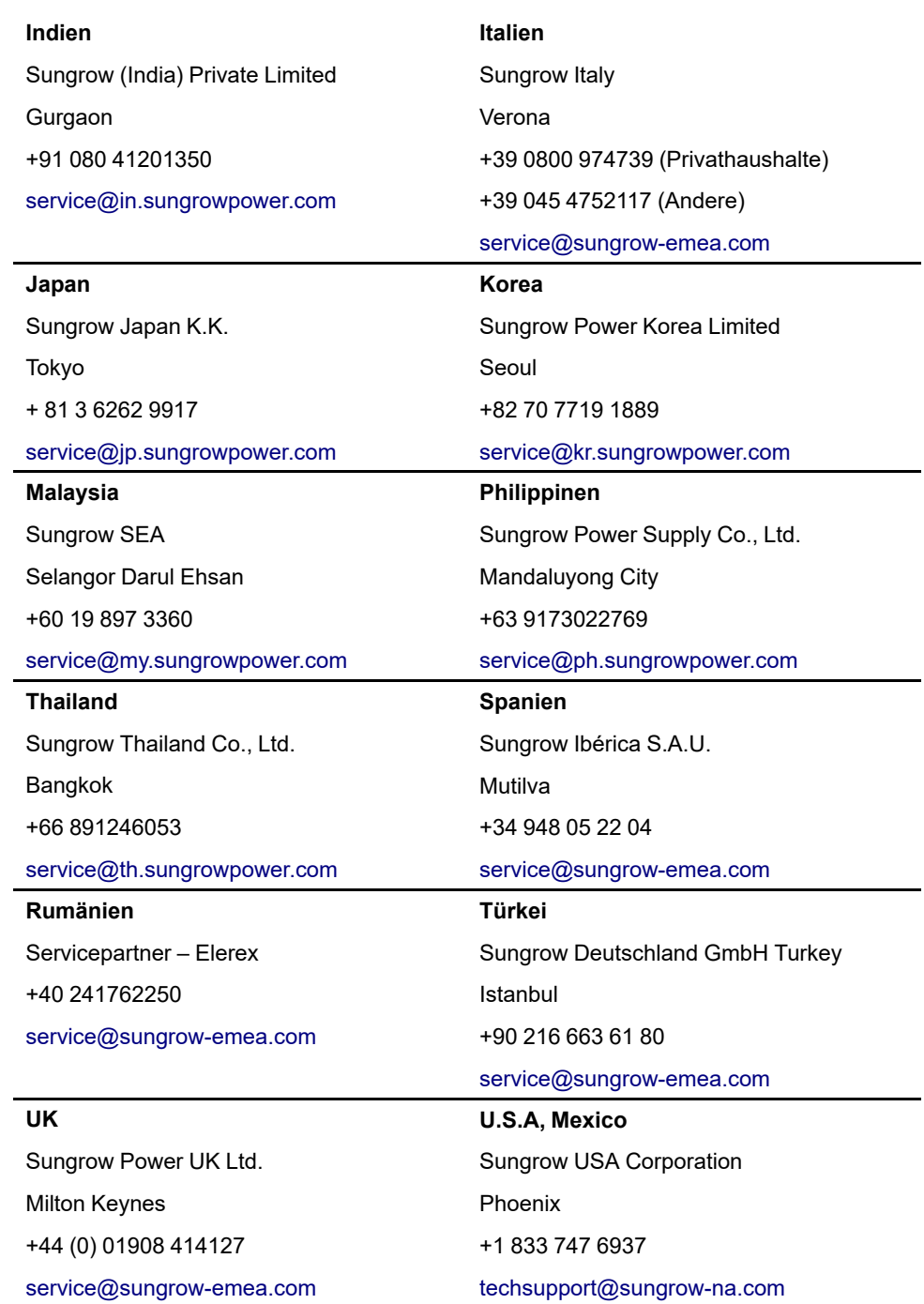

#### **Vietnam** Sungrow Vietnam Hanoi +84 918 402 140 [service@vn.sungrowpower.com](mailto:service@vn.sungrowpower.com) **Belgien, Niederlande und Luxemburg (Benelux)** Service (nur NL): +31 853 018 234 [service@sungrow-emea.com](mailto:service@sungrow-emea.com) **Polen** +48 221530484 [service@sungrow-emea.com](mailto:service@sungrow-emea.com) -